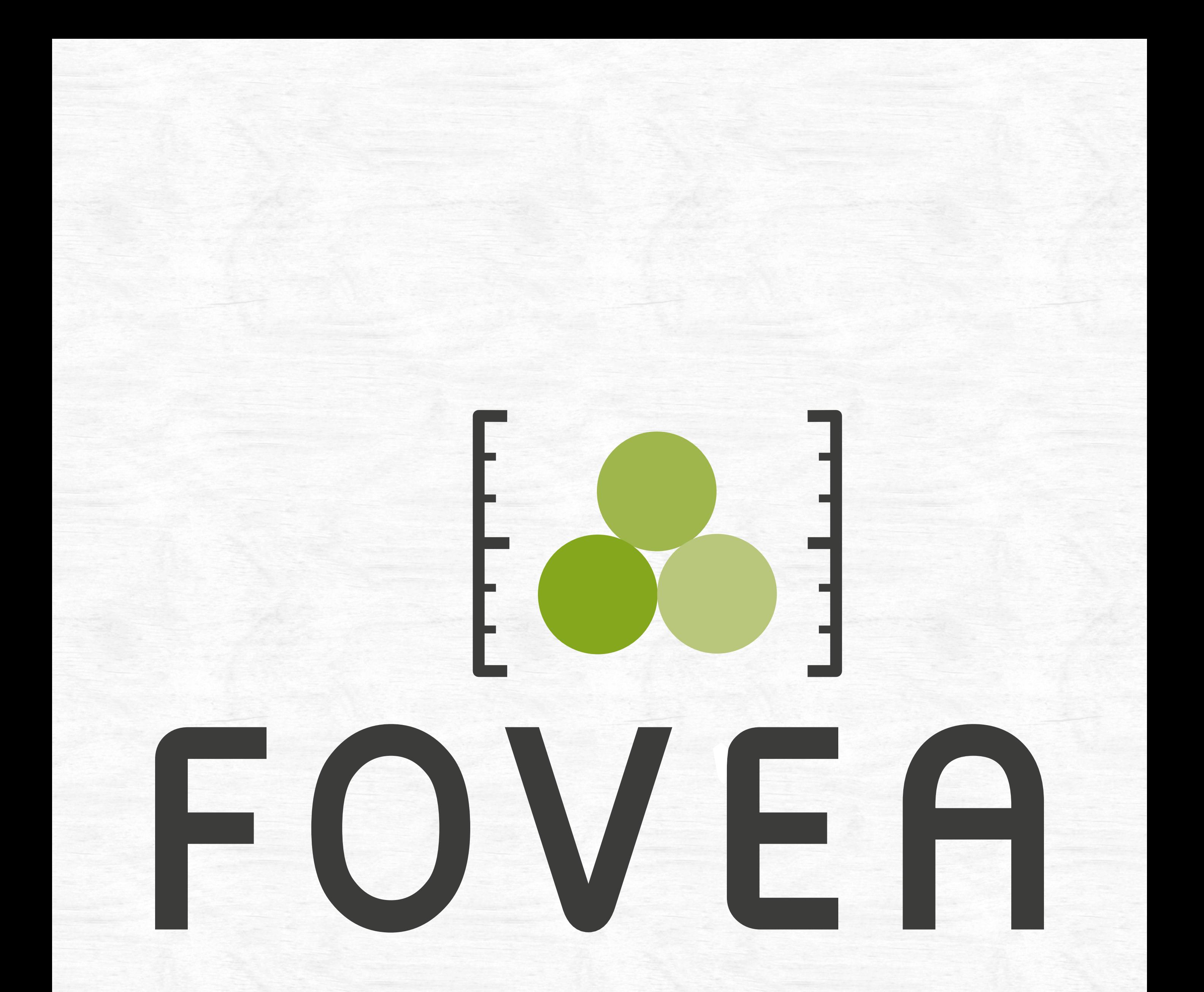

# ANLEITUNG

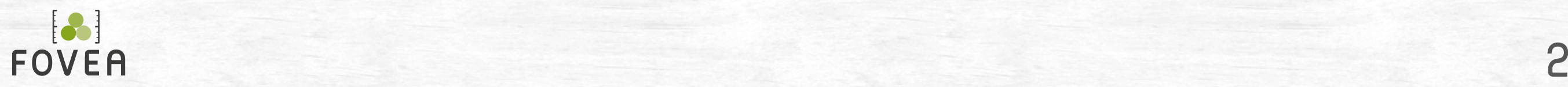

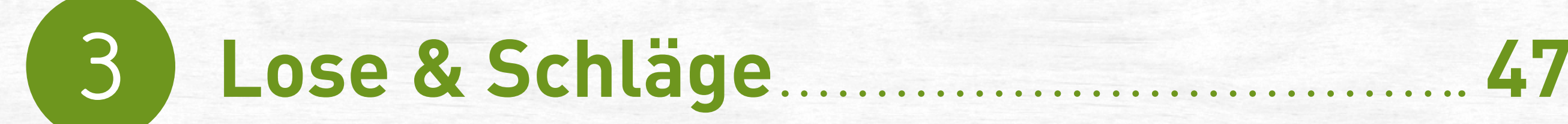

Das iPhone 17 Gestensteuerung 18 Bedienung der App 22 Startscreen der App 24 Einstellungen 25

2 **Berechnen** 2008

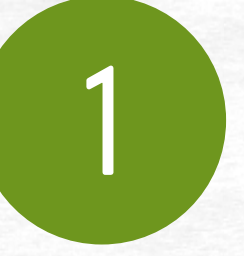

5

## **Einführung 16**

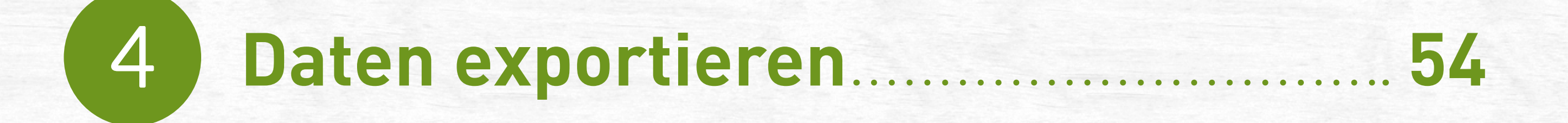

Wie ergeben sich die Ergebniswerte? 62 Rindenabzüge 63

**Infos 61**

## **Inhalt**

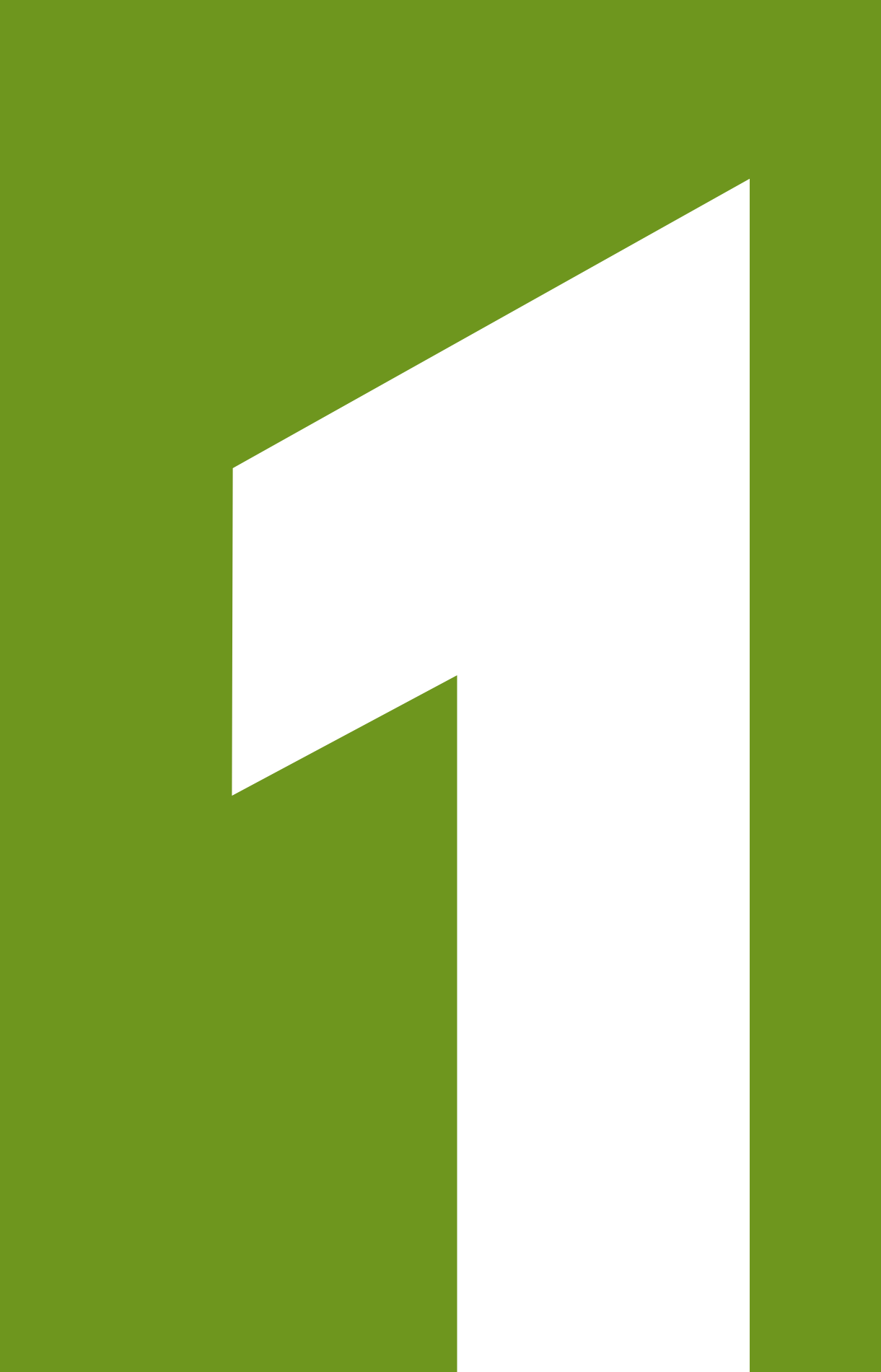

# EINFÜHRUNG

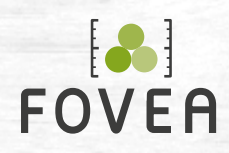

## **Das iPhone**

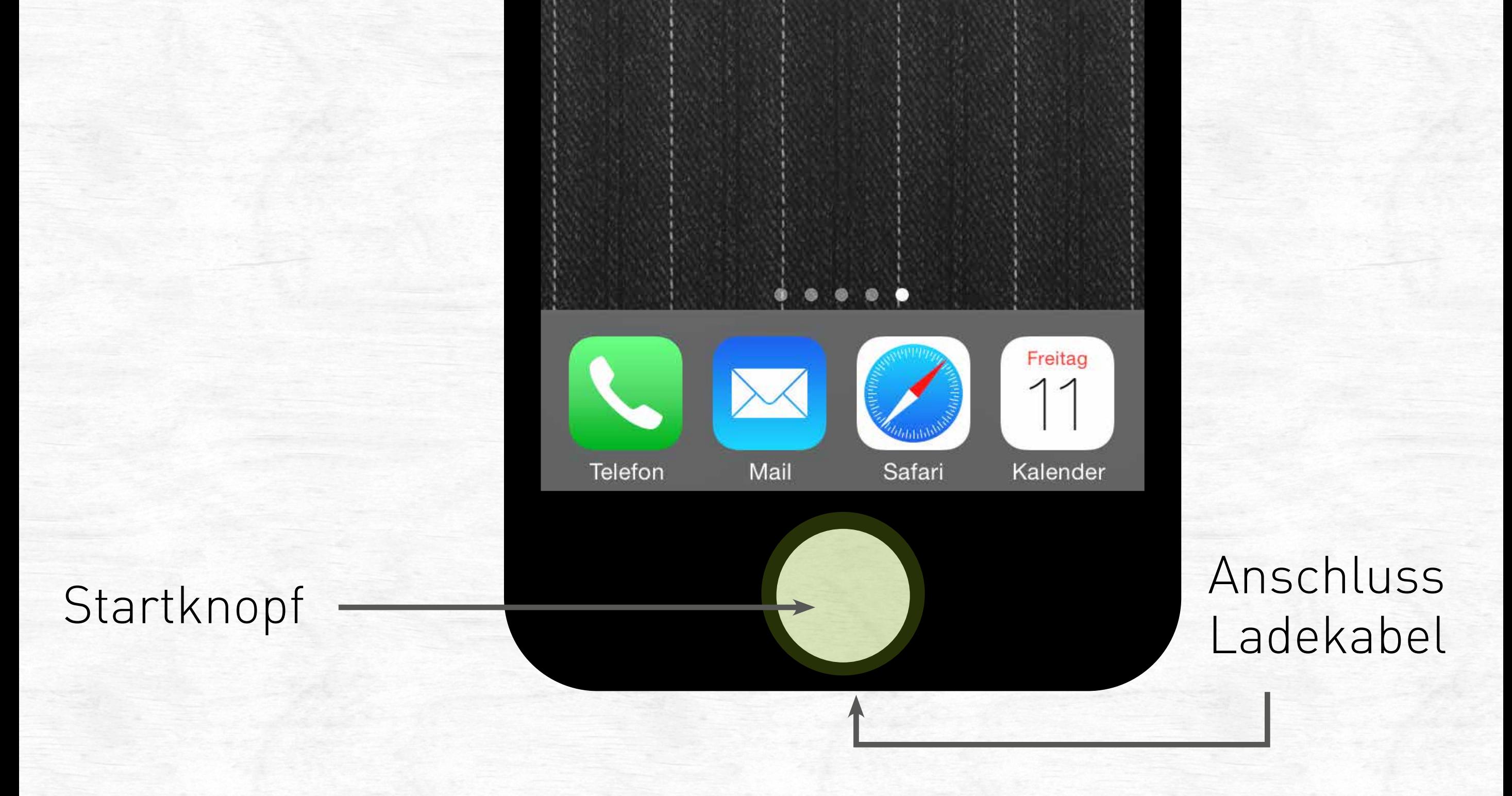

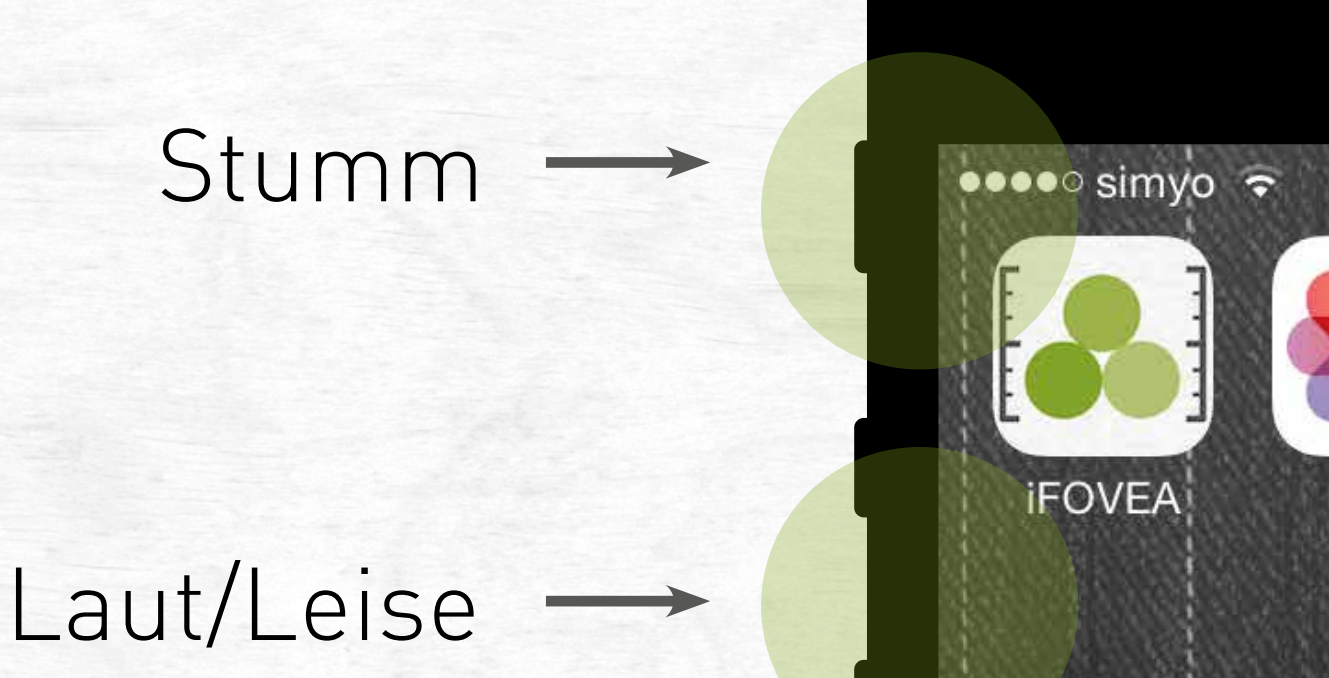

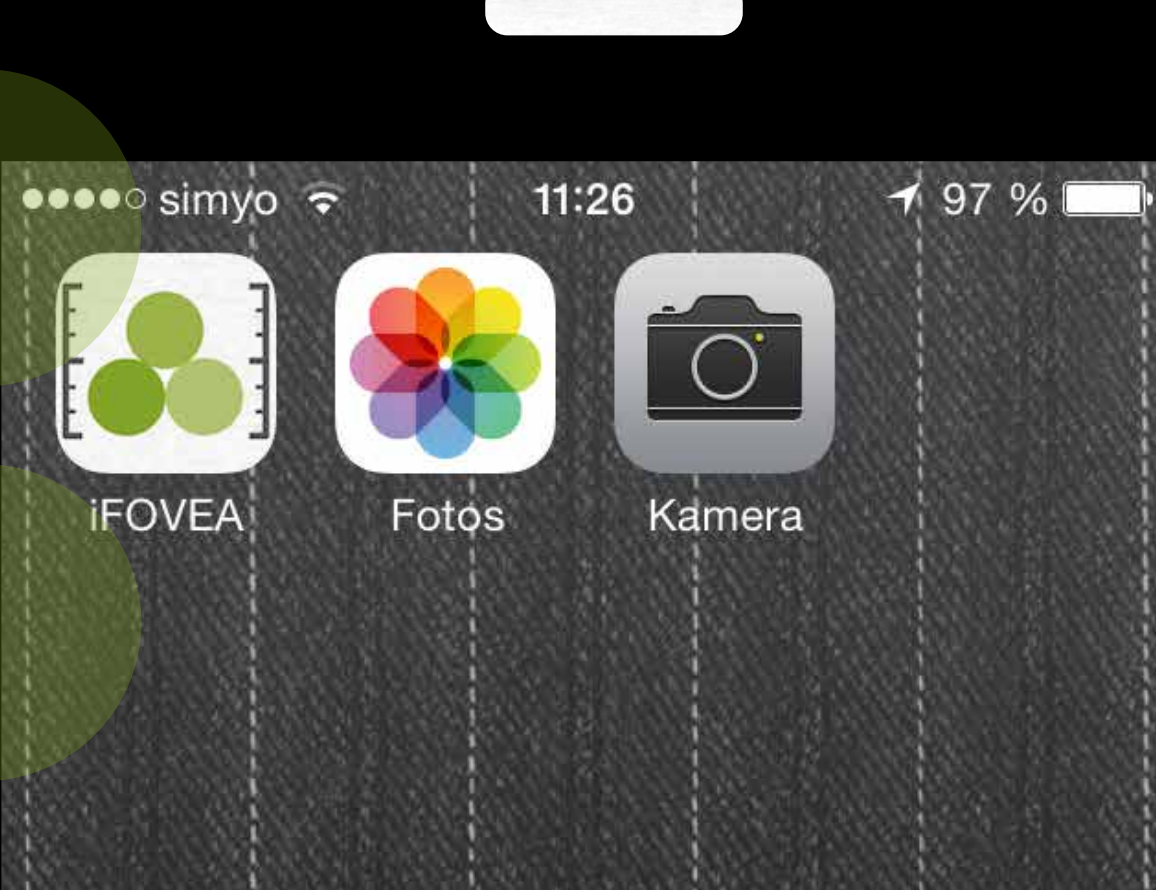

An/Aus

- Startknopf navigiert zum Startbildschirm des Smartphones
- Ihre wichtigsten Apps: iFOVEA, Fotos (Fotoalbum), Kamera

#### **Geräteanforderungen**

Mindestens: iPhone 5 oder iPad 4 (Retina) mit iOS 7.0.

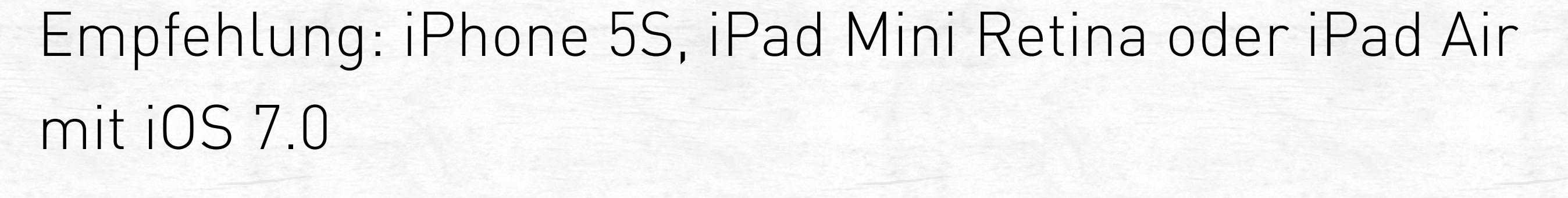

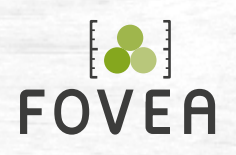

- Einsehen aller aufgenommenen Fotos
- Ansicht des Einzelfotos vergrößern/verkleinern Sie mit Gesten
- Möglichkeit, die Fotos per Mail zu versenden

## **Das iPhone – Fotos (Fotoalbum)**

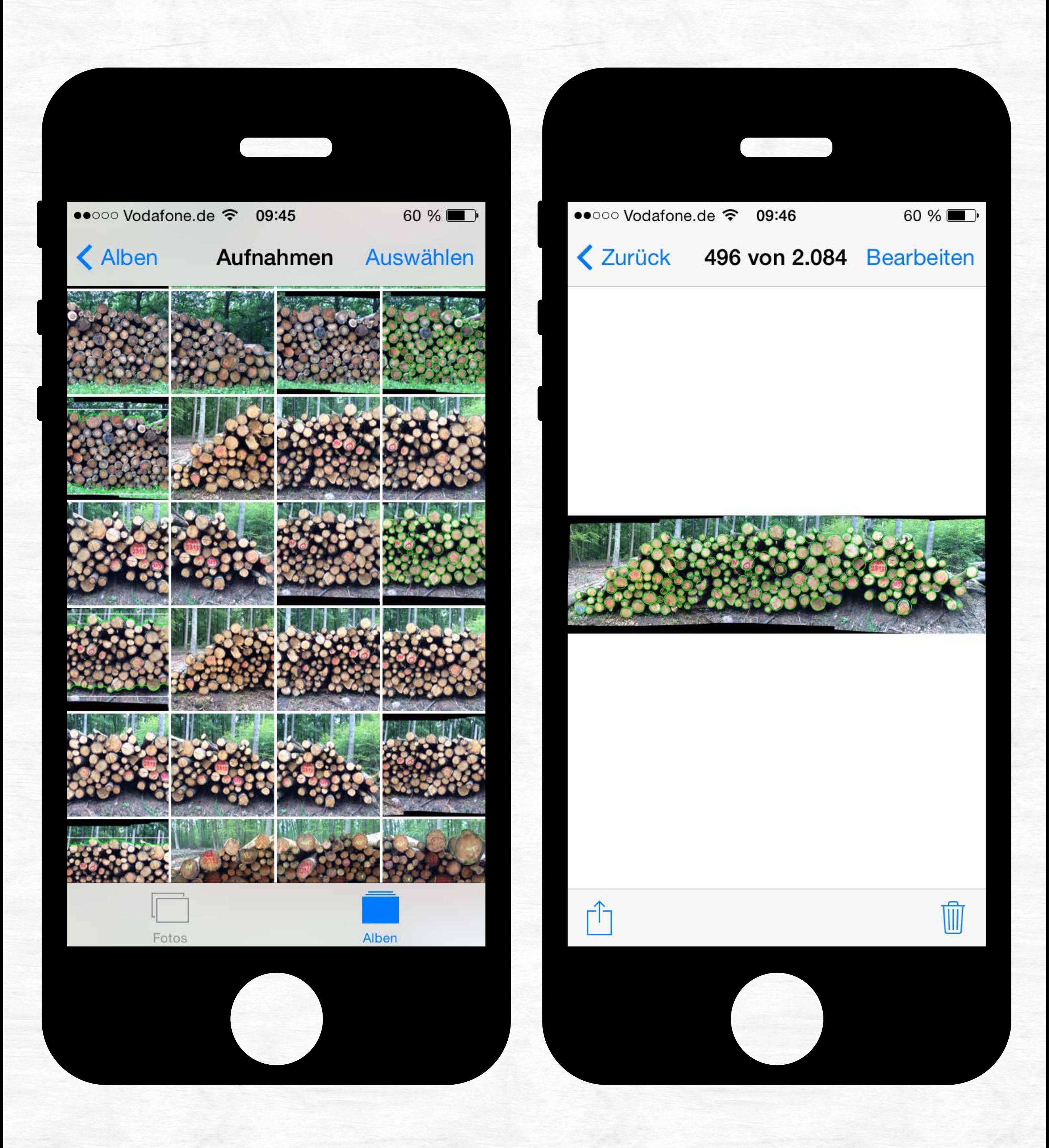

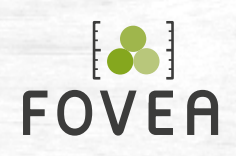

• Üben Sie vor Verwendung der iFOVEA-App den Umgang mit der Kamera

• Über die runde, weiße Schaltfläche (Mitte unten) schießen Sie ein Foto

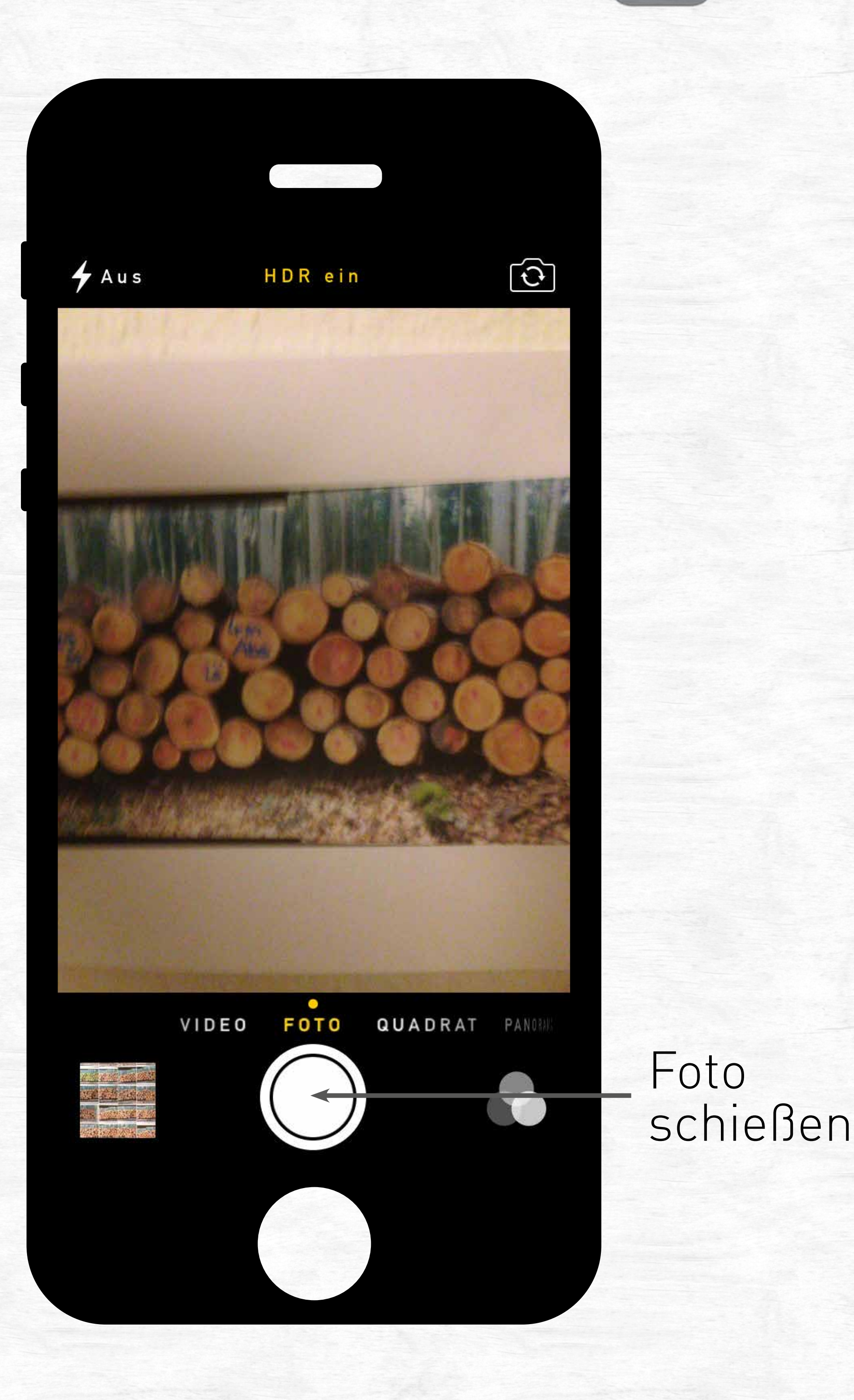

## **Das iPhone – Kamera**

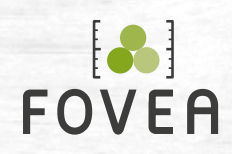

## **Gestensteuerung**

#### **Tippen Aktion ausführen**

Tippen Sie einmal kurz auf ein Element, um eine Aktion zu starten, oder tippen und verharren Sie einen Moment mit dem Finger, z. B. um ein Auswahlmenü zu öffnen.

### **Doppeltippen Besondere Effekte**

Tippen Sie zweimal kurz auf ein Element, z. B. um die Karte zu vergrößern.

#### **Ziehen/Schieben**

## **Inhalte horizontal/vertikal verschieben**

Positionieren Sie den Finger auf dem Bildschirm und halten Sie den Kontakt, während sie den Finger über den Bildschirm bewegen.

## **Drehen Elemente/Ansicht drehen**

Positionieren Sie Daumen und Zeigefinger auf dem Bildschirm und halten Sie den Kontakt, während sie beide Finger in diesel-

#### be Richtung drehen, z. B. um die Kartenan-

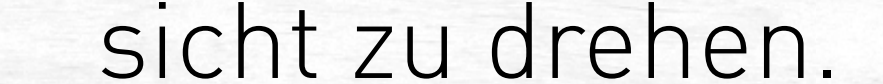

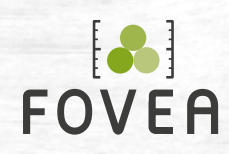

## **Gestensteuerung**

**Finger auseinanderschieben Vergrößern** Bewegen Sie Daumen und Zeigefinger auf dem Bildschirm auseinander.

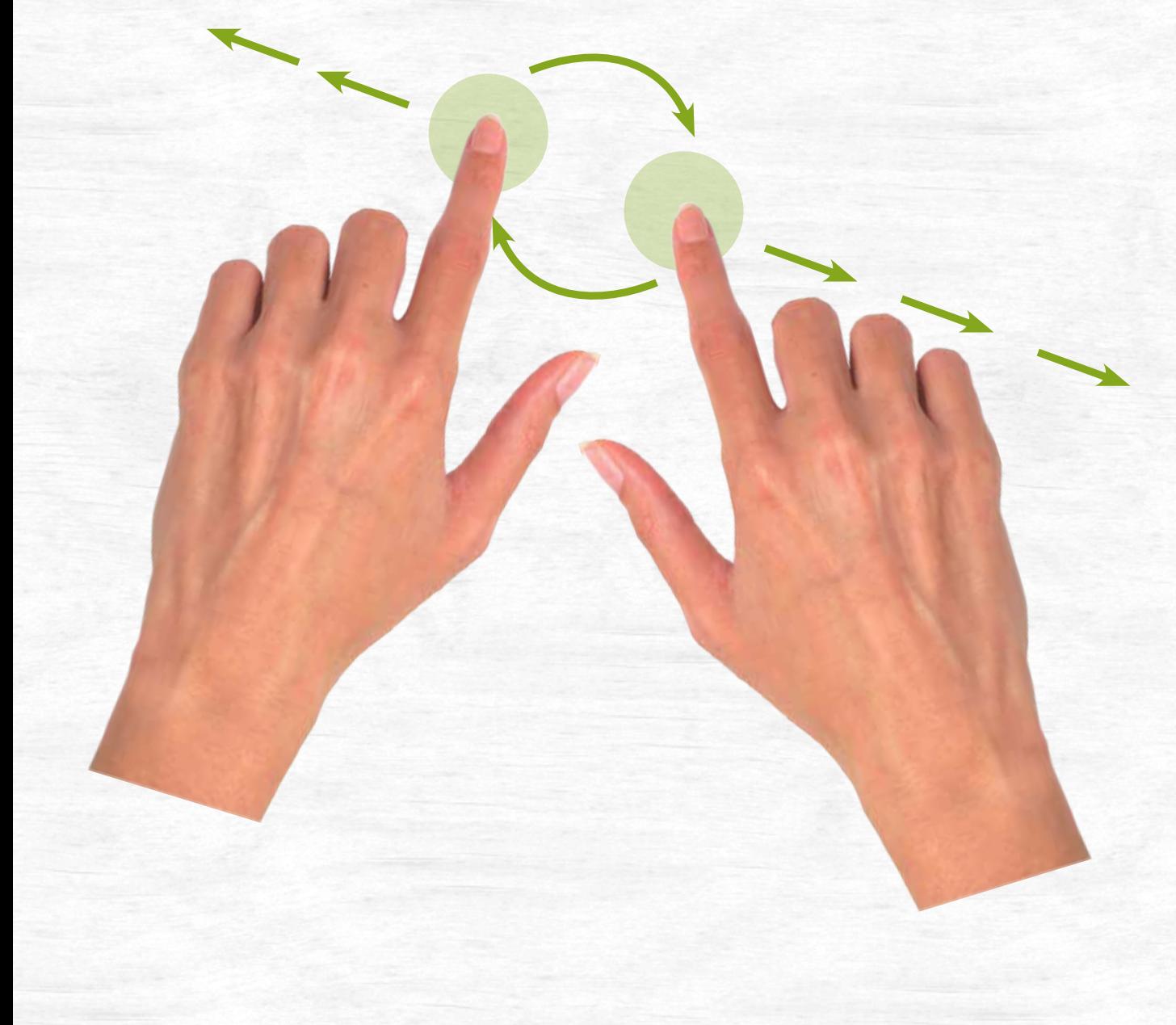

## **Finger zusammenschieben Verkleinern** Schieben Sie Daumen und Zeigenfinger auf dem Bildschirm zusammen.

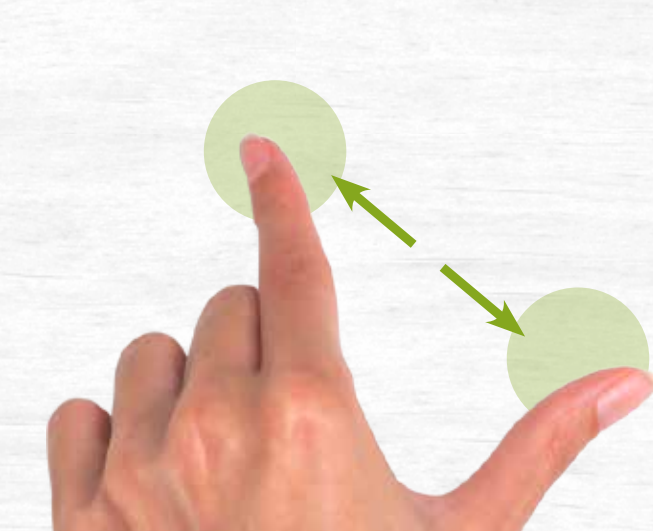

### **Zwei-Hand-Gesten**

Alle Zwei-Finger-Gesten können Sie auch mit zwei Händen durchführen.

## **Für den Winter gibt es Stifte oder Handschuhe speziell für das Bedienen von Smartphones/Tablets.**

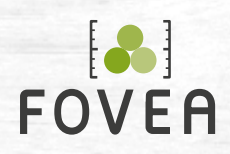

## **Einstellungen**

## **Polter exportieren**

## **Einen Schritt weiter**

Erst aktiv, wenn alle erforderlichen Daten eingegeben wurden.

## **Inaktive Schaltflächen**

Daten werden geladen oder es sind noch nicht alle erforderlichen Eingaben vorgenommen wurden.

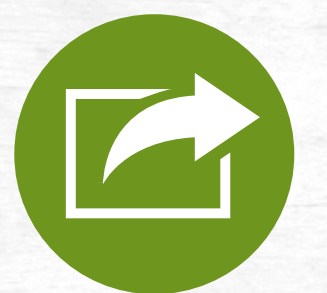

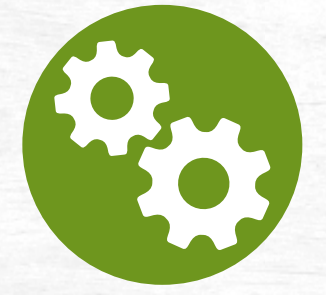

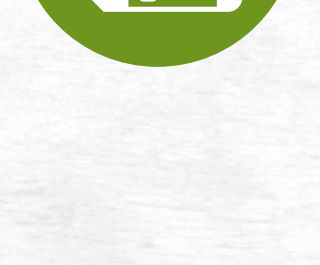

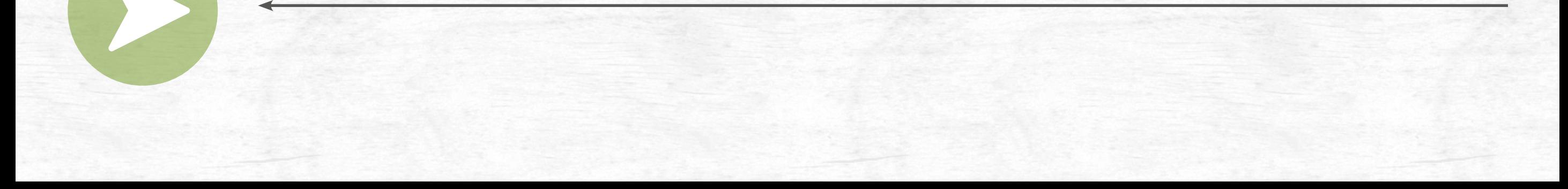

## **Eingaben bestätigen**

## **Einen Schritt zurück**

## **Bedienung der App**

## **Speichern/Beenden**

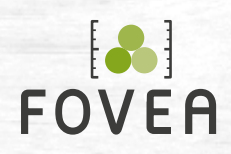

## **Textfeld**

Eine Tastatur wird angezeigt,

sobald Sie in das Feld hineingetippt haben.

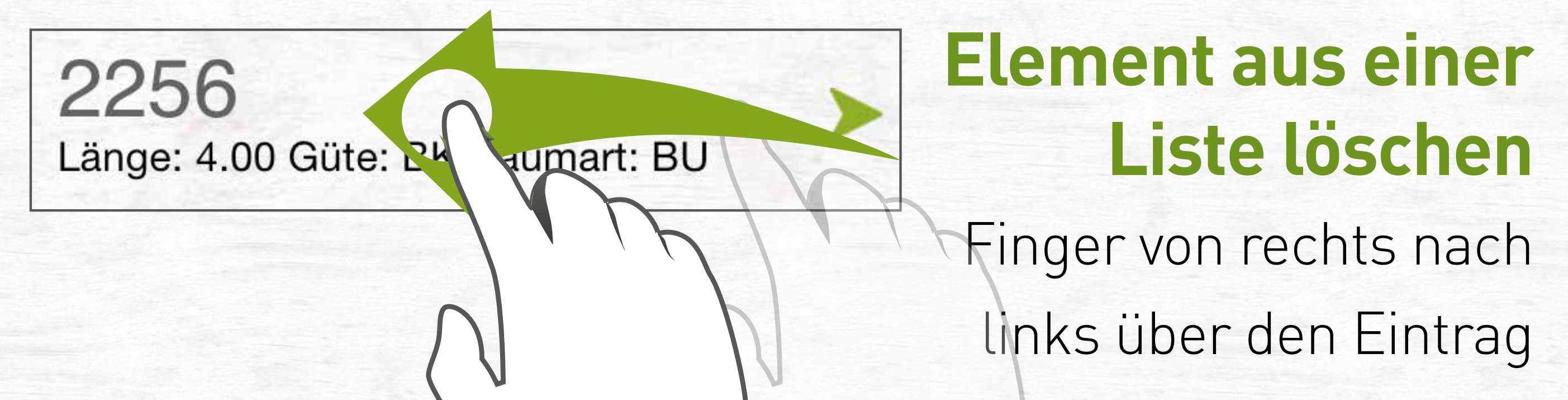

## ziehen. Es erscheint eine Löschen-Schaltfläche.

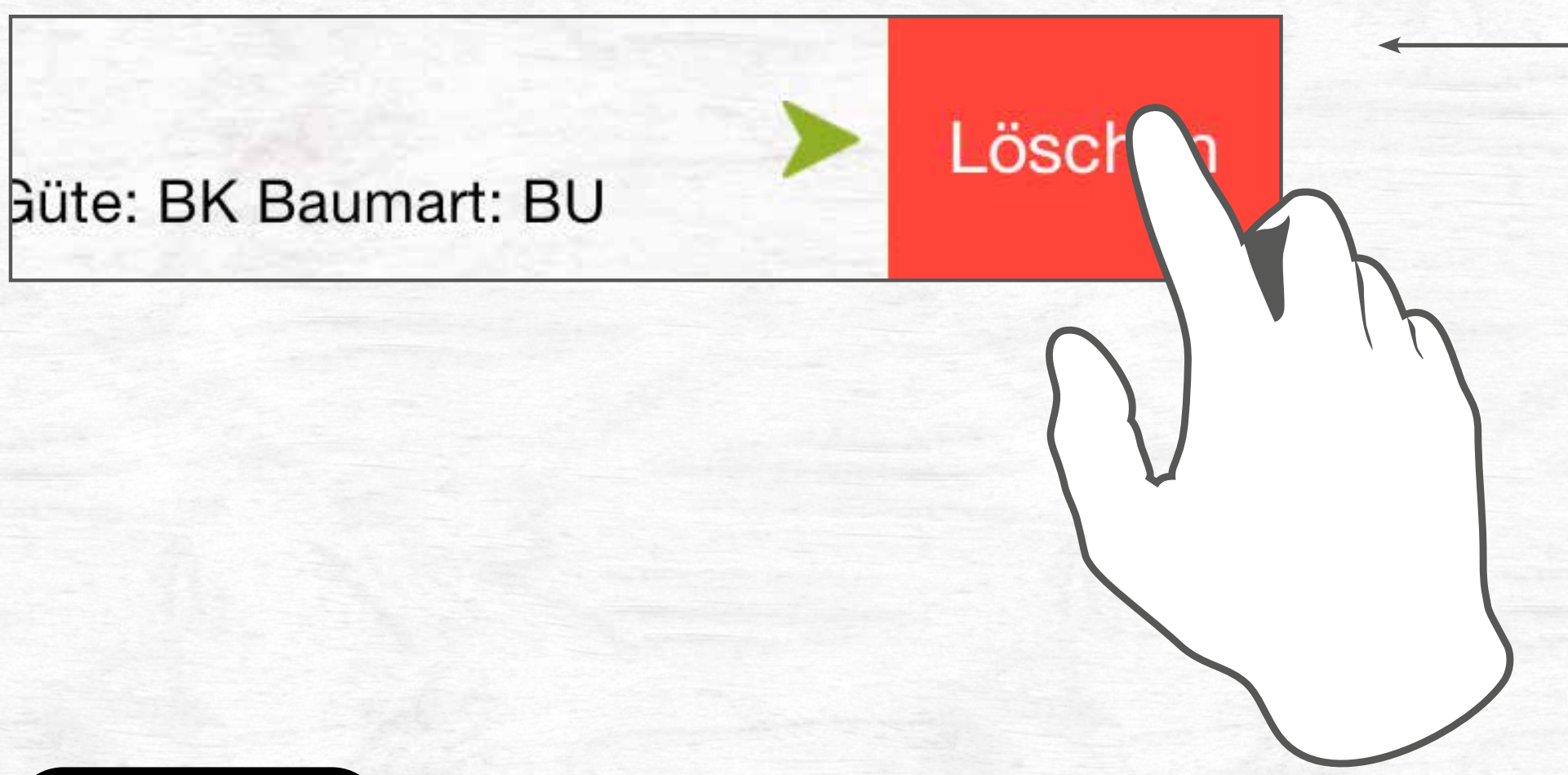

## **Inhalte auf dem Bildschirm verschieben**

Um auf dem Bildschirm Inhalte zu verschieben (scrollen), bewegen Sie den Finger über den Bildschirm.

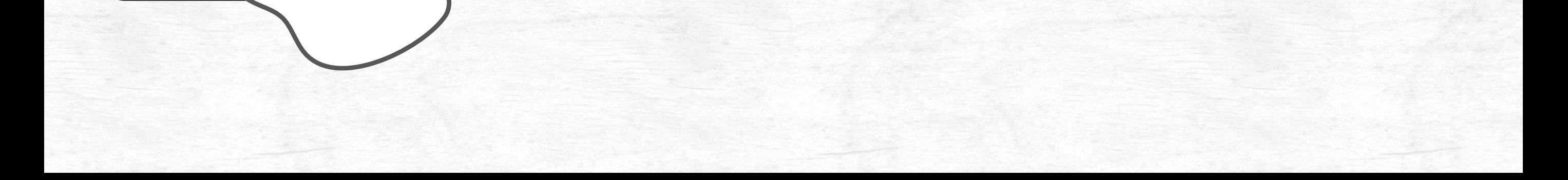

## **Bedienung der App**

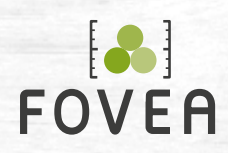

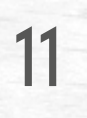

## **Startscreen der App**

#### **Daten**

Lose, Lose (Einzelstamm), Schläge,

Unternehmer und Einkäufer ansehen/ anlegen

Aktualisieren

Vermessen

Daten

**Berechnen**

#### **Daten aktualisieren**

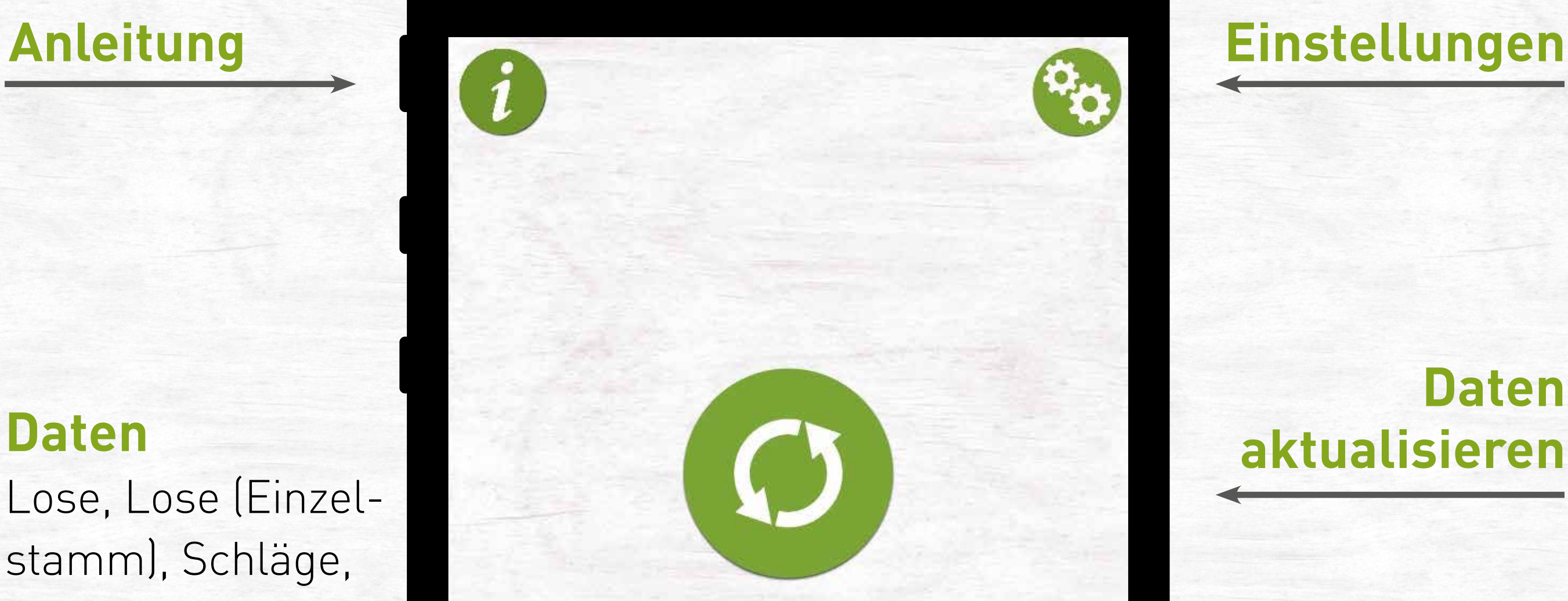

#### **App schließen**

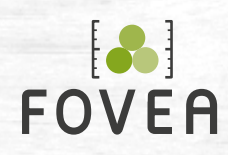

Die Einstellungen erreichen Sie über das **Zahnrad-Symbol** auf dem Startscreen:

- Anzeige der noch verfügbaren Tage
- Konto-Einstellungen
- App-Einstellungen

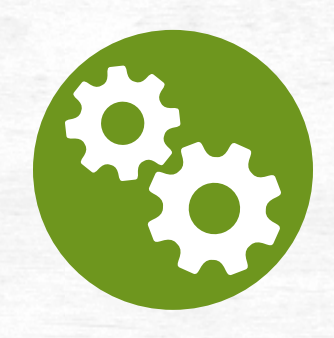

#### • Möglichkeit, einen Bericht an FOVEA zu senden

## **Einstellungen**

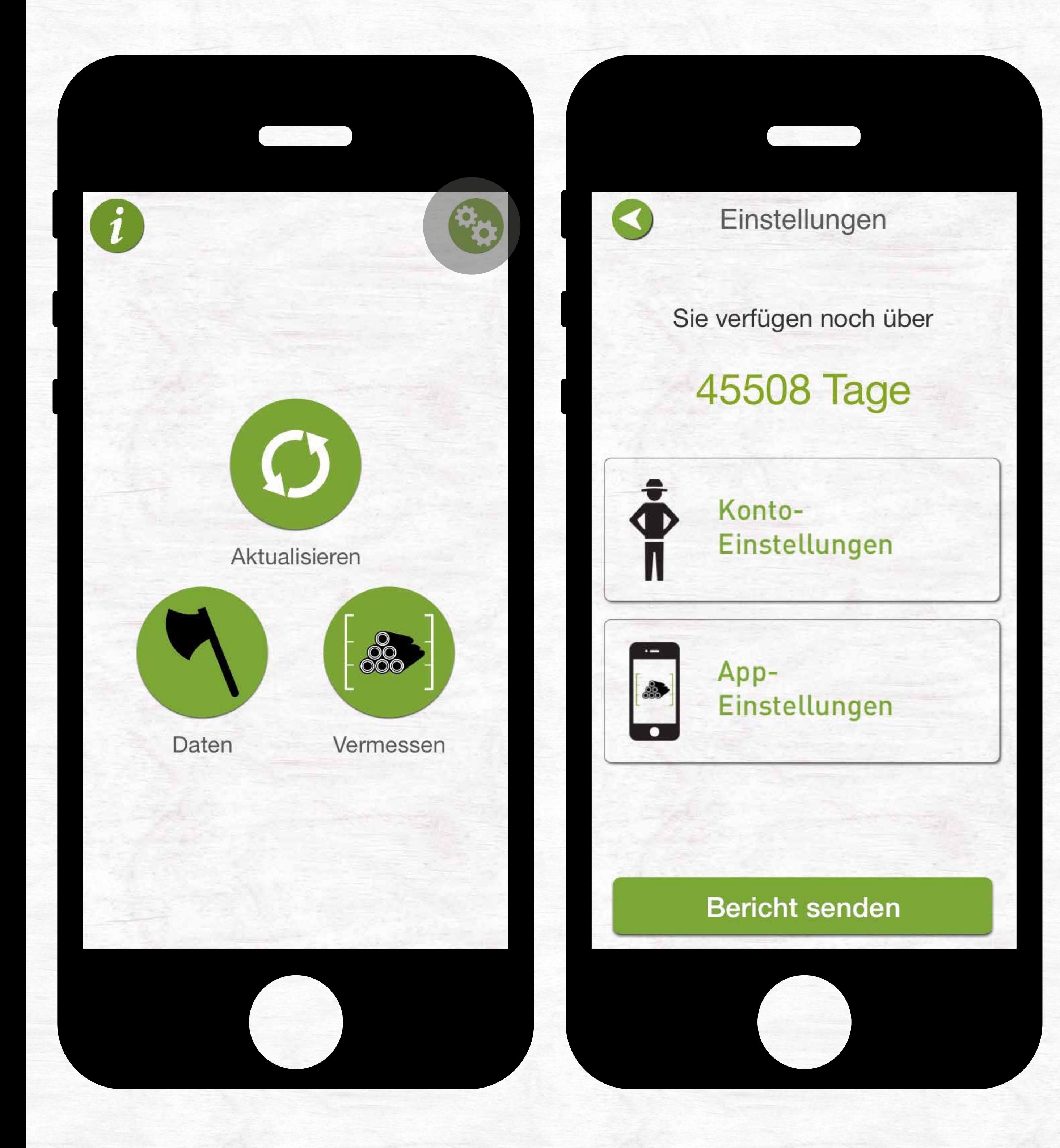

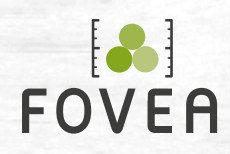

**Konto** Anzeige/Logout/(Login) des angemeldeten Benutzers

**Datenbenutzer** Anzeige/Logout/(Login) des angemeldeten Datenbenutzers

**Passwort** Ändern Sie Ihr Passwort

**Datensynchronisation** Aktualisieren-Button im Hauptmenü aktiv/inaktiv setzen

#### **Volumencode** Eingabe/Änderung eines Volumencodes

Screens auf der nächsten Seite

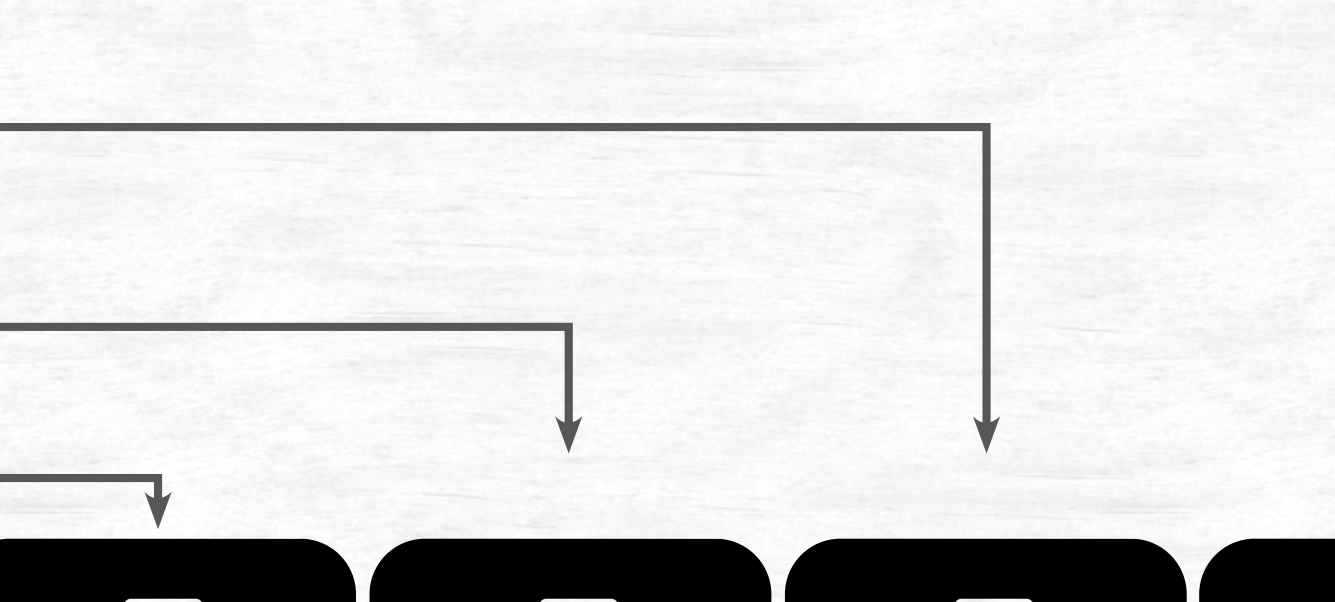

## **Einstellungen Konto-Einstellungen**

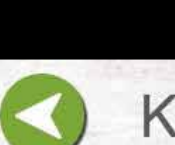

Konto-Einstellungen

Konto

Datenbenutzer

Passwort ändern

Datensynchronisation

Volumencode eingeben

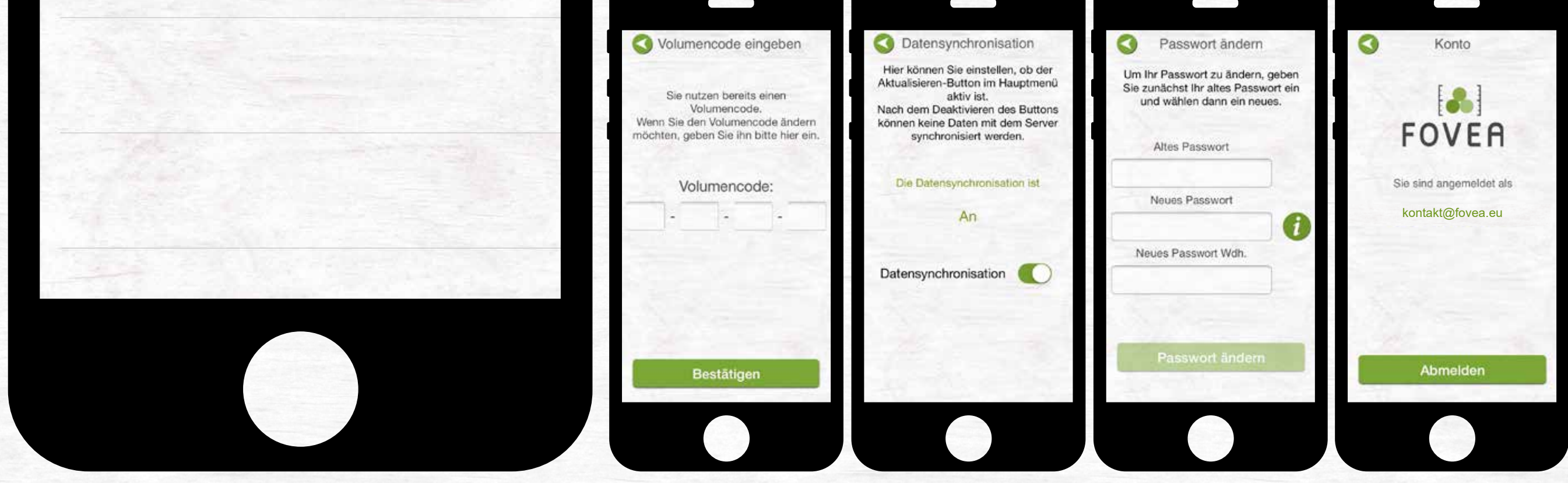

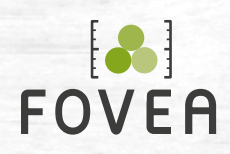

Sie sind angemeldet als kontakt@fovea.eu

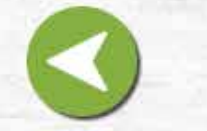

Datenbenutzer

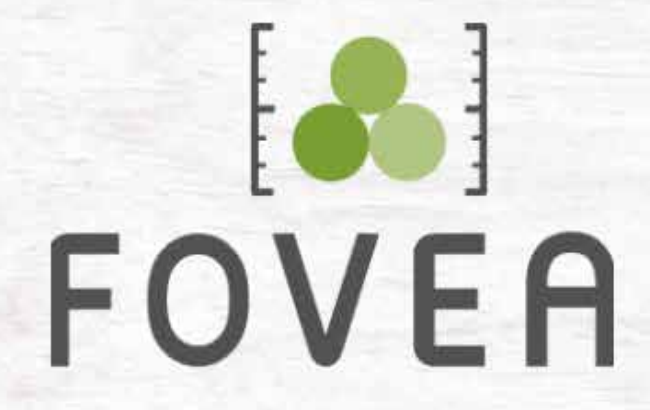

Benutzername

Passwort

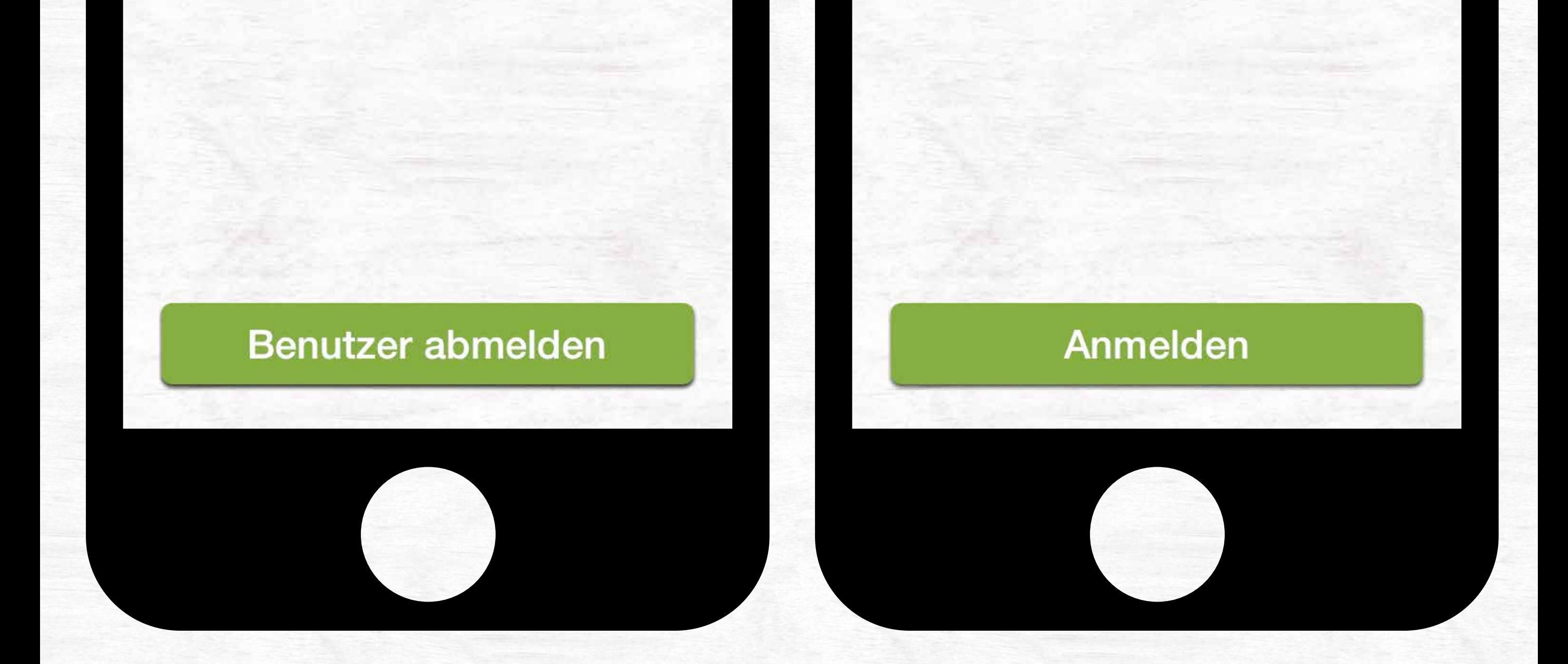

• Anzeige des angemeldeten Datenbenutzers bzw. Möglichkeit zur An- und Abmeldung eines Datenbenutzers

**Melden Sie hier Ihren Benutzer ab, können Sie die App erst wieder nutzen, wenn Sie sich hier erneut mit** 

#### **einem Benutzer anmelden.**

## **Einstellungen Kontoeinstellungen - Datenbenutzer**

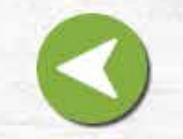

Datenbenutzer

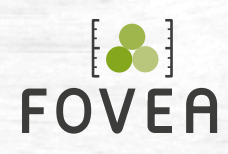

- Die **Güten, Baumarten und Sorten**, die Sie verwenden, können Sie auswählen, so dass nur diese in der App angezeigt werden. Änderungen sind jederzeit möglich.
- Geben Sie ein **Revier und/oder Forstamt** ein, das standardmäßig in der App eingesetzt wird. Änderungen sind jederzeit möglich.
- Geben Sie den Beginn Ihres **Wirtschaftsjahres** an.
- Wählen Sie die **Datennummern**, die in der App verwendet werden.

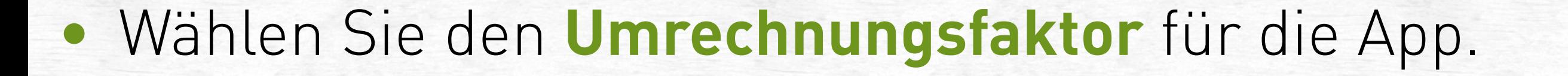

## **Einstellungen App-Einstellungen**

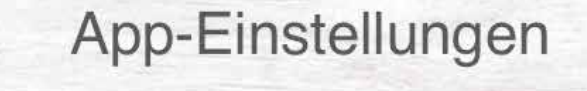

Einstellungen abgleichen

Güten

**Baumarten** 

Sorten

Rindenabzüge

Forstamt/Revier

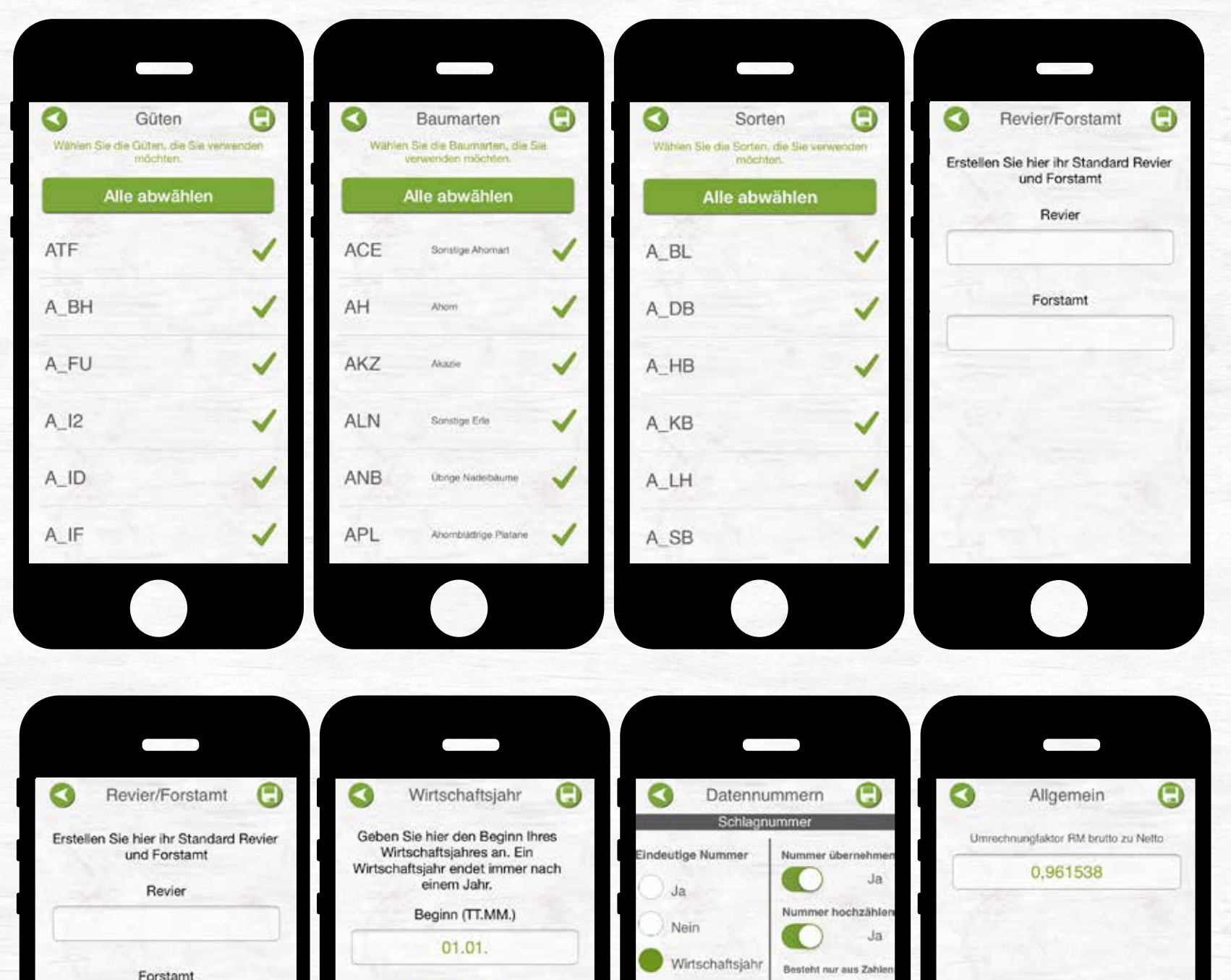

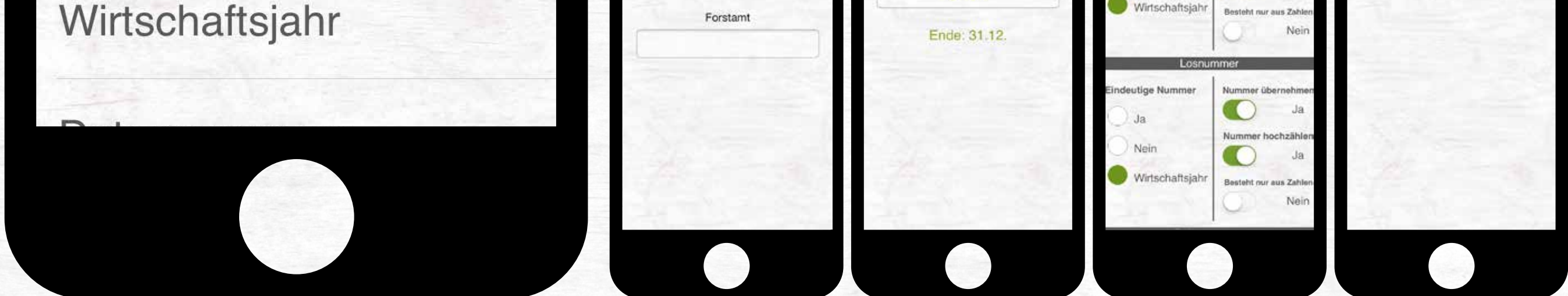

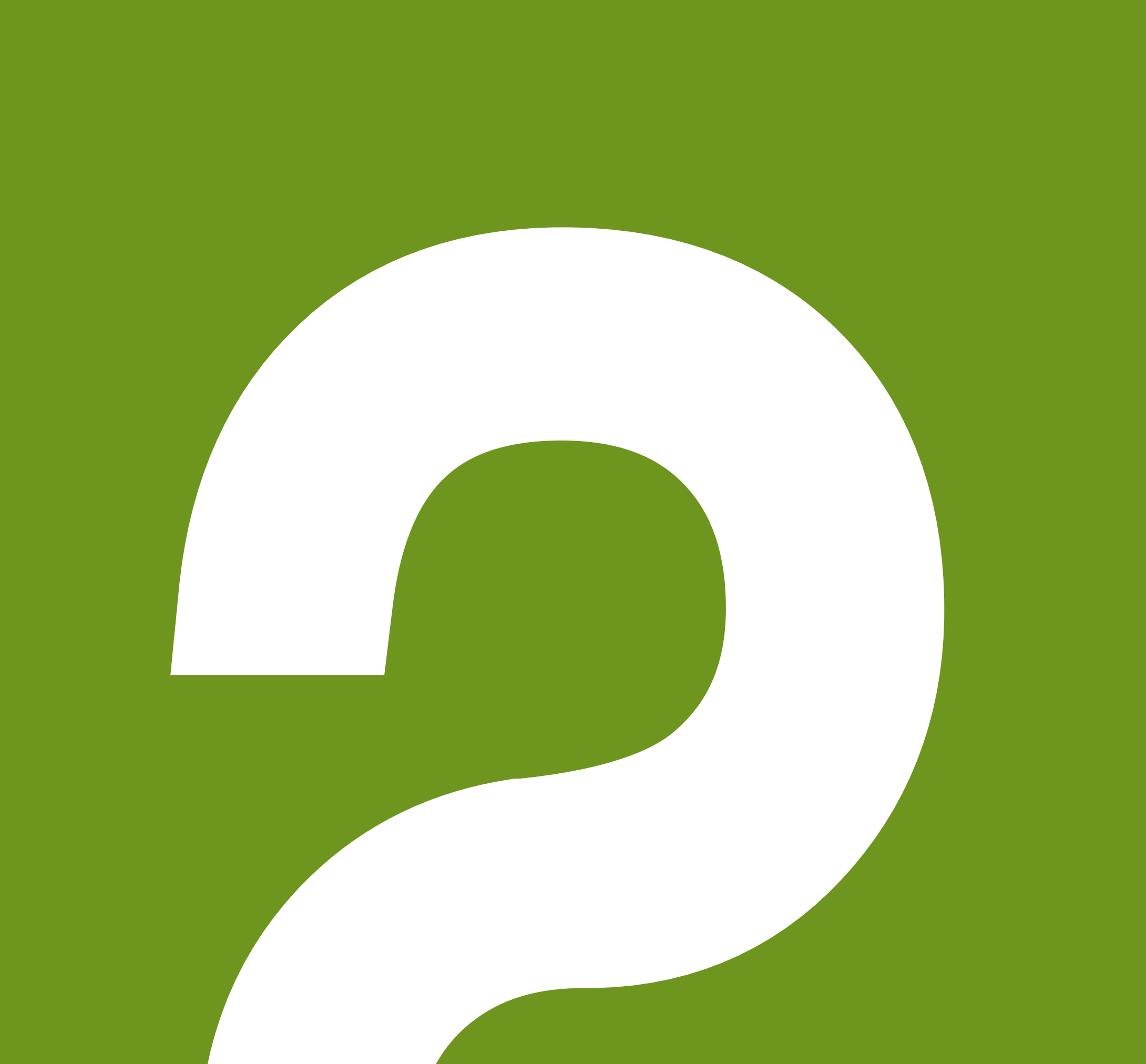

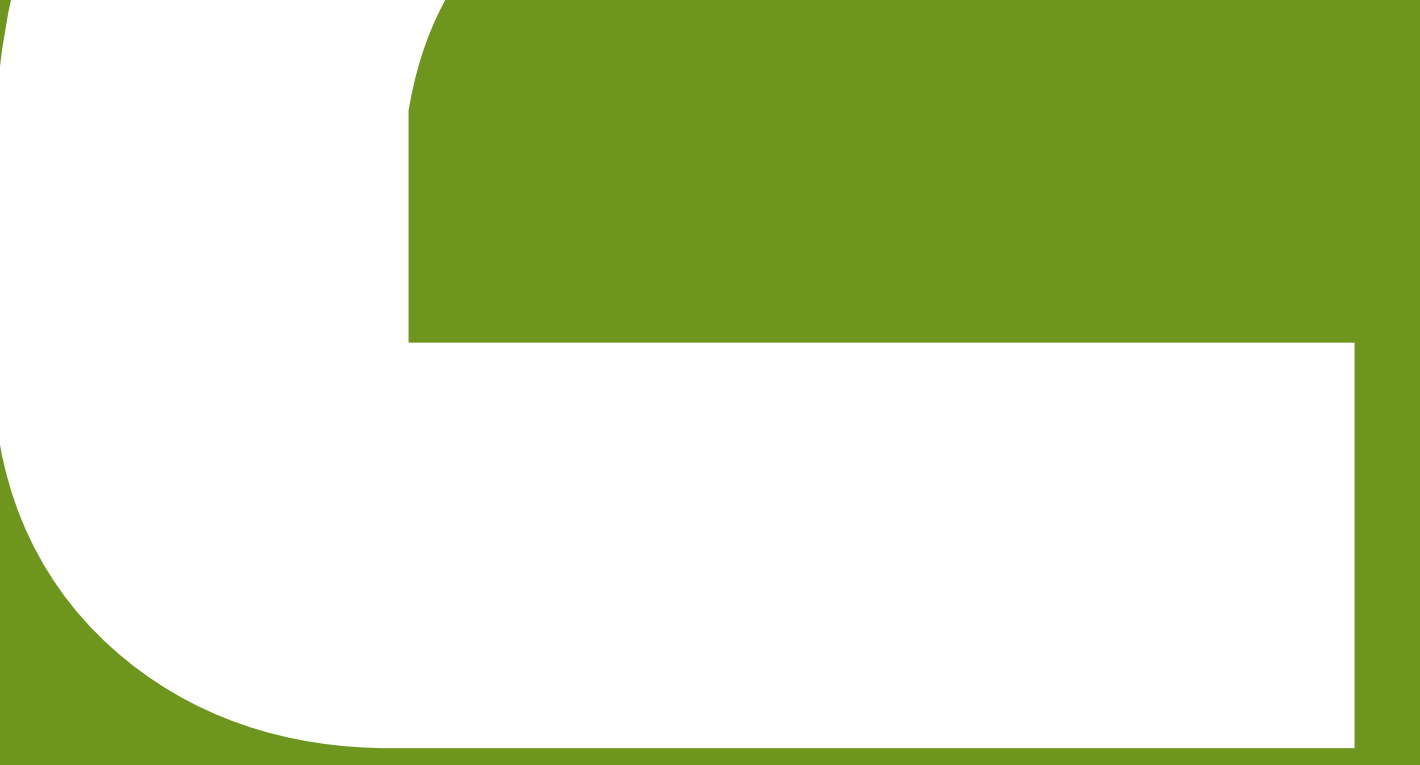

# BERECHNEN

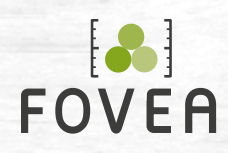

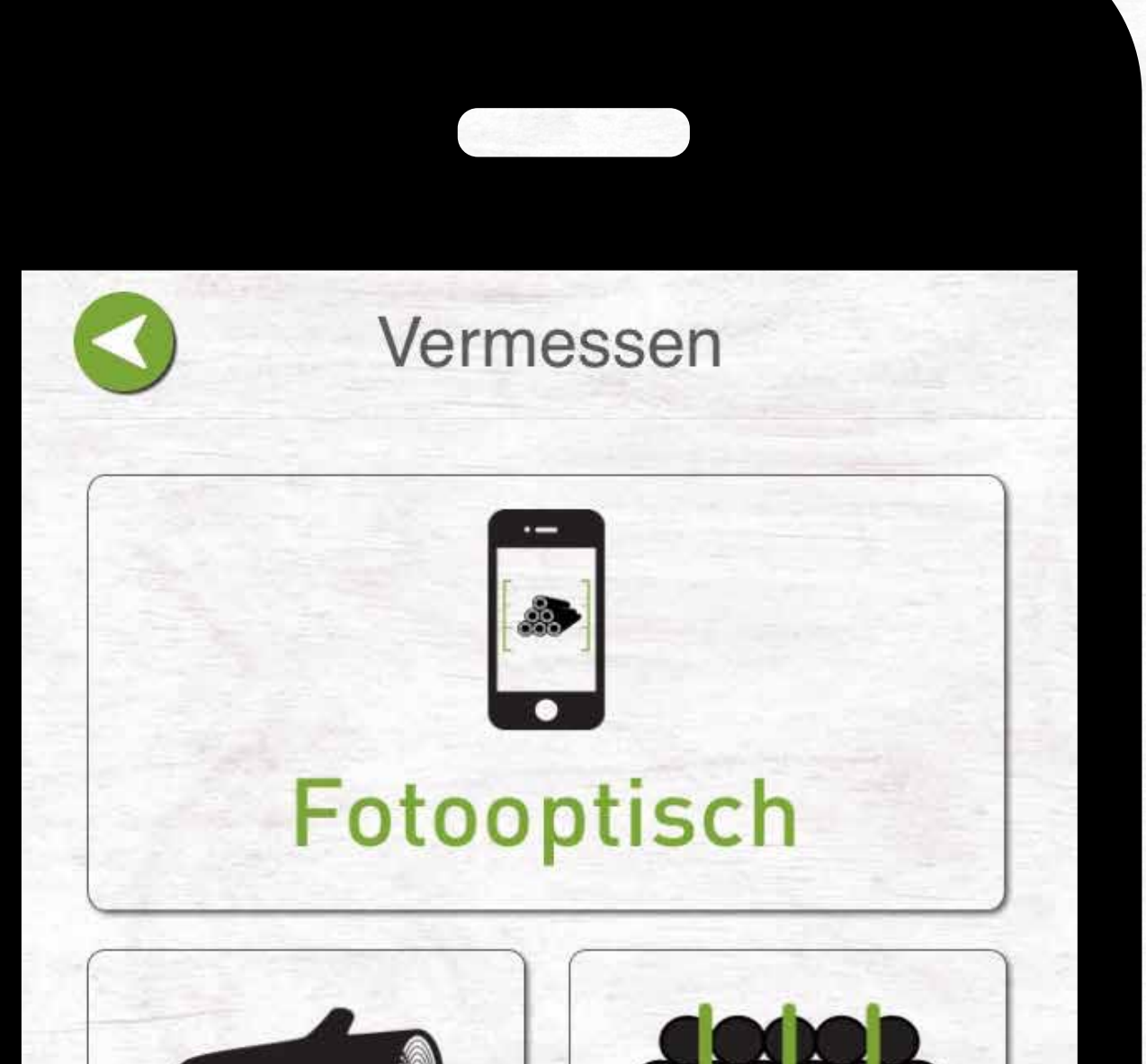

**Einzelstammaufnahme**

#### **Sektionsverfahren mit Stärkeklassen**

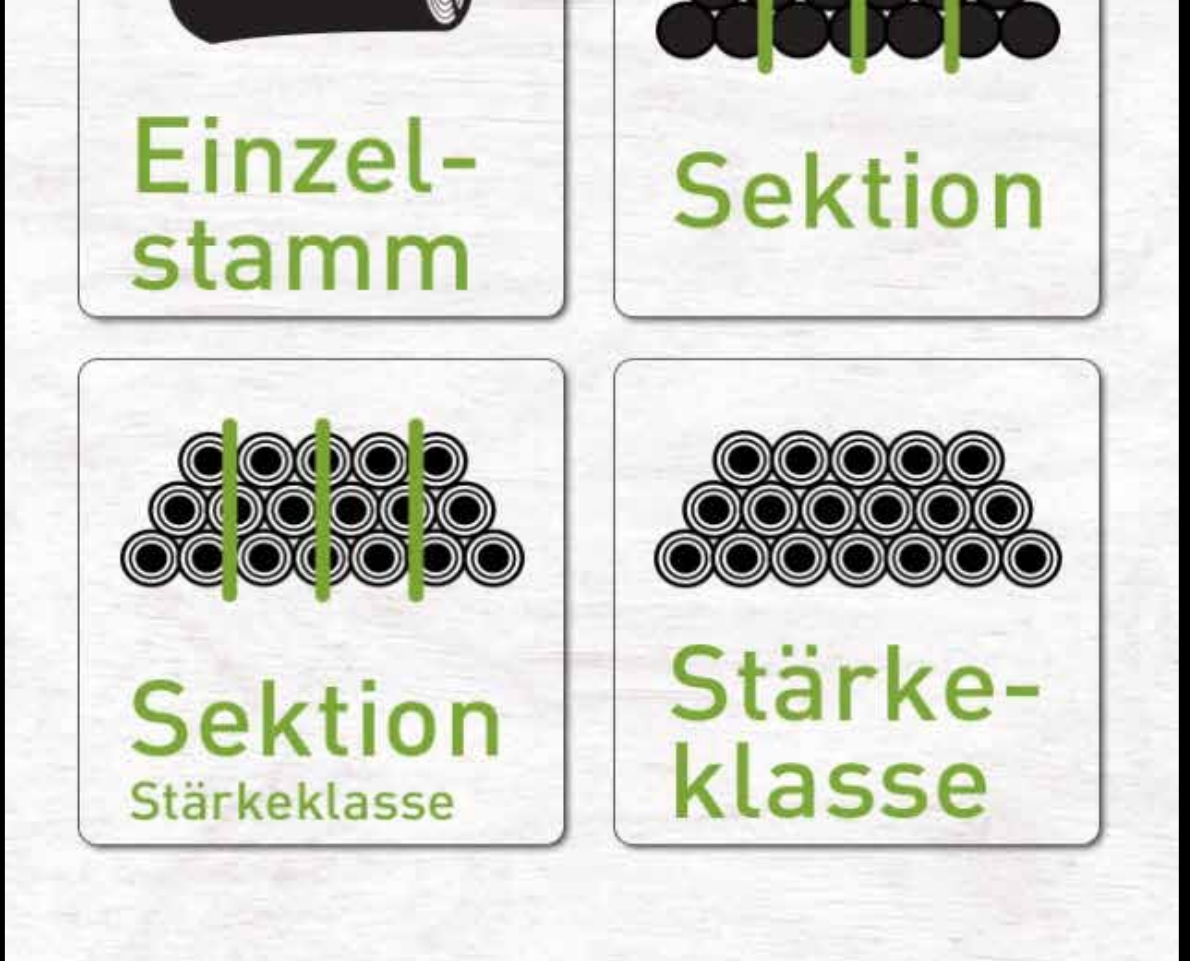

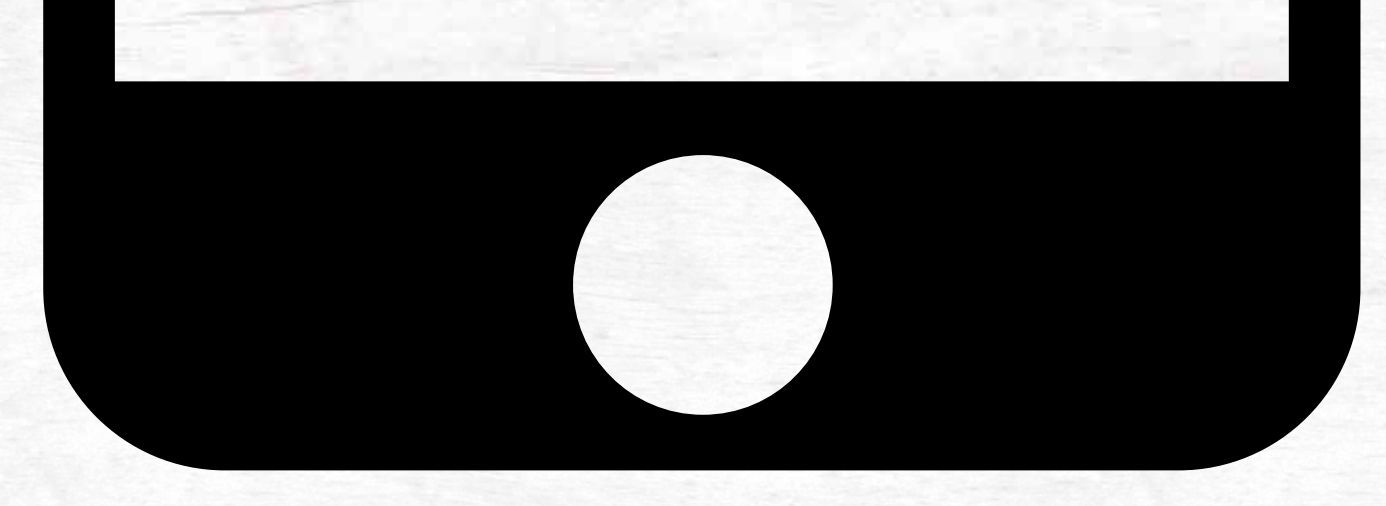

**Fotooptisch berechnen** 

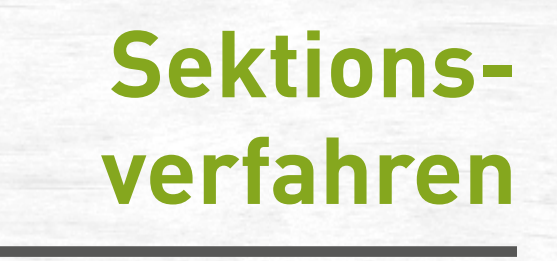

#### **Stärkeklassen**

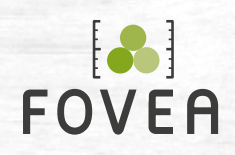

**Vorschau-Übersicht (A)** Anzeige aller aufgenommenen Fotos für den aktuellen Polter.

**Ausrichtungsanzeige (B)** Optimierte Aufnahmen erreichen Sie, wenn Sie das Gerät in Waage halten (grün).

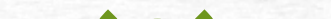

#### **Fotografieren (C)** Ein Foto lösen Sie über die Schaltflä-

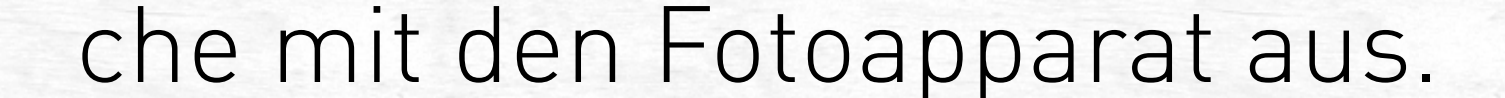

## **Fotooptisch berechnen (1) Polter fotografieren**

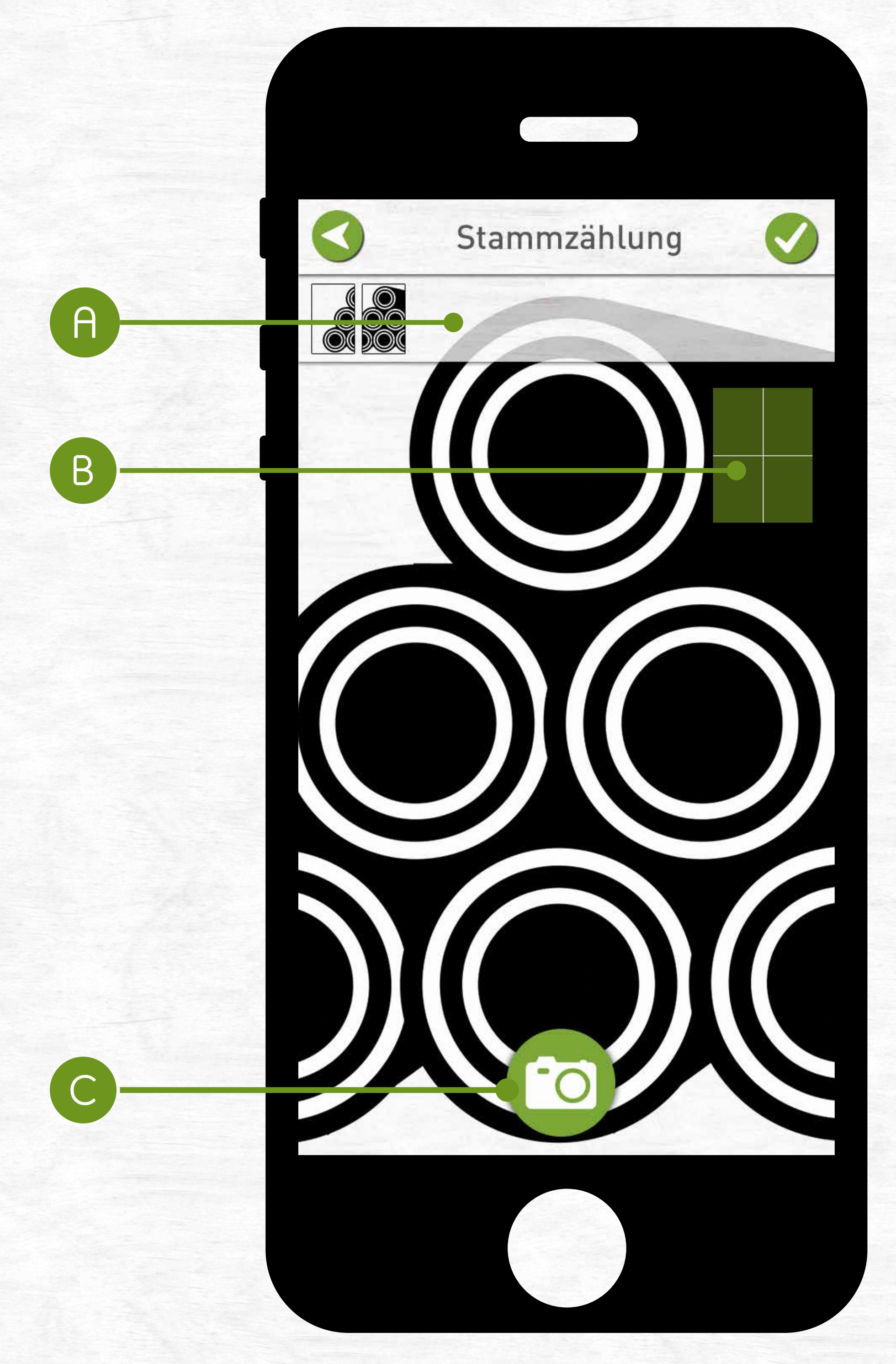

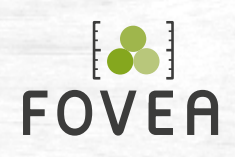

- Fotografieren Sie den Holzpolter in mehreren Einzelfotos **(Hoch- und Querformat möglich).**
- Die Einzelfotos sollten sich zu etwa 60% überschneiden (entspricht einen Meter zur Seite gehen).
- Wenn Sie den gesamten Polter fotografiert haben,

#### beenden Sie den Foto-Modus, indem Sie auf die

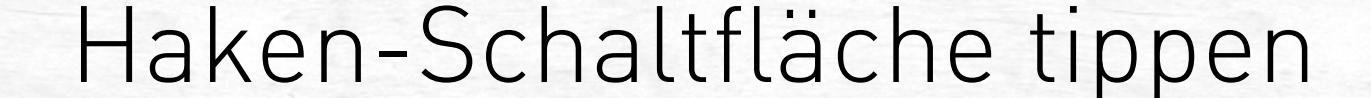

## **Fotooptisch berechnen (1) Polter fotografieren**

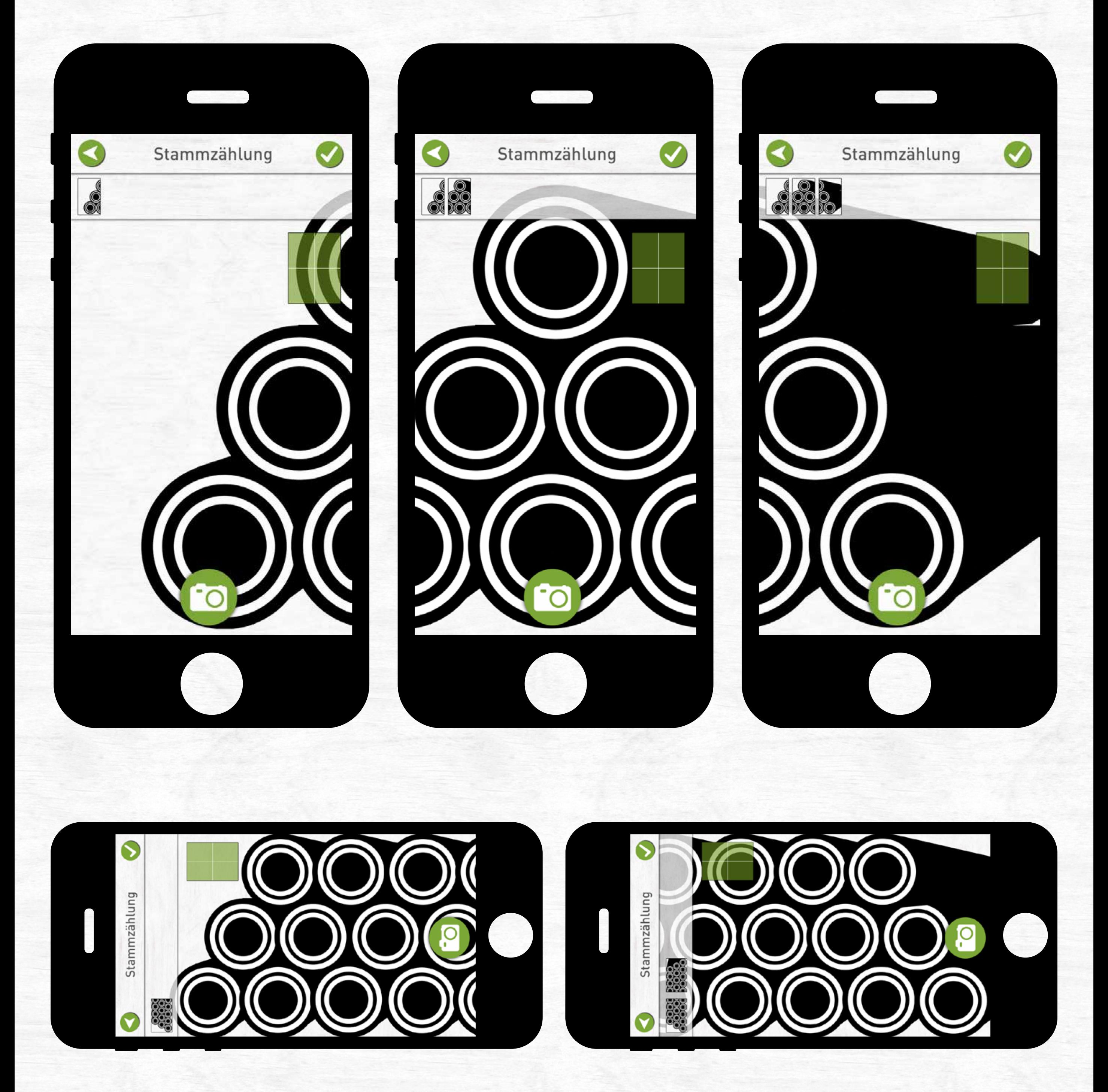

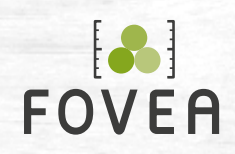

- Während der Ladezeit geben Sie die Grunddaten ein und sehen den Polter auf einer Karte.
- Die Breite des Polters messen Sie manuell mit Hilfe eines Maßbandes.
- Über die Pfeil-Schaltfläche gelangen Sie zur Nach-

## bearbeitung, sobald der Polter fertig geladen ist und Sie alle erforderlichen Daten eingegeben haben.

## **Fotooptisch berechnen (2) Grundeingaben**

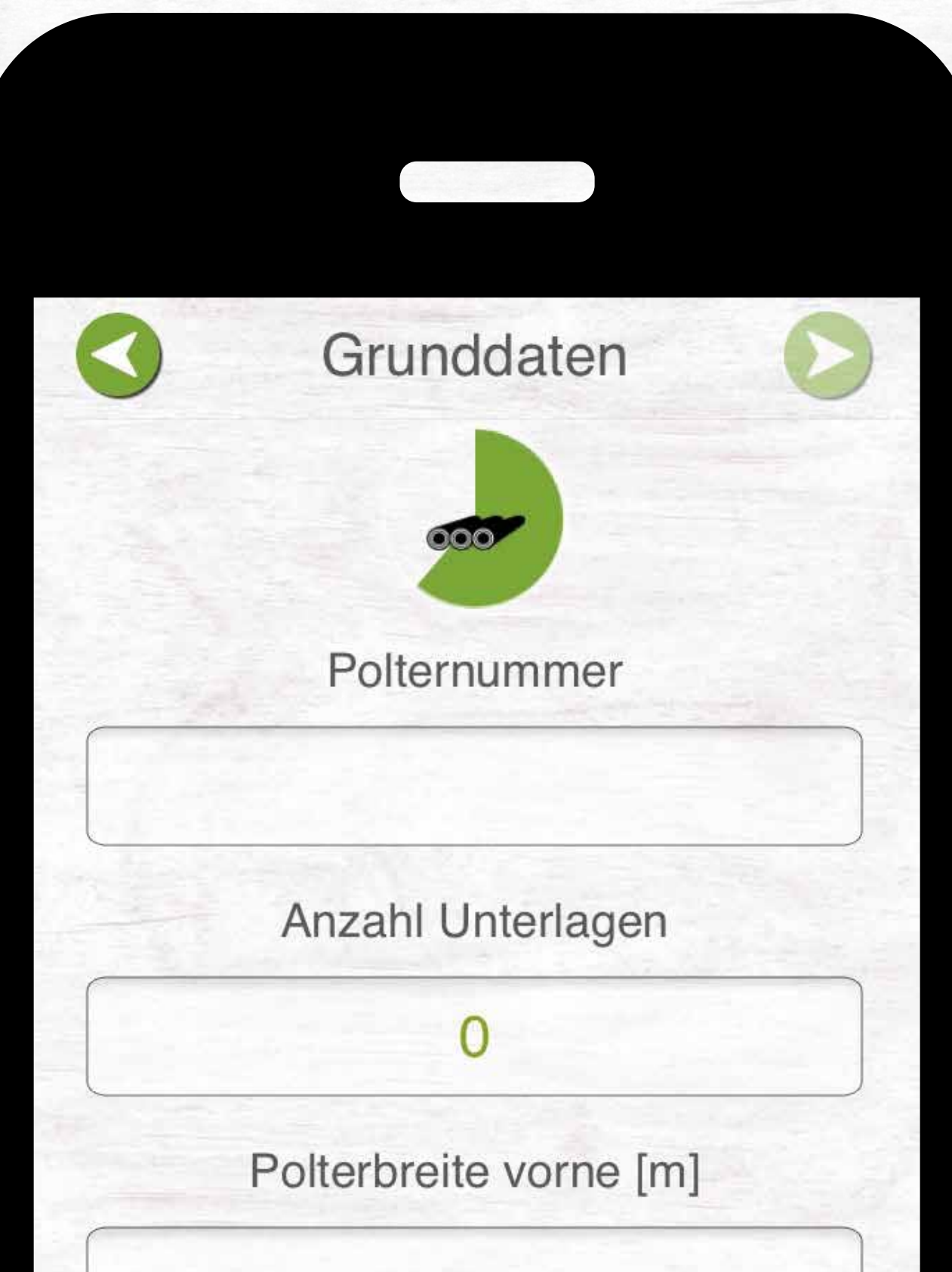

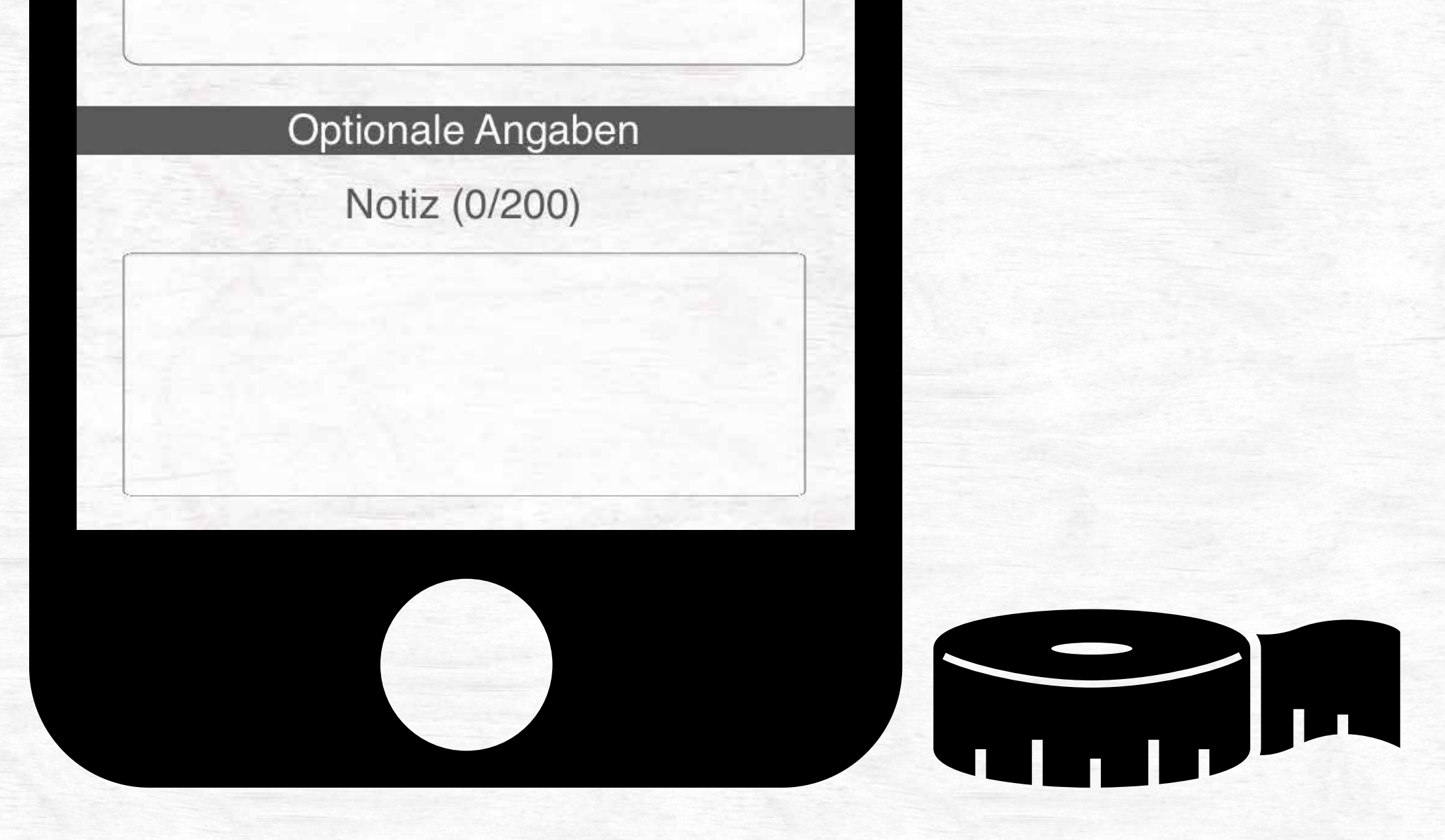

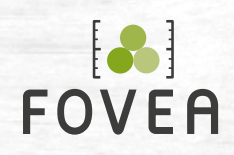

Schloss geöffnet **Bild vergrößern/ verkleinern/bewegen**

Schloss geschlossen **Markierungen bearbeiten**

## **Fotooptisch berechnen (3) Nachbearbeitung**

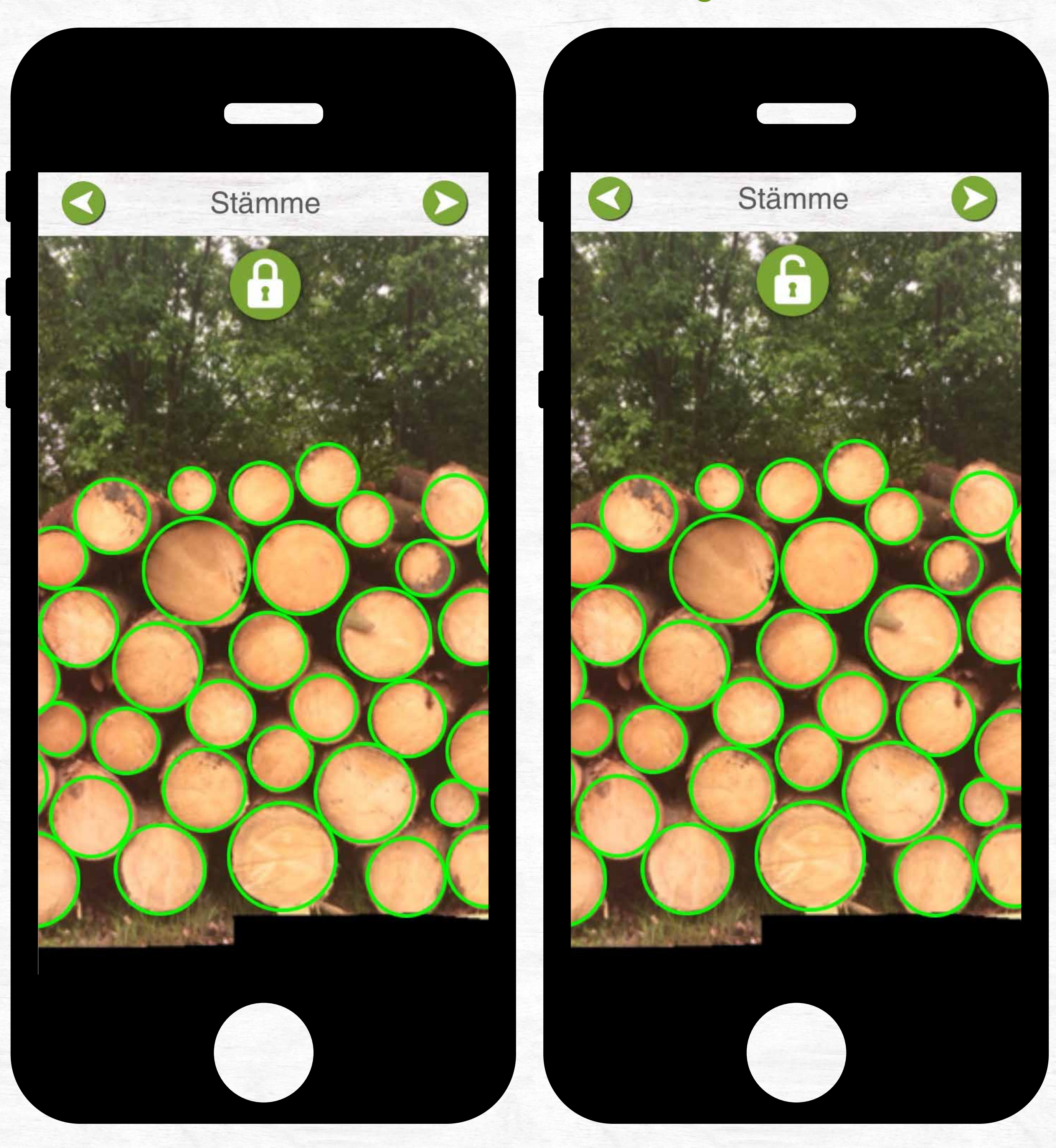

86

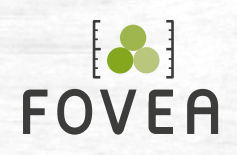

**Beachten Sie!** Die Nachbearbeitung des Bildes ist nur **direkt nach dem Fotografieren** möglich. Eine Korrektur zu einem späteren Zeitpunkt ist nicht möglich.

**Tipp!** Für eine einfache Bearbeitung wird empfohlen, das Bild deutlich zu vergrößern.

### **Kreis löschen**

Markierung kurz mit dem Finger berühren

### **Kreis hinzufügen**

Bildschirm kurz mit dem Finger berühren

#### **Kreis bewegen**

Markierung mit dem Finger berühren und bewegen, ohne den Bildschirm loszulassen

**Die beiden äußersten Stämme (links und rechts) müssen markiert sein!**

**Je näher eine Markierung an eine andere hinzugefügt wird, desto kleiner wird die neue. Je weiter sie von einem Kreis entfernt ist, desto größer wird sie.**

## **Fotooptisch berechnen Nachbearbeitung**

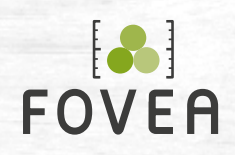

Die Ergebnisse werden in wenigen Sekunden ohne Internetverbindung angezeigt:

- Polter- und Los-Nummer
- RM brutto / RM netto
- FM FOVEA o. R. / FM HKS o. R.
- Anzahl der Stämme (+ Unterlagen)
	-

#### • Stärkeklassenverteilungen

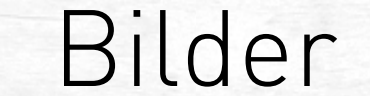

## **Fotooptisch berechnen (4) Ergebnisse**

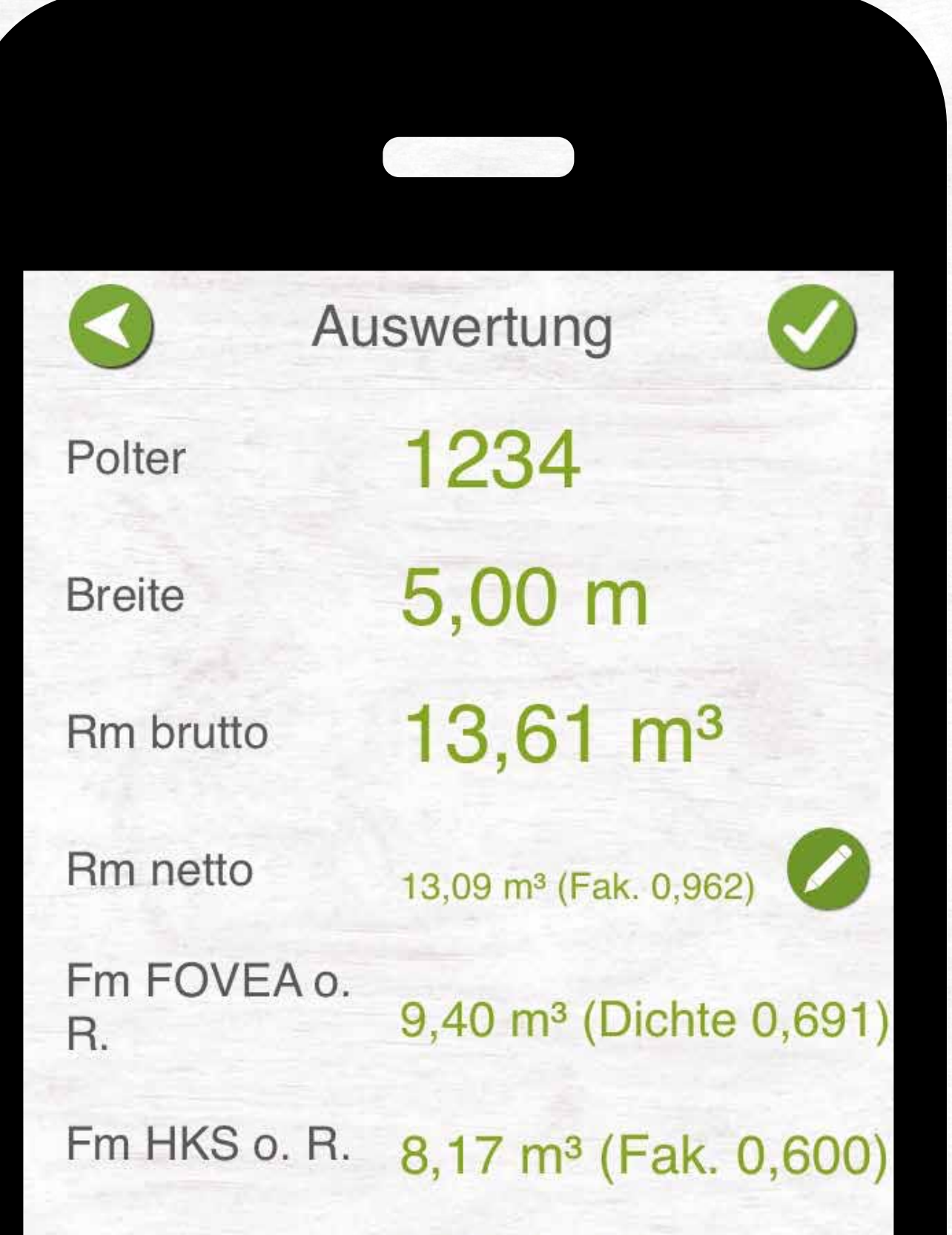

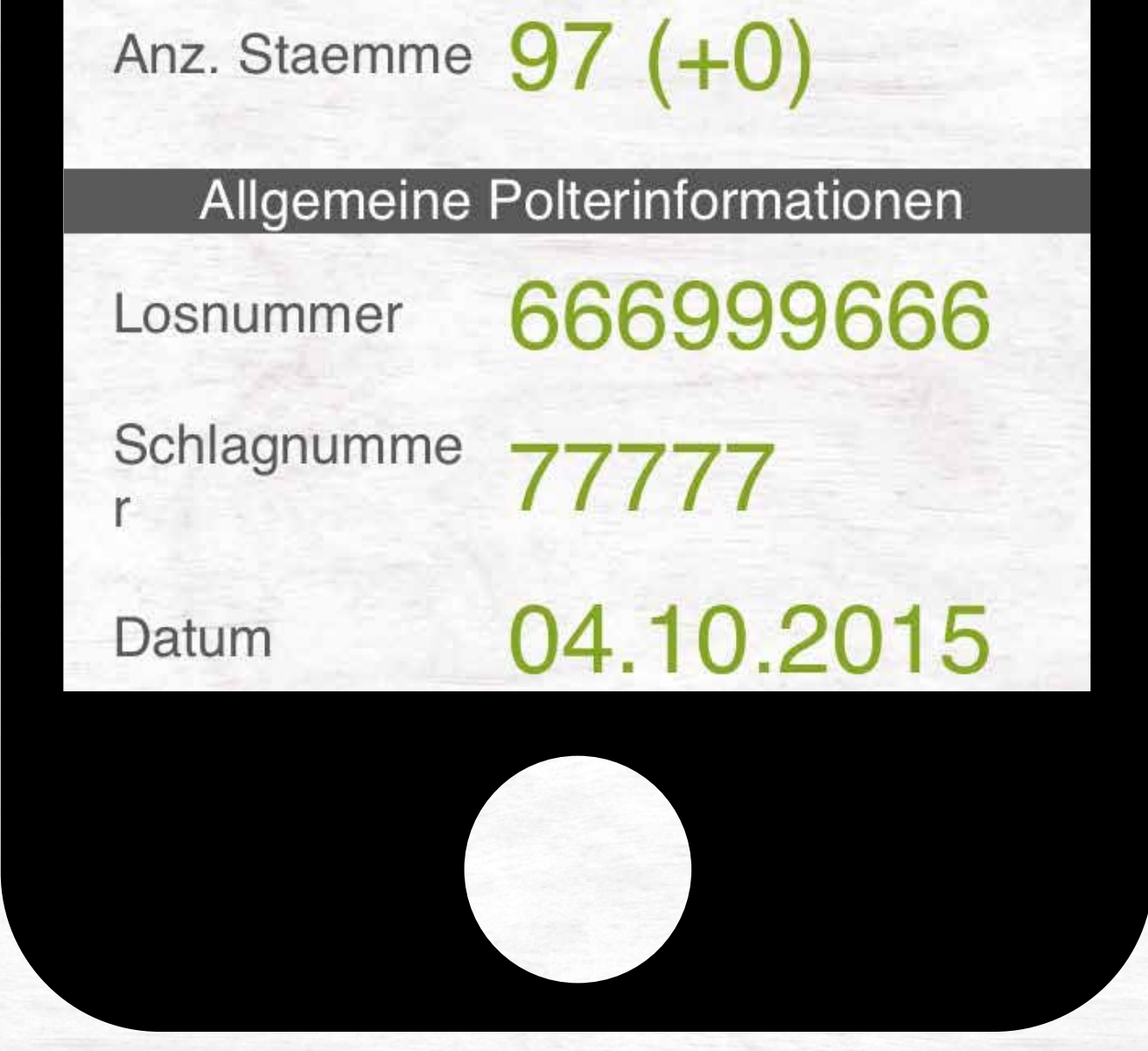

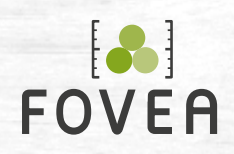

#### FOVEA 2. BERECHNEN 24

## **Einzelstammaufnahme**

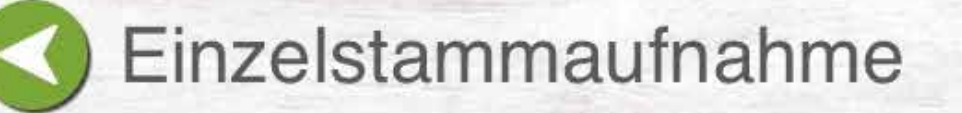

#### Polter hinzufügen

122101 26739 Baumart: El, Fm: 0,51 m<sup>3</sup>

47558 Baumart: KI, Fm: 0,29 m<sup>3</sup>

#### **Einzelstammpolter-Liste** Stammlisten der Polter ansehen, bearbeiten und erweitern

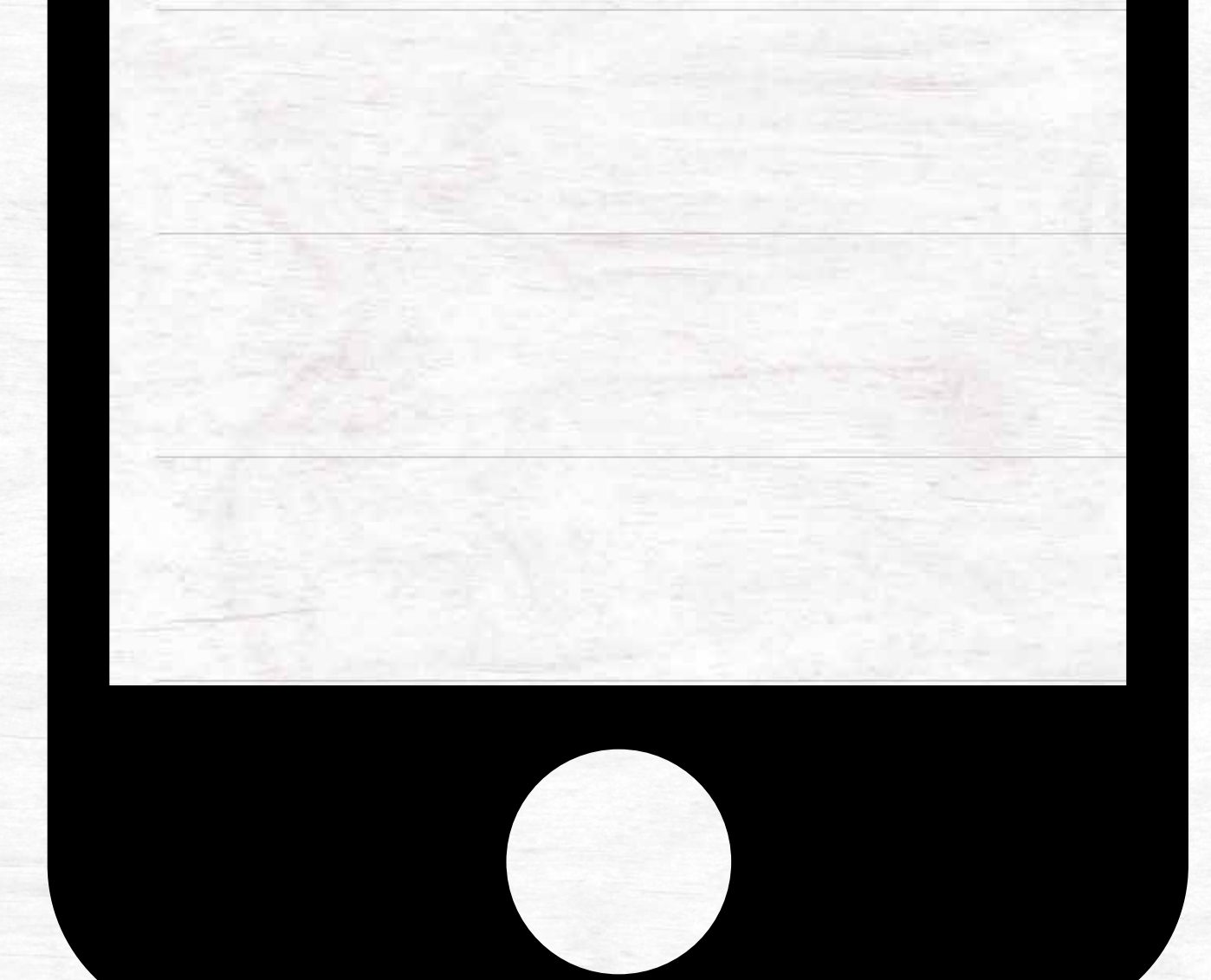

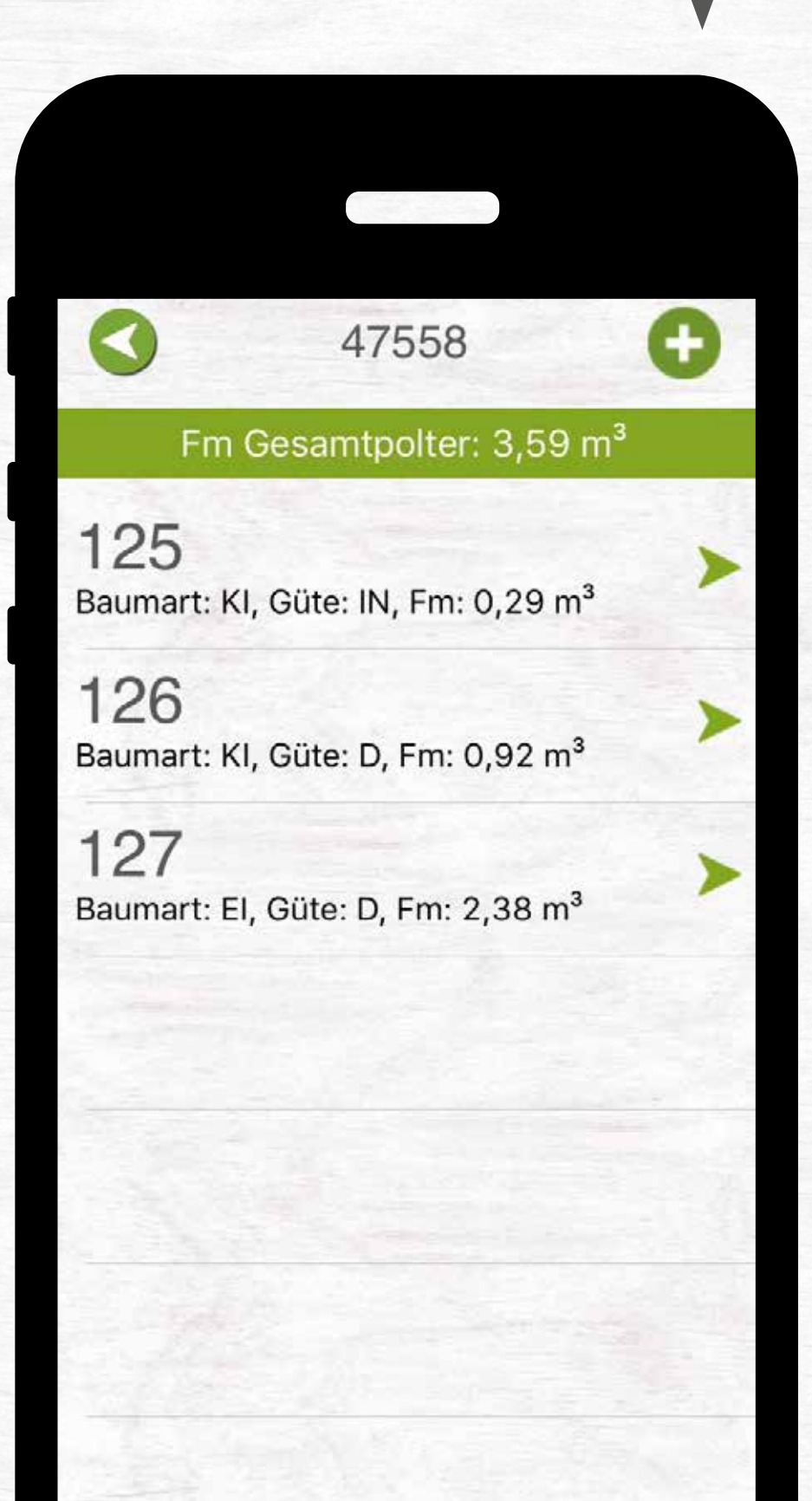

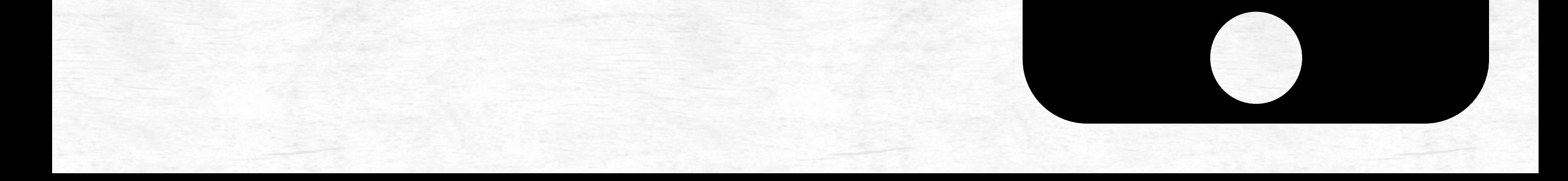

#### **Polter für Einzelstammaufnahme hinzufügen**

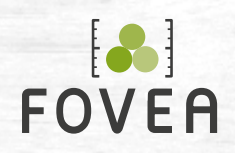

Wählen Sie den Schlag und das Los, die Sie dem Einzelstamm-Polter zuweisen möchten und anschließend "Polter hinzufügen".

## **Einzelstammaufnahme Polter hinzufügen (1)**

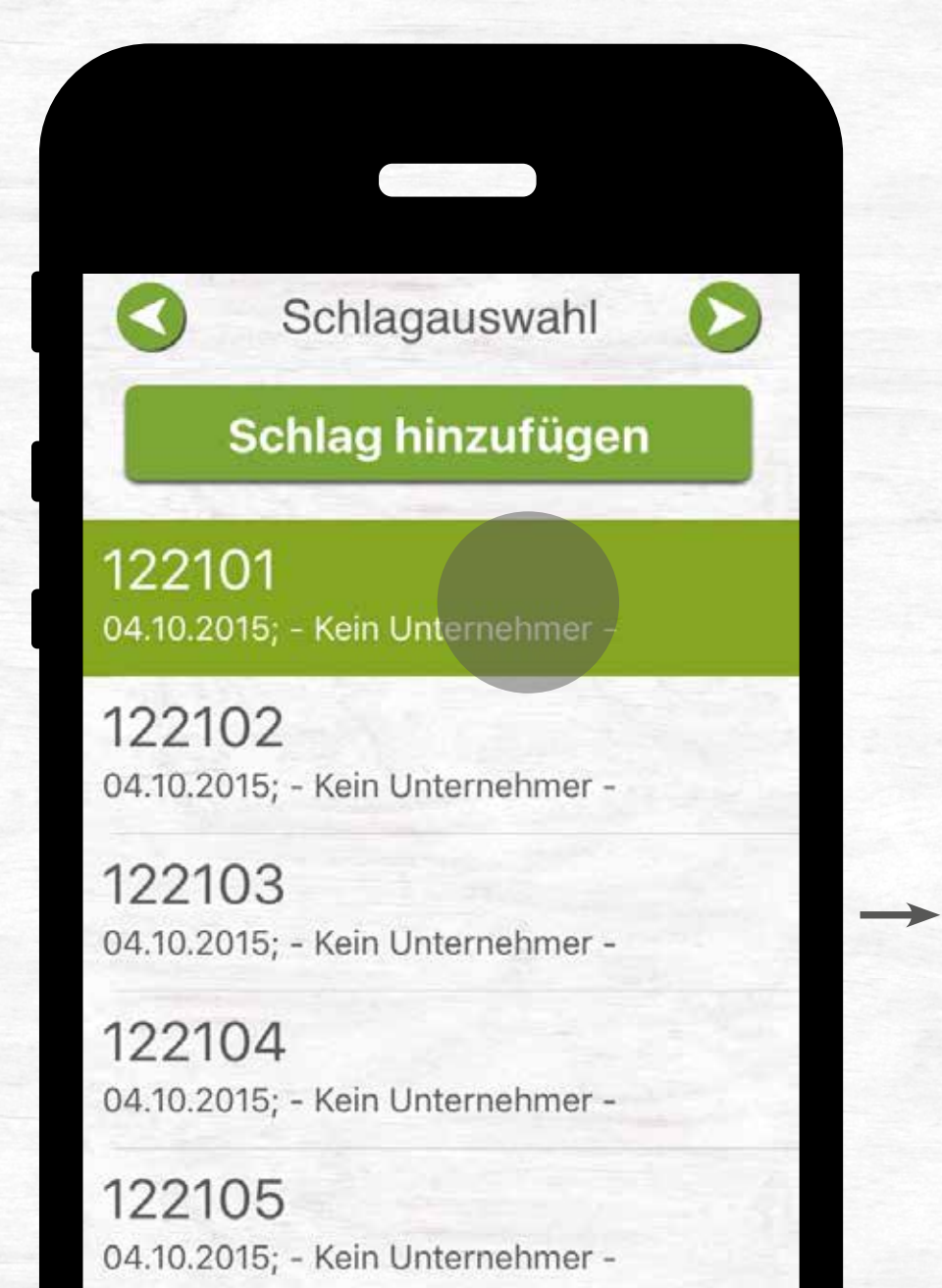

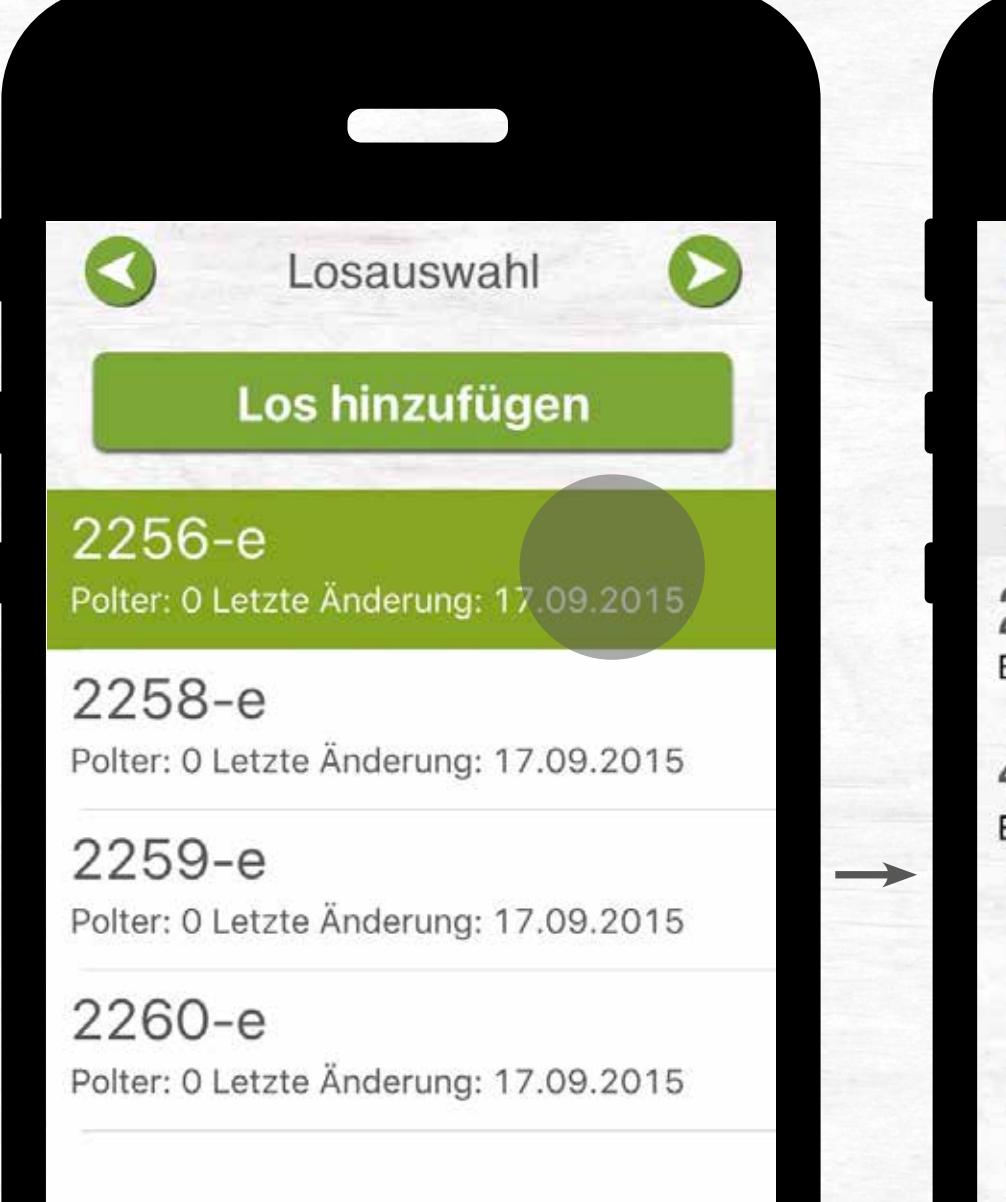

Einzelstammaufnahme Polter hinzufügen 122101 26739 ⋗ Baumart: El, Fm: 0,51 m<sup>3</sup> 47558 Baumart: KI, Fm: 0,29 m<sup>3</sup>

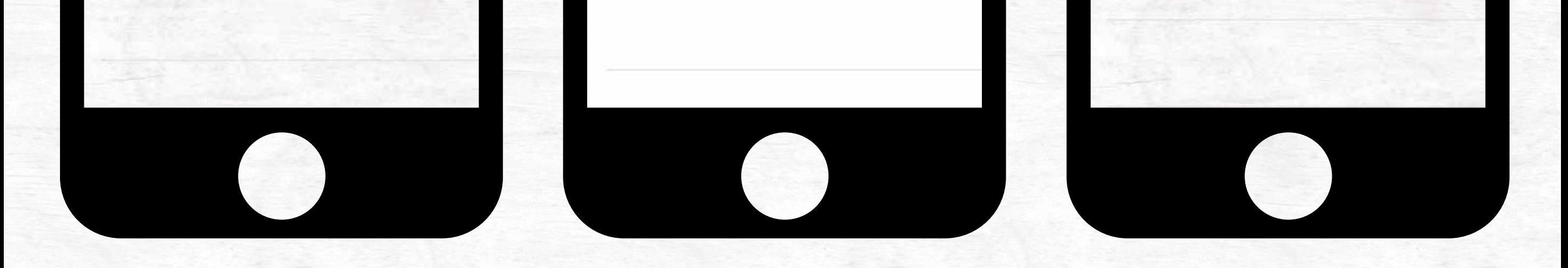

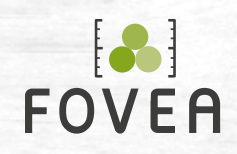

Anschließend sehen Sie den Standort des Polters auf der Karte. Geben Sie folgende Daten an:

- Polter-Nummer
- Optional: Notizen, Abteilung, Unterabteilung, Unterfläche

Tippen Sie zum Anlegen des Polters auf das

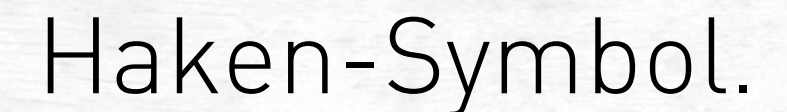

## **Einzelstammaufnahme Polter hinzufügen (2)**

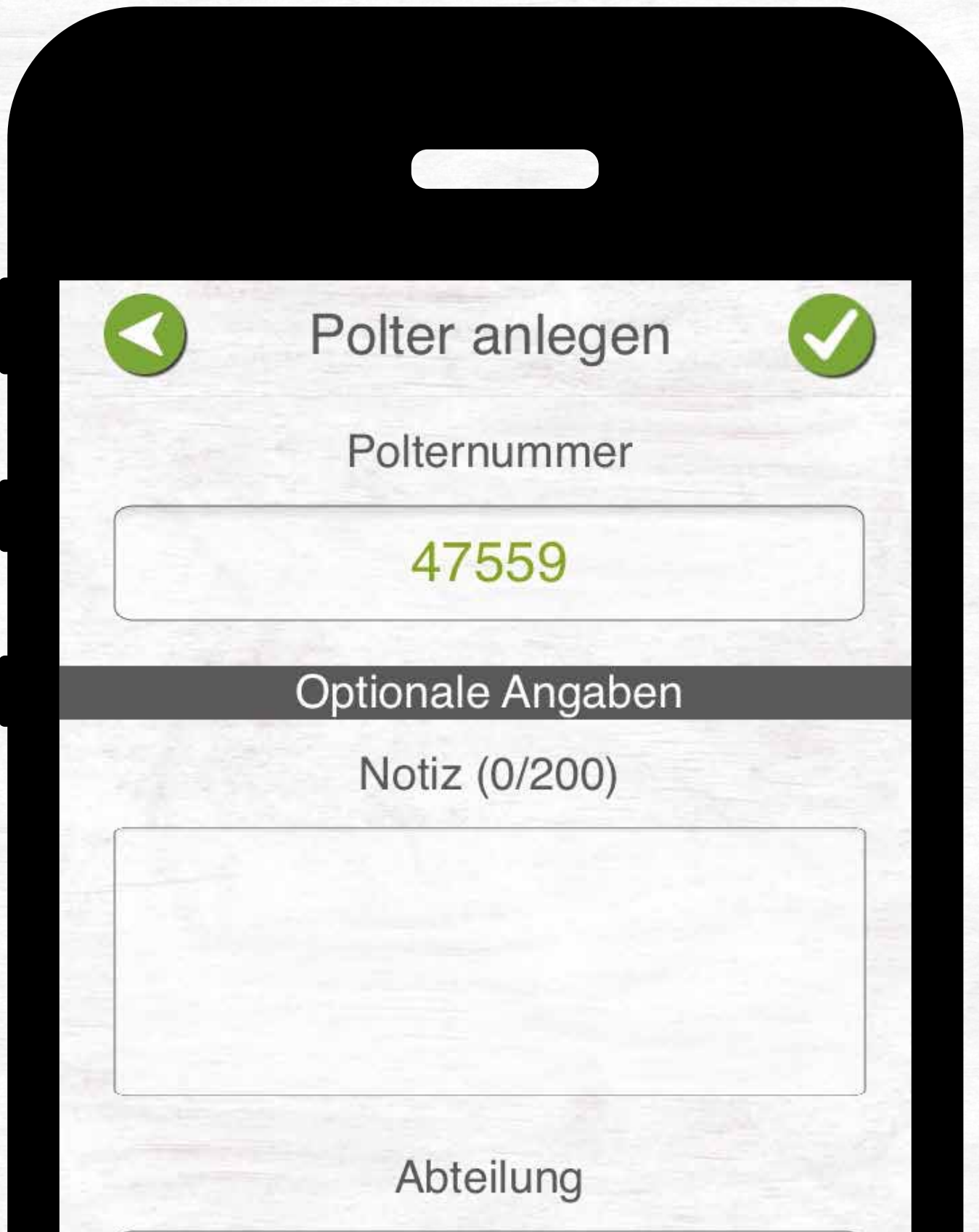

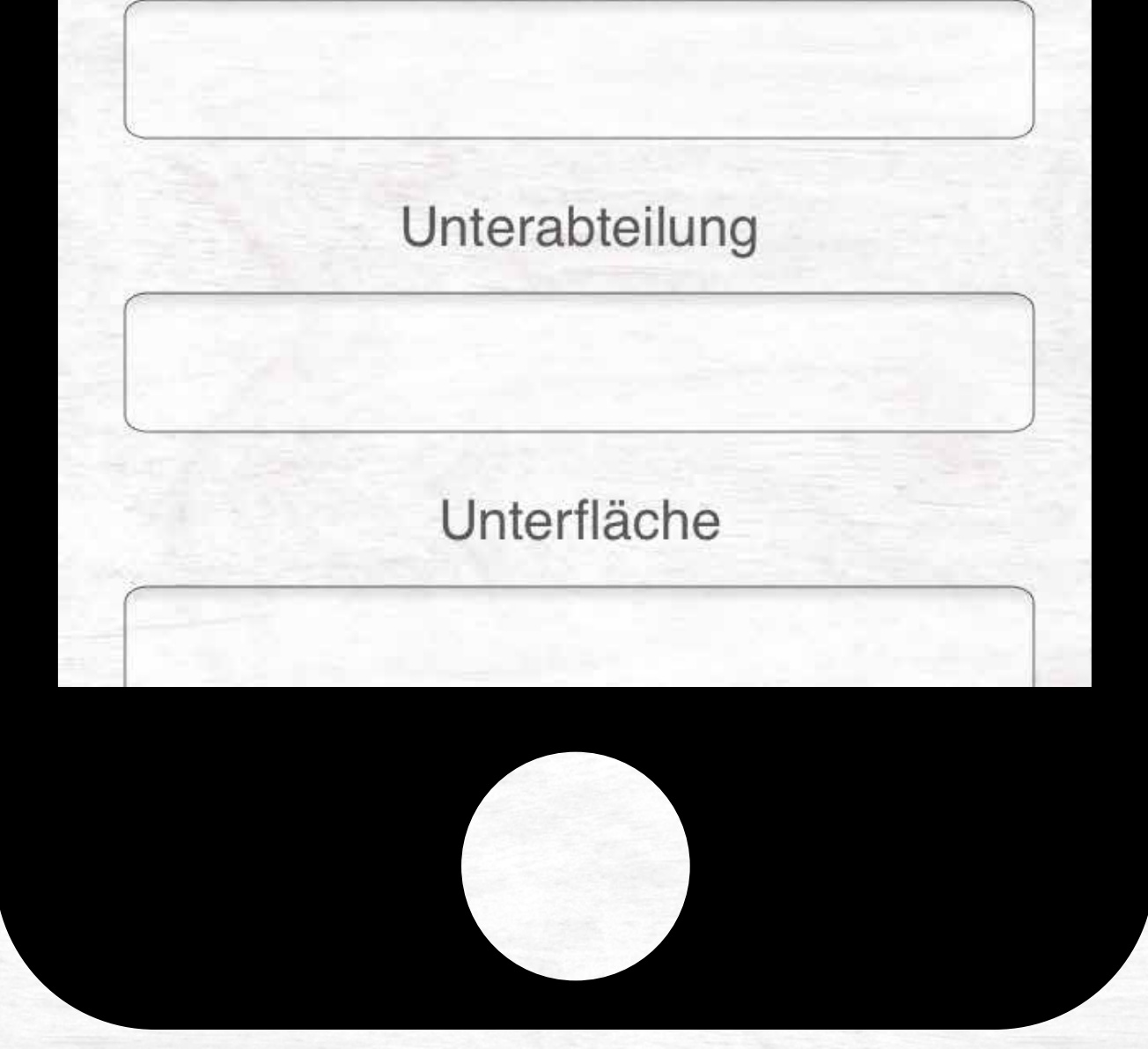

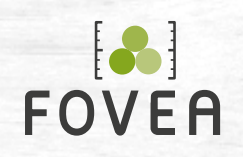

#### FOVEA 27

Wählen Sie über die Einzelstammpolter-Liste einen Polter aus, um diesen anzusehen oder weiter zu bearbeiten.

**Über das Plus-Symbol können Sie weitere Einzelstämme hinzufügen.** 

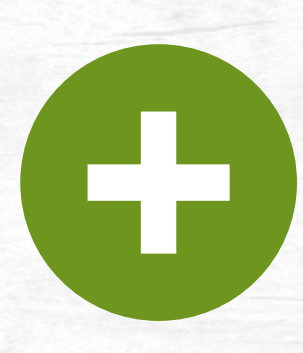

## **Einzelstammaufnahme Polter bzw. Stammlisten ansehen, erweitern, bearbeiten**

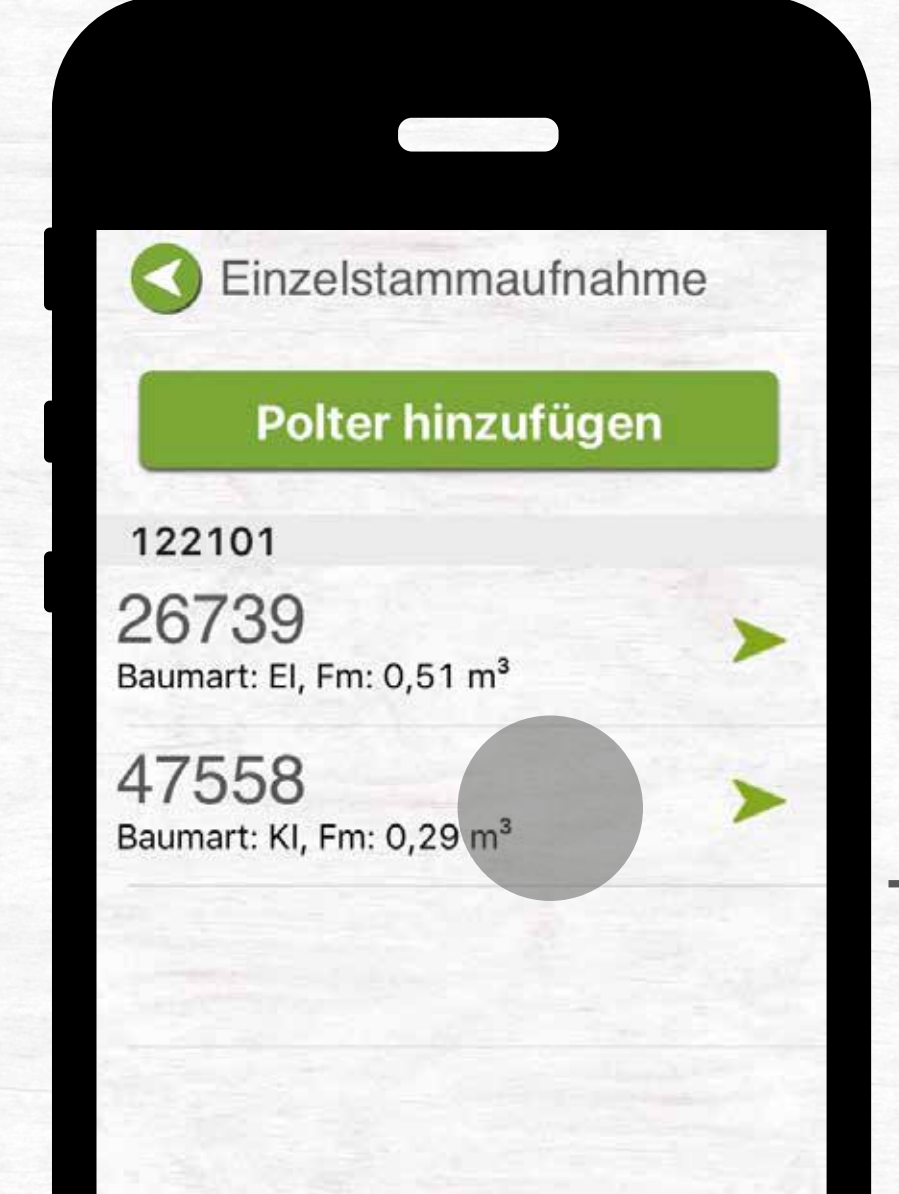

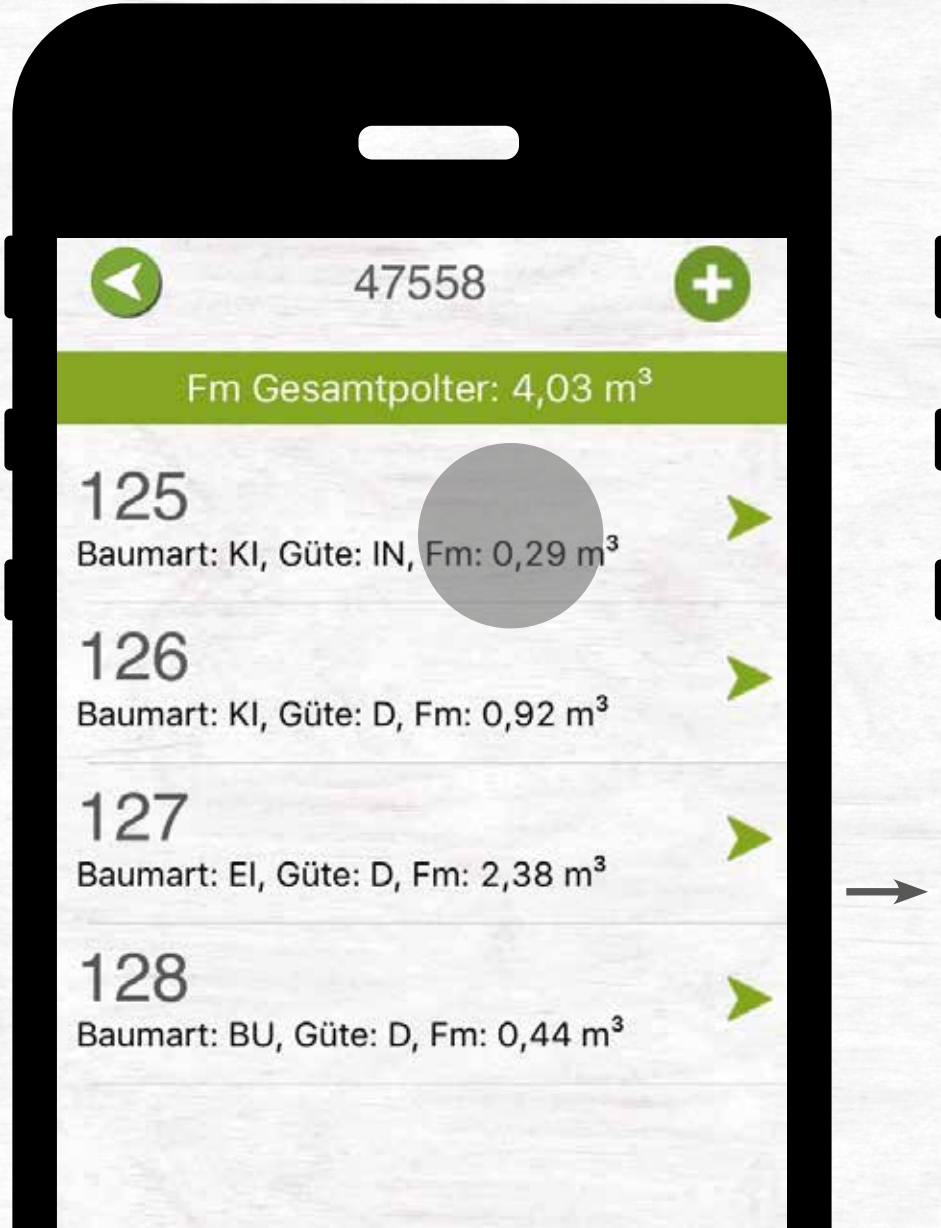

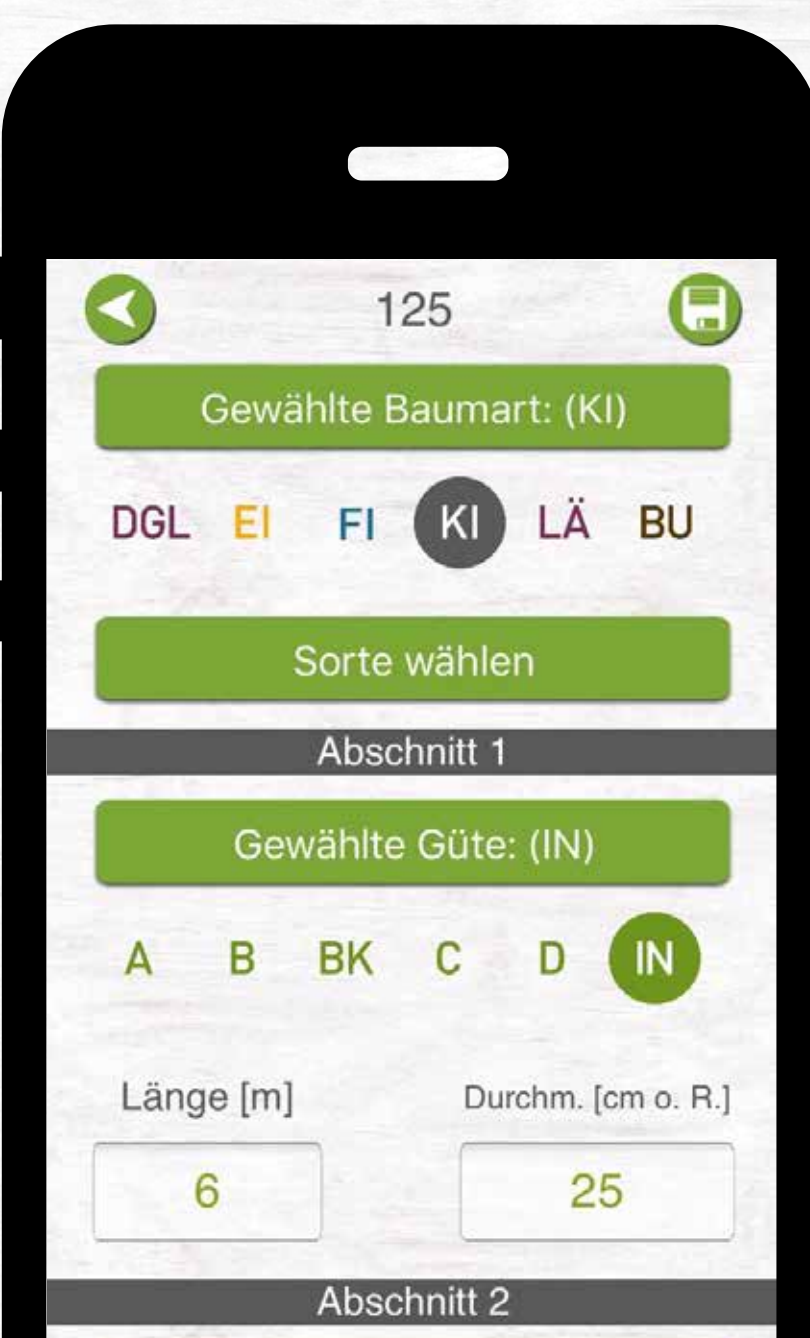

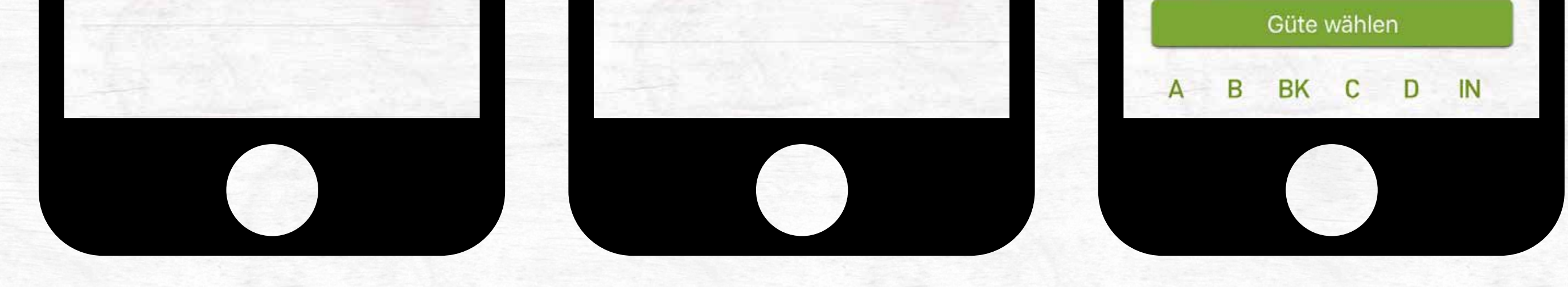

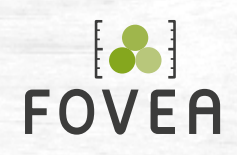

• Geben Sie eine Stamm-Nummer an und wählen Sie die Baumart des Stammes.

**Über die Stammliste können Sie alle bereits angelegten Stämme des Polters ansehen.**

• Geben Sie für die Abschnitte A, B und C (B und C optional) die Güte, Länge und den Durchmesser an.

#### **Die Güte und die Baumart ist entweder über die Favori-**

#### **ten wählbar oder über die Schaltfläche aus einer Liste.**

## **Einzelstammaufnahme Einzelstämme anlegen**

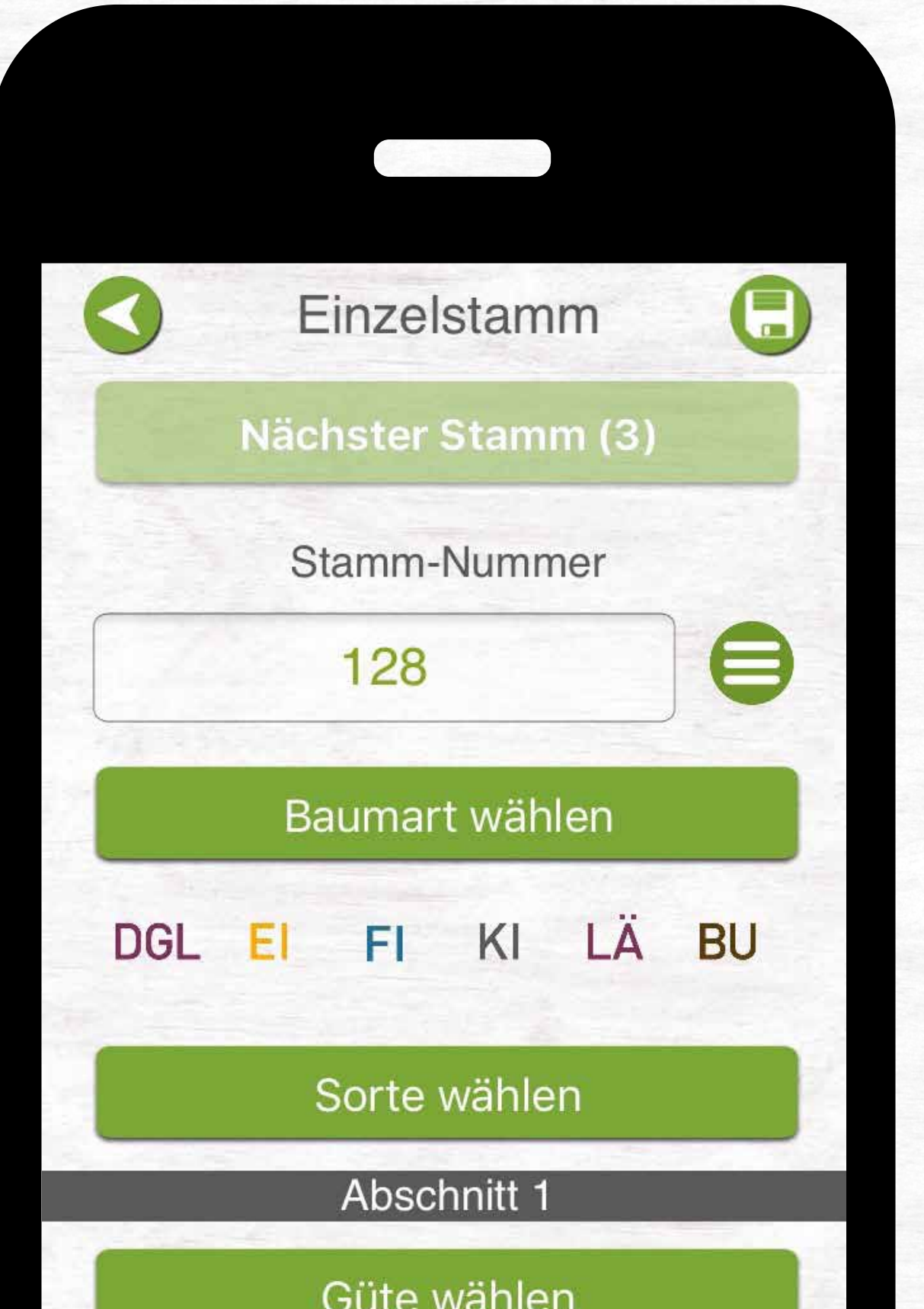

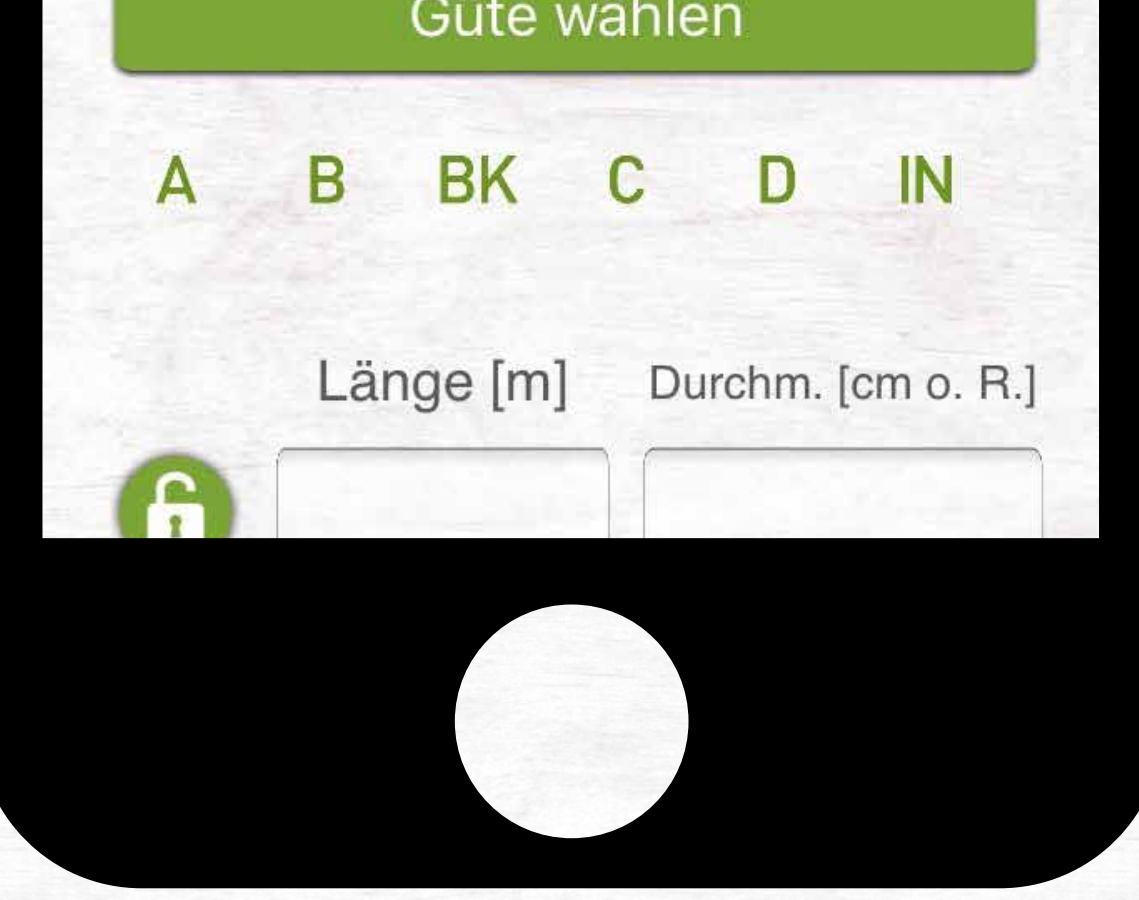

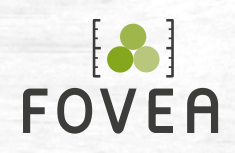

• Betätigen Sie anschließend die Schaltfläche "Nächster Stamm" und wiederholen Sie den Vorgang.

**Die Stamm-Nummer setzt sich automatisch fort und die Baumart bleibt gewählt. Beides ist im Optionsmenü änderbar.**

• Über die Speichern-Schaltfläche schließen Sie den

#### Polter ab und speichern die Stämme. Eine Weiter-

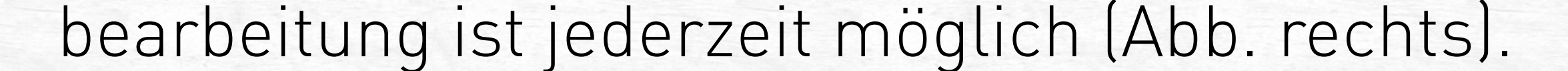

## **Einzelstammaufnahme Einzelstämme anlegen**

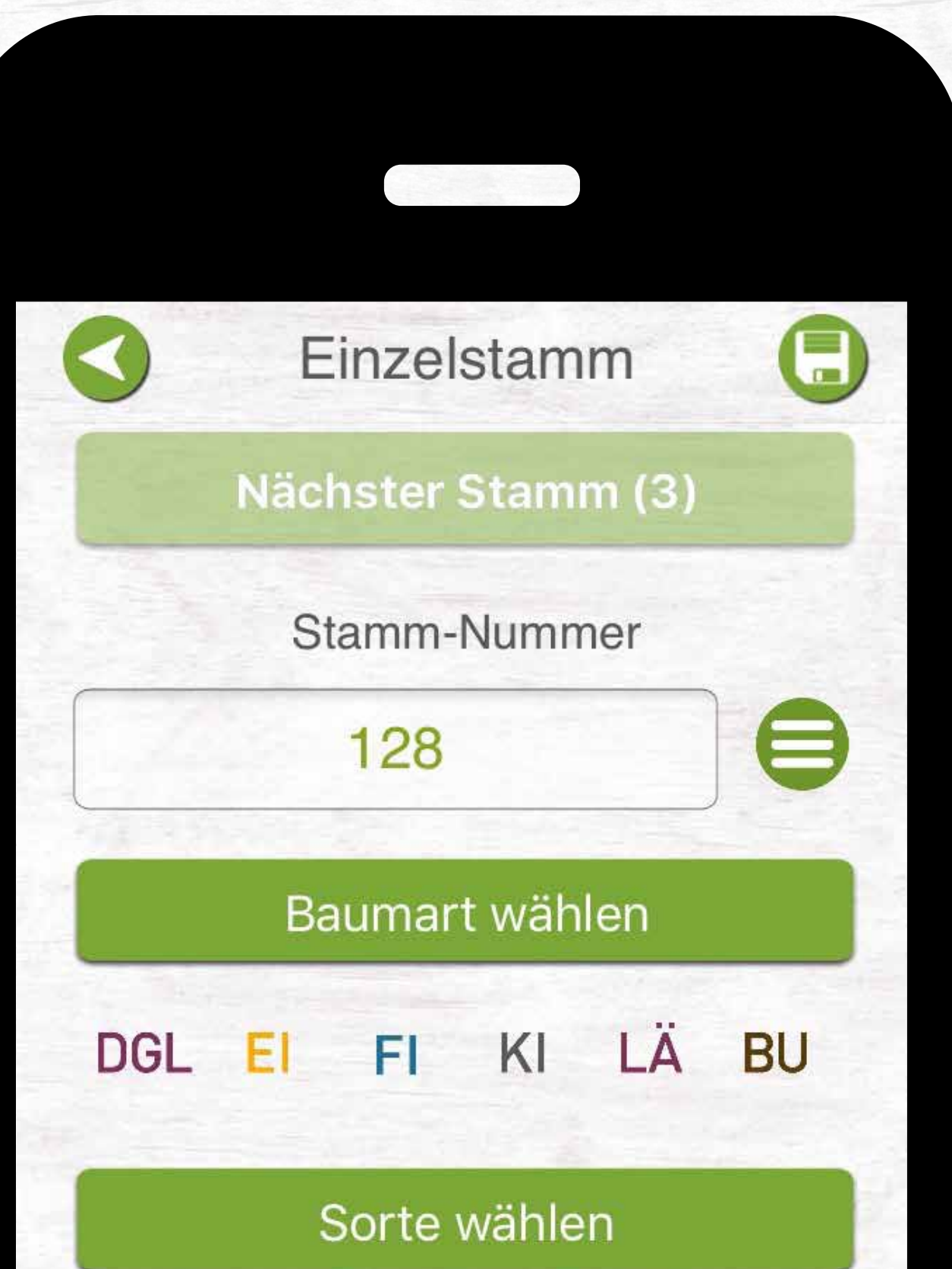

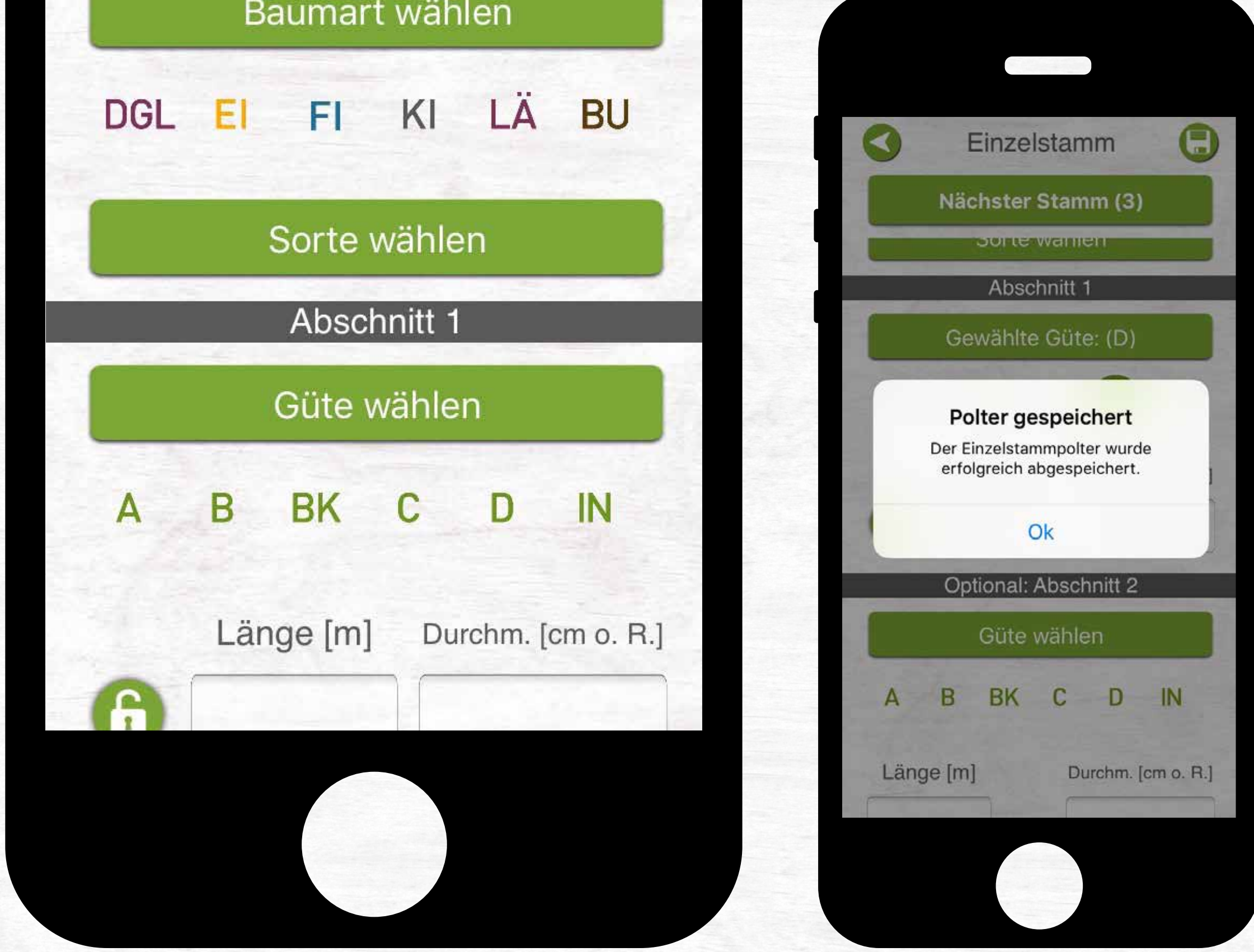

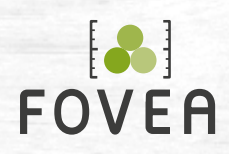

#### FOVEA 2. BERECHNEN 30

• Wählen Sie Schlag und Los.

• Anschließend ist eine Fotoaufnahme möglich (optional).

• Bei allen drei Sektionsverfahren ist diese Vorgehens weise gleich. Die weiteren Schritte entnehmen Sie den folgenden Seiten.

## **Sektionsverfahren**

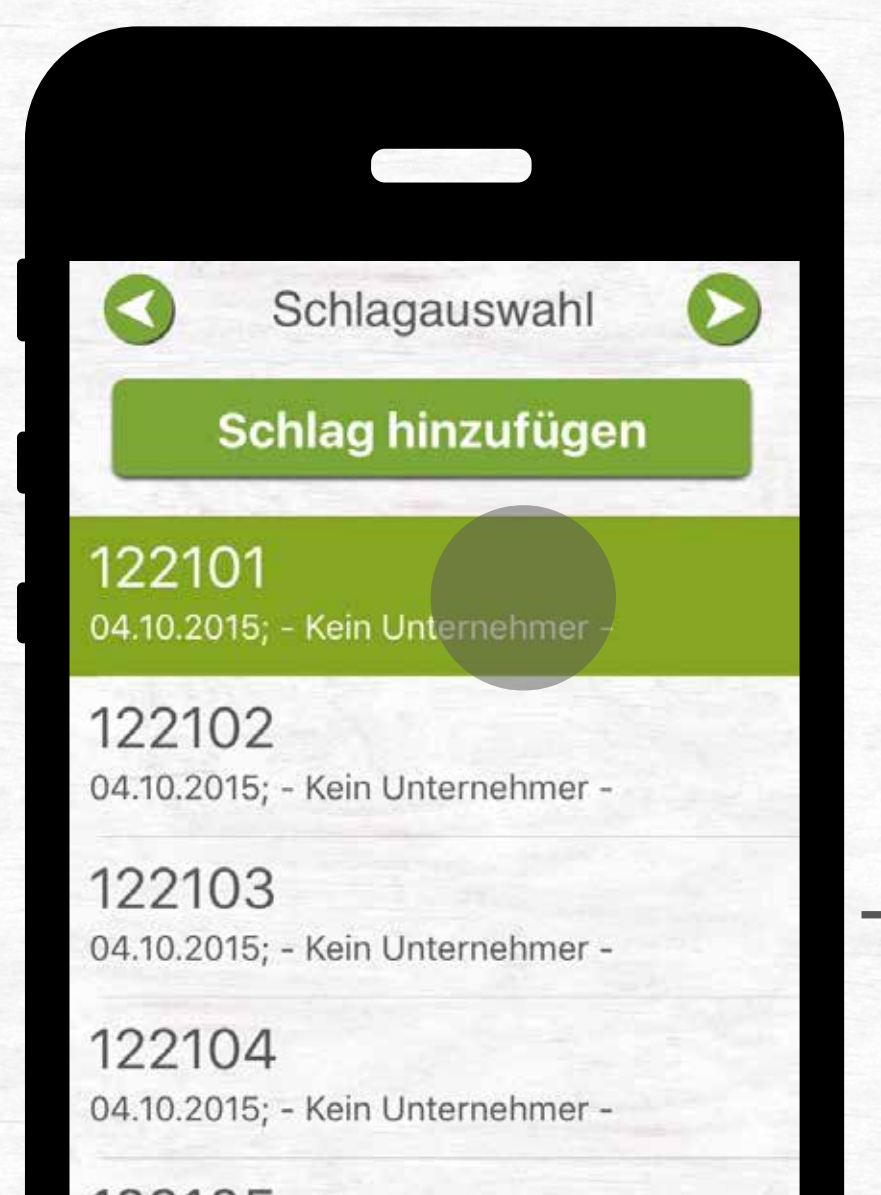

122105 04.10.2015; - Kein Unternehmer -

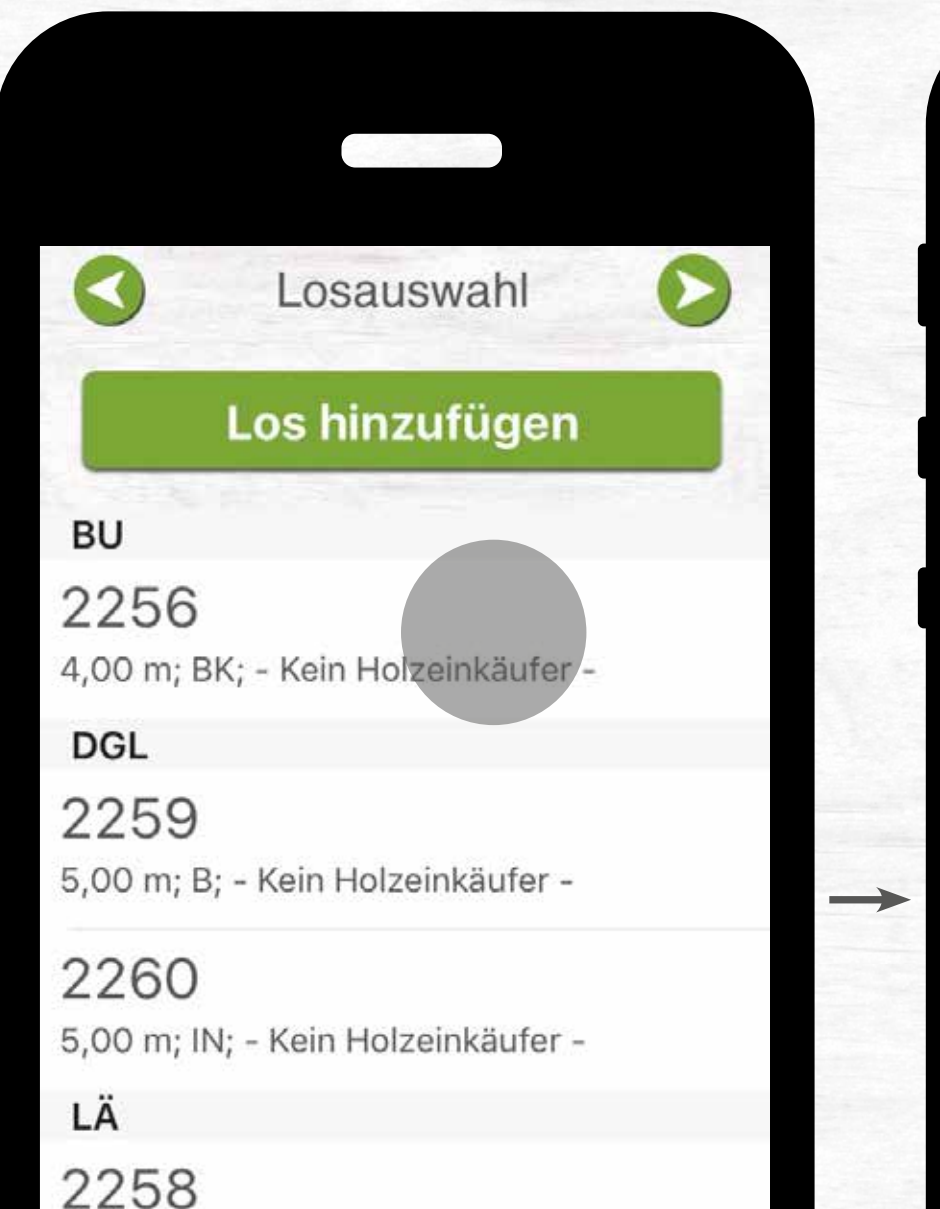

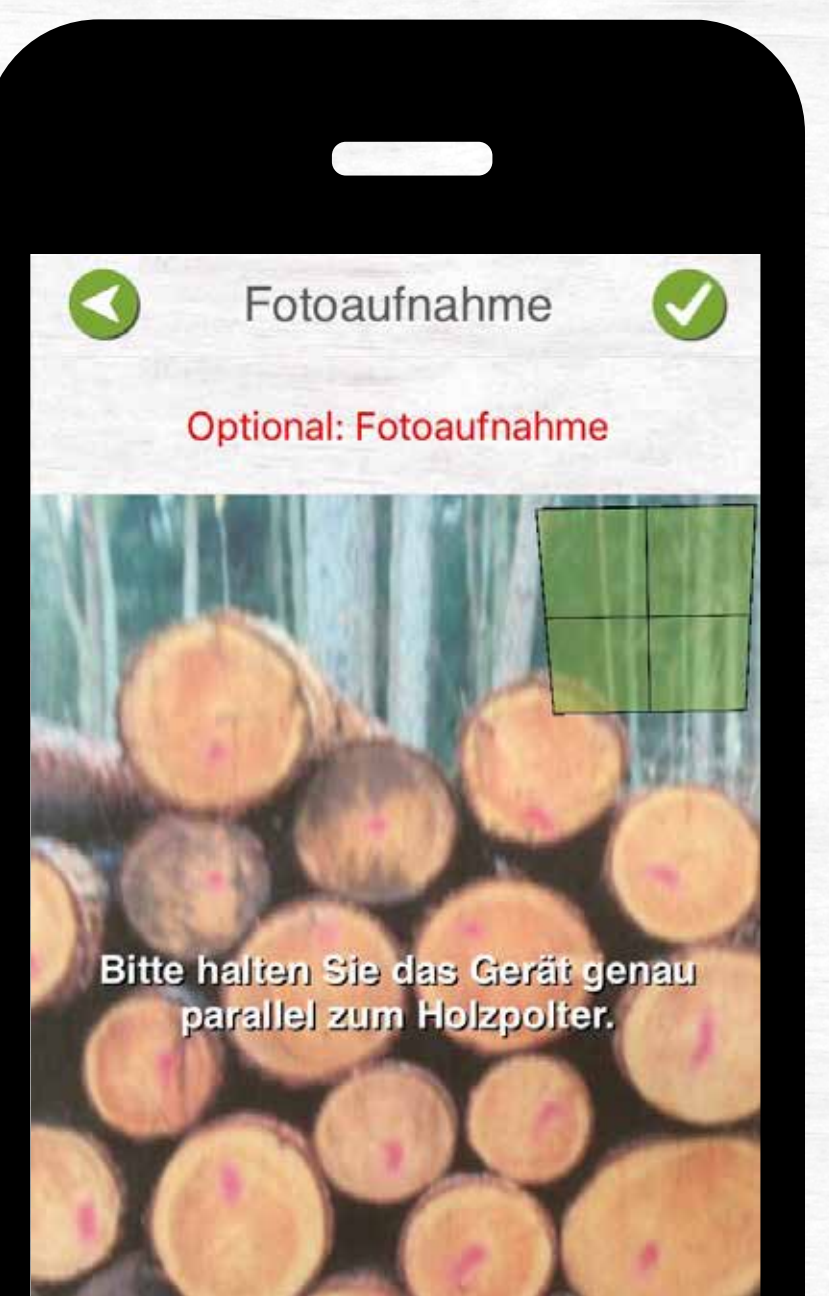

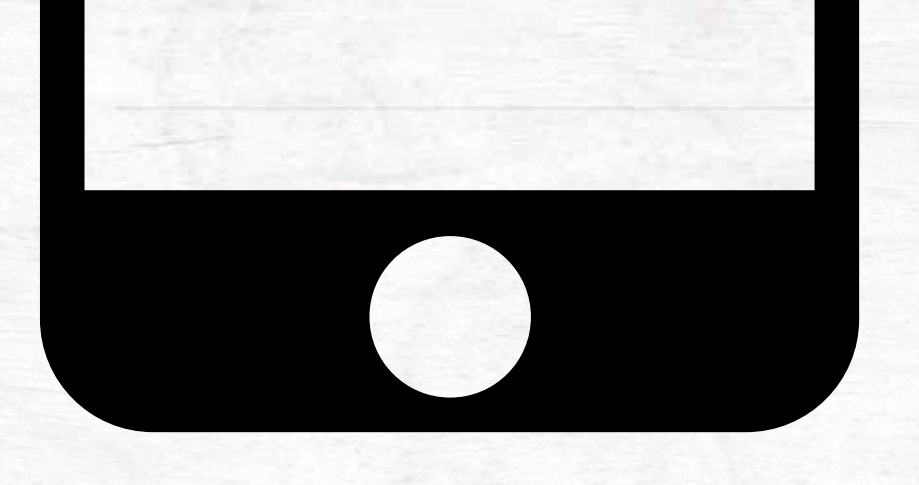

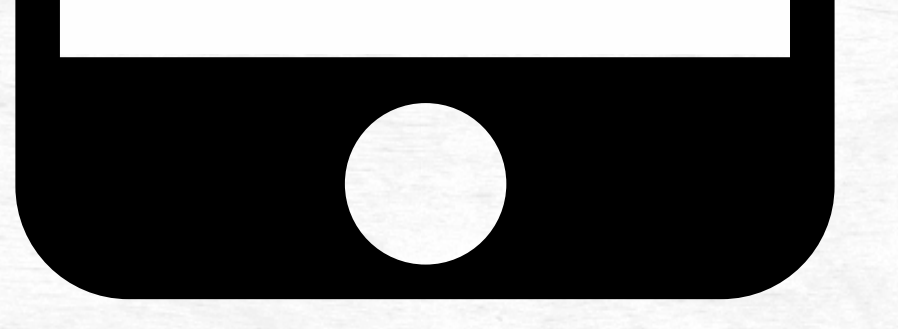

3,00 m; B; - Kein Holzeinkäufer -

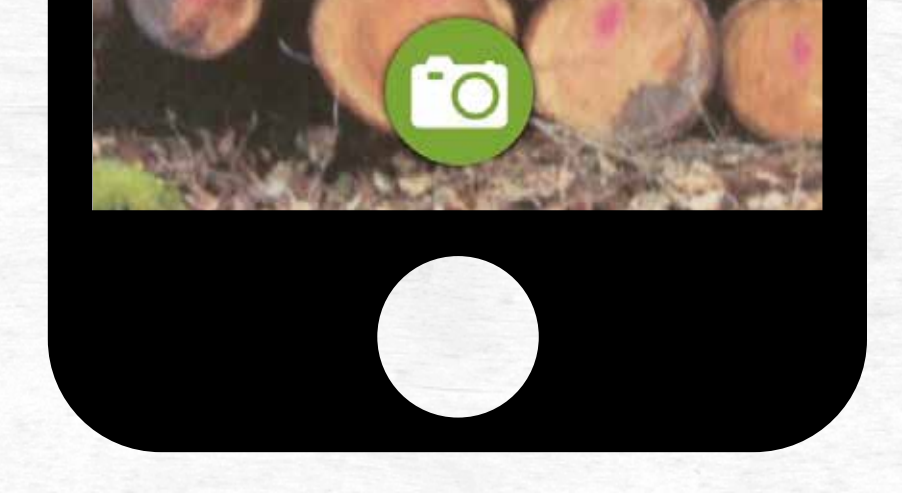

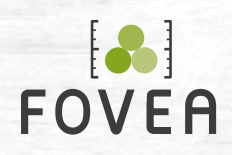

#### FOVEA 2. BERECHNEN 31

• **Grunddaten:** Eingabe von Nummer, Poterbreite, Sektionsbreite und Unterlagen.

• **Sektionen:** Eingabe der Höhen der Sektionen.

• Anschließend erhalten Sie die Auswertung

## **Sektionsverfahren**

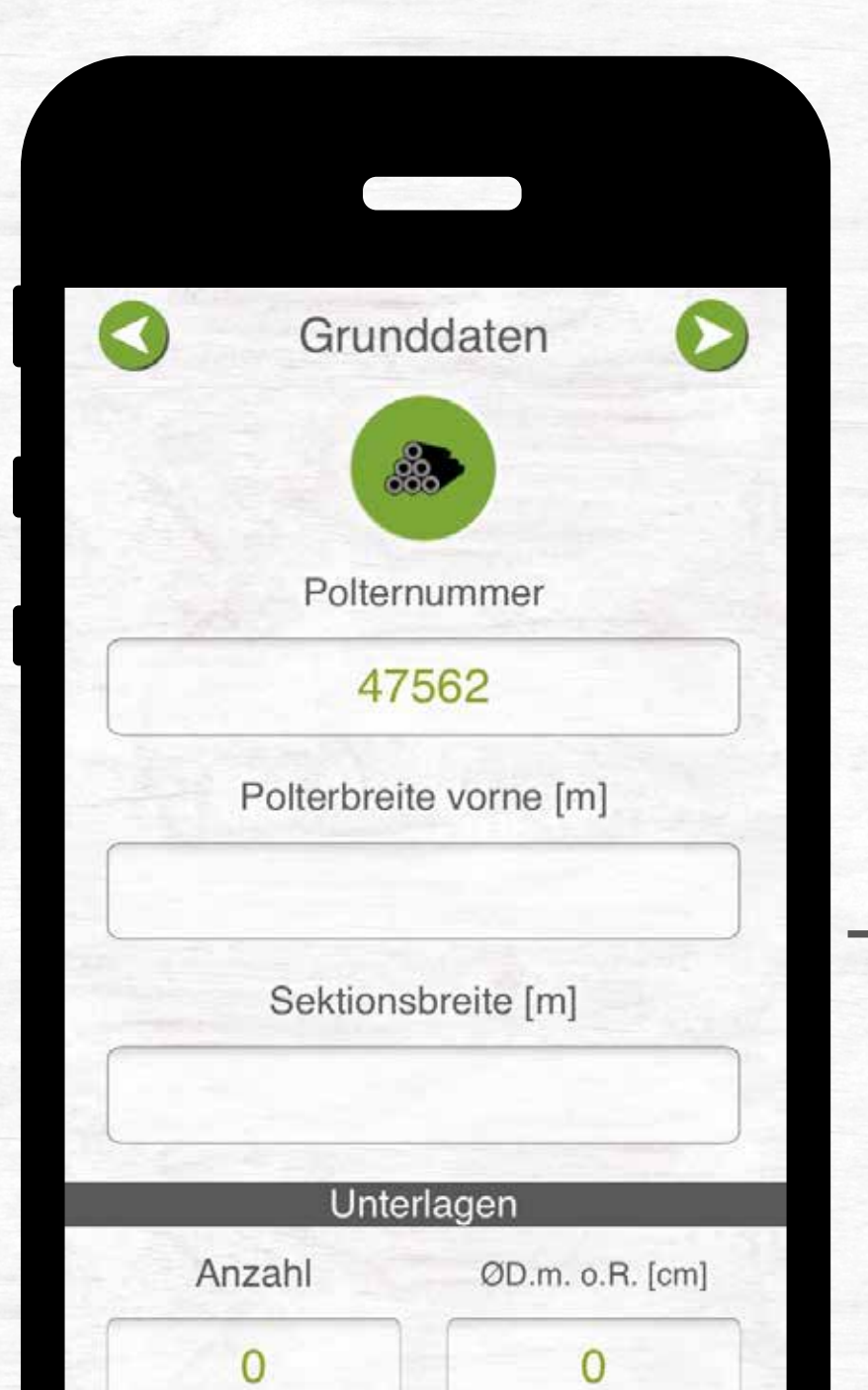

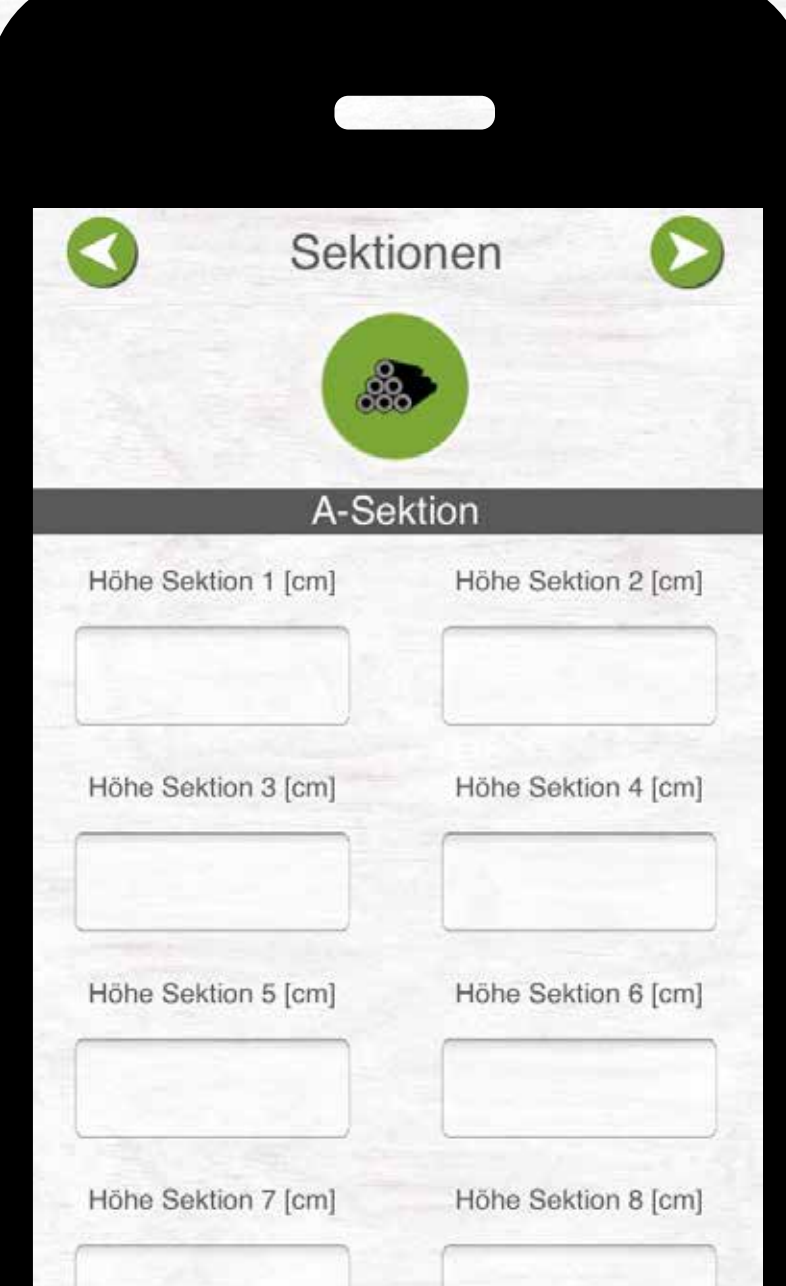

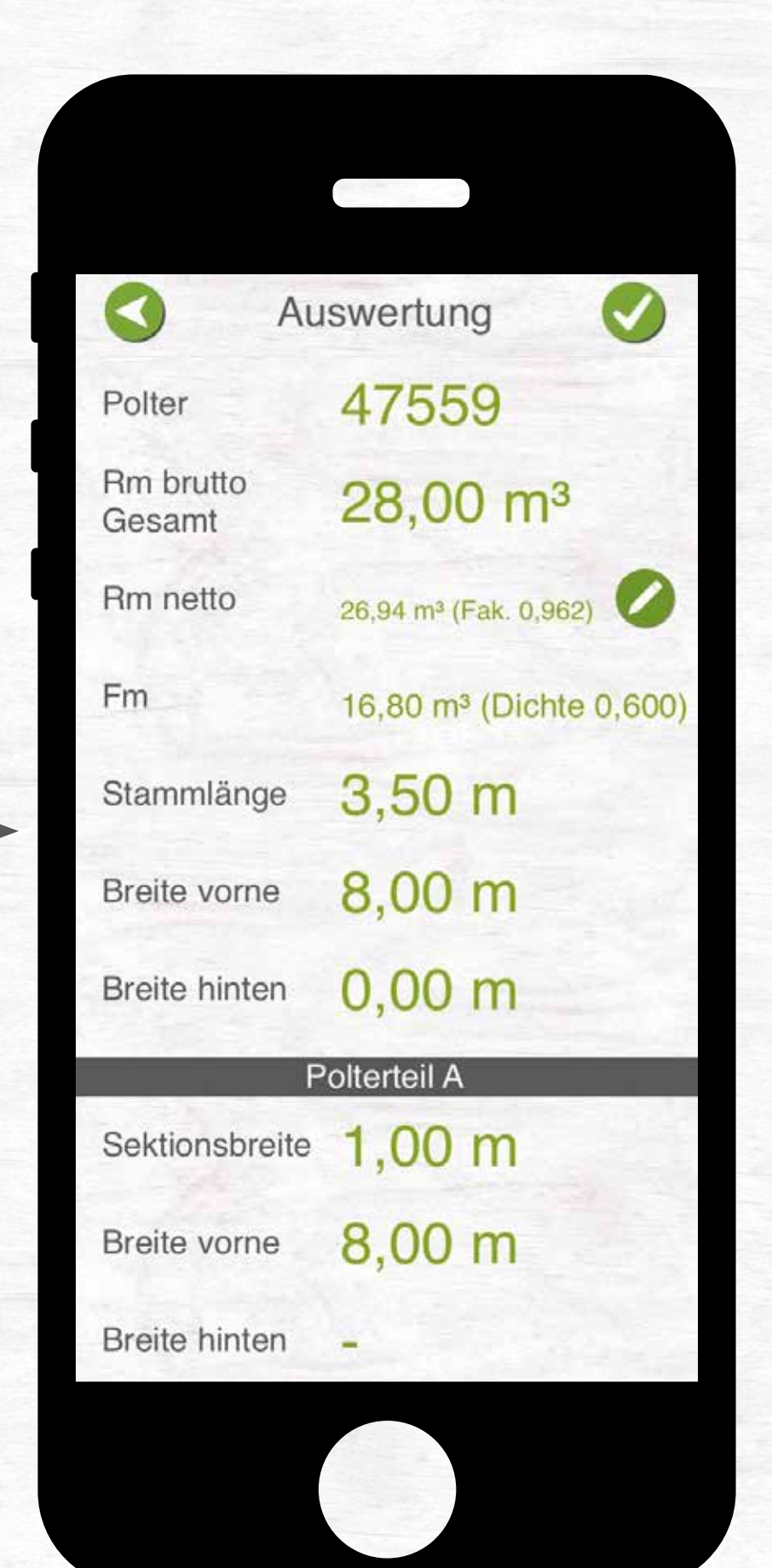

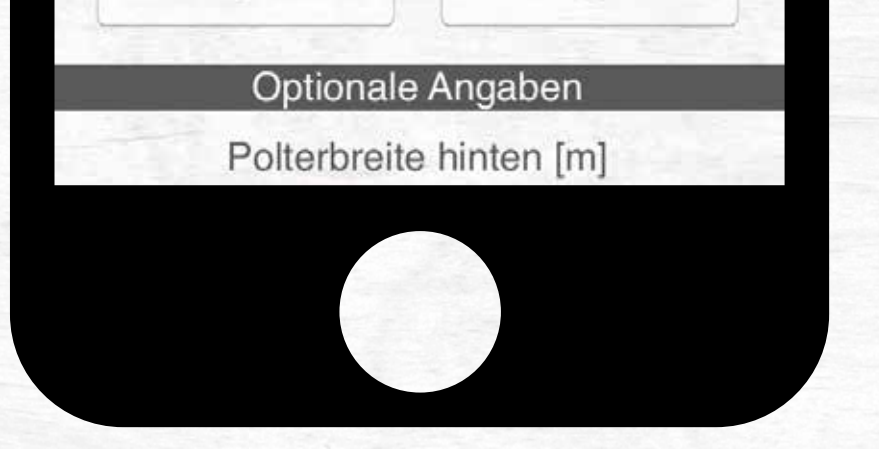

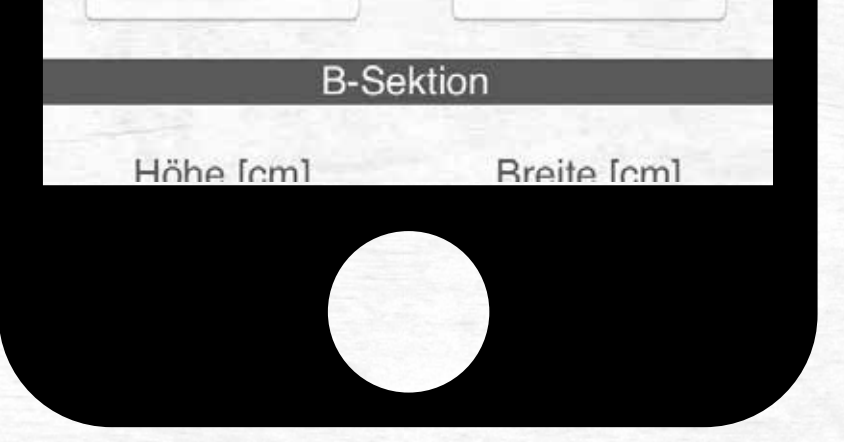

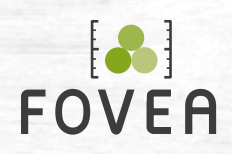

## **Sektionsverfahren Stärkeklasse**

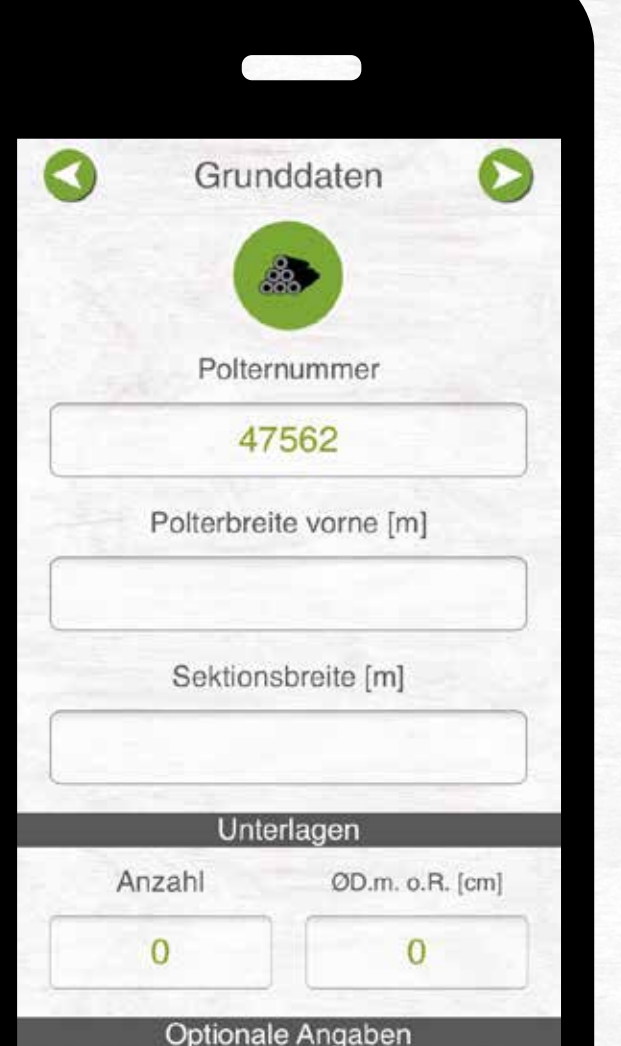

Polterbraite hinten [m]

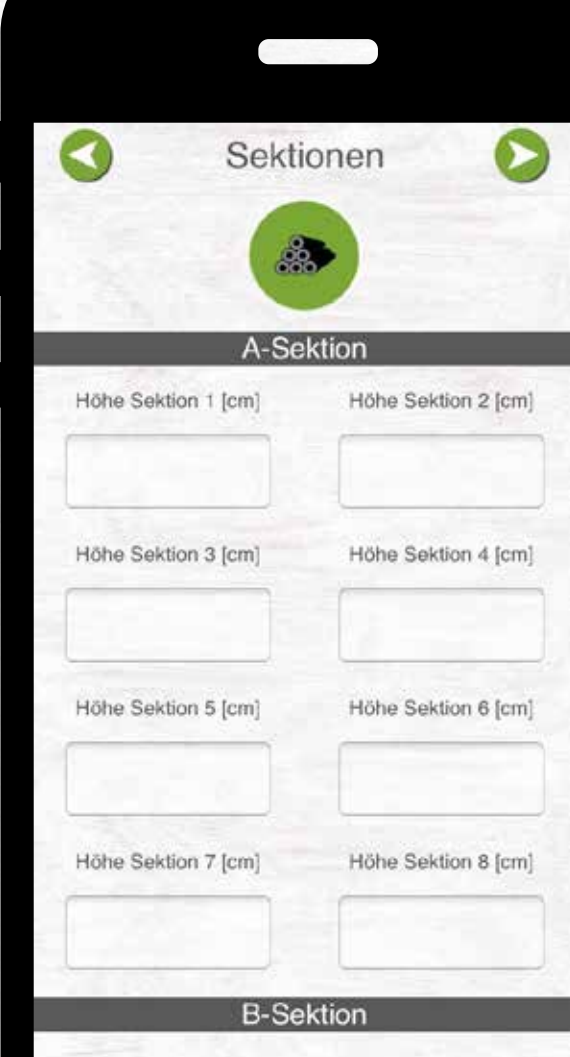

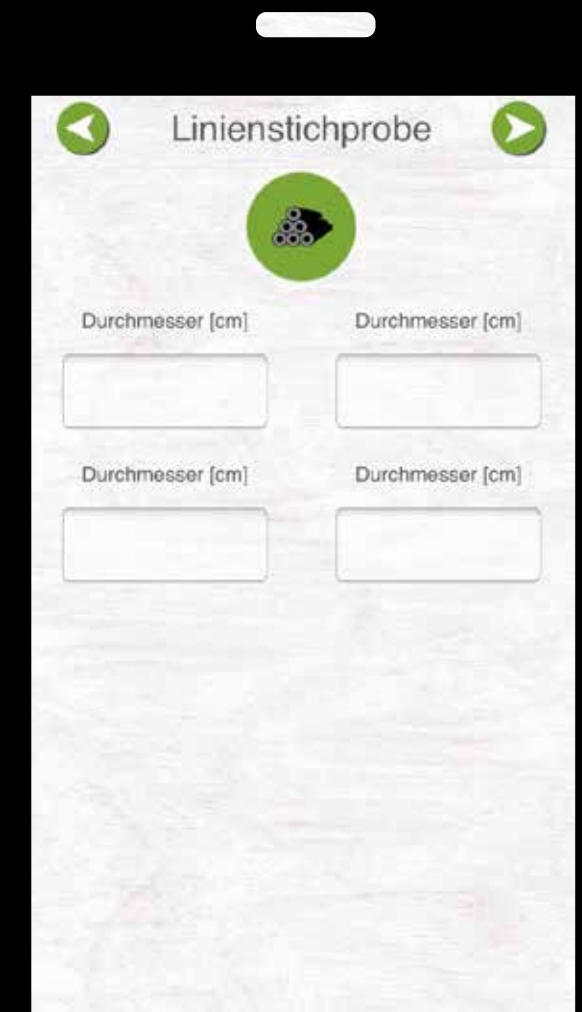

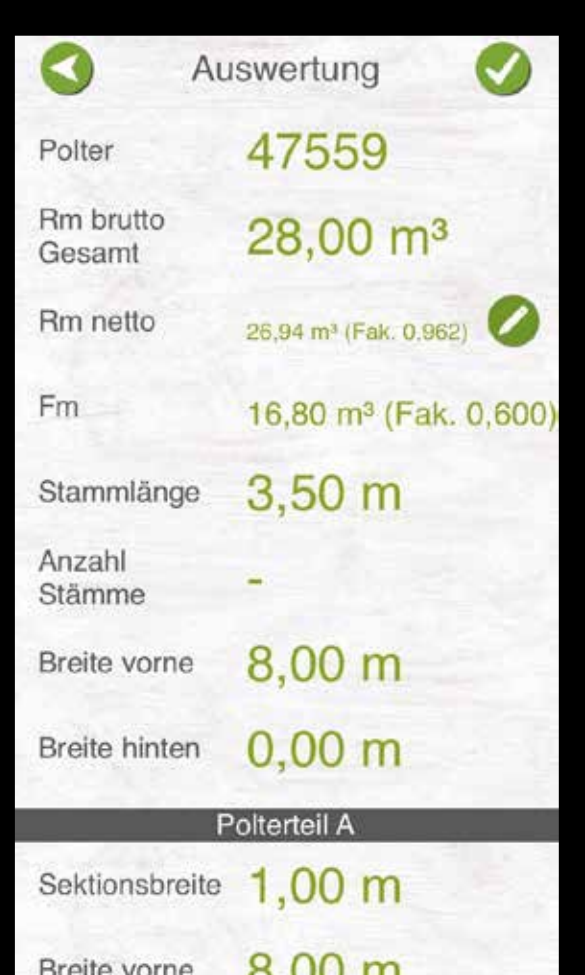

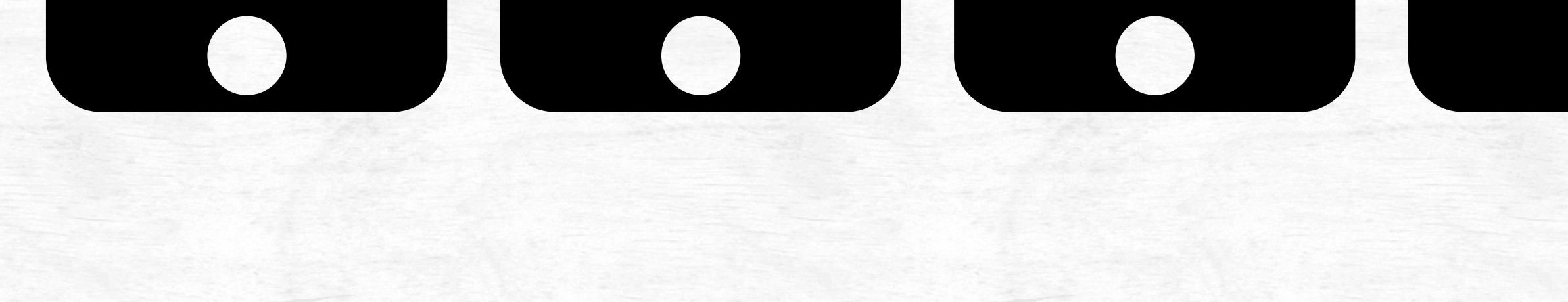

• **Grunddaten:** Eingabe von Nummer, Poterbreite, Sektionsbreite und Unterlagen.

• **Sektionen:** Eingabe der Höhen der Sektionen.

• **Linienstichprobe**

#### • Anschließend erhalten Sie die Auswertung

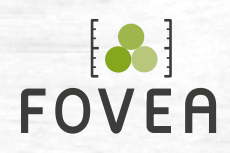

#### FOVEA 2. BERECHNEN 33

• **Grunddaten:** Eingabe von Nummer, Poterbreite, Sektionsbreite und Unterlagen.

• **Linienstichprobe**

• Anschließend erhalten Sie die Auswertung

## **Stärkeklasse Sektionsverfahren**

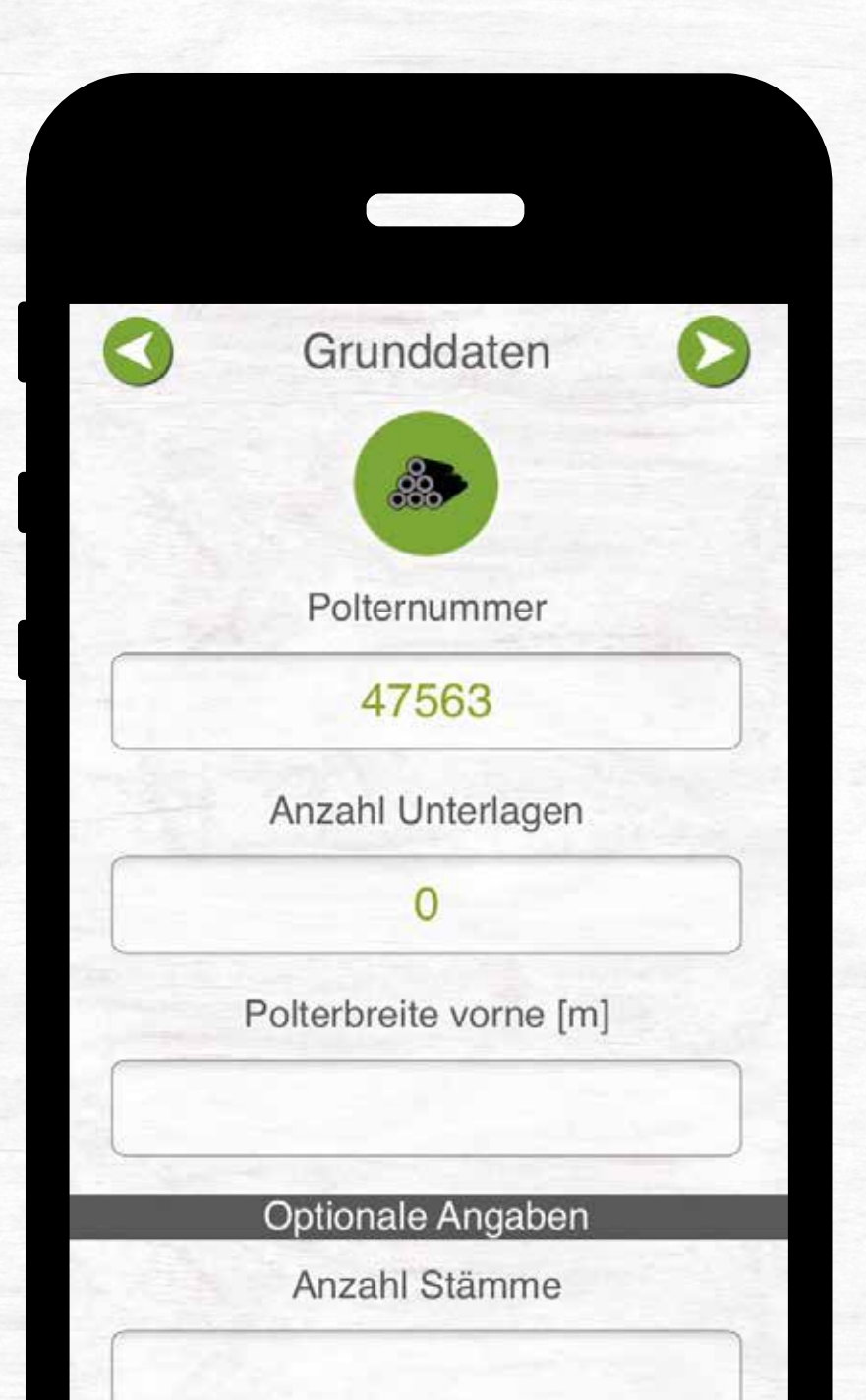

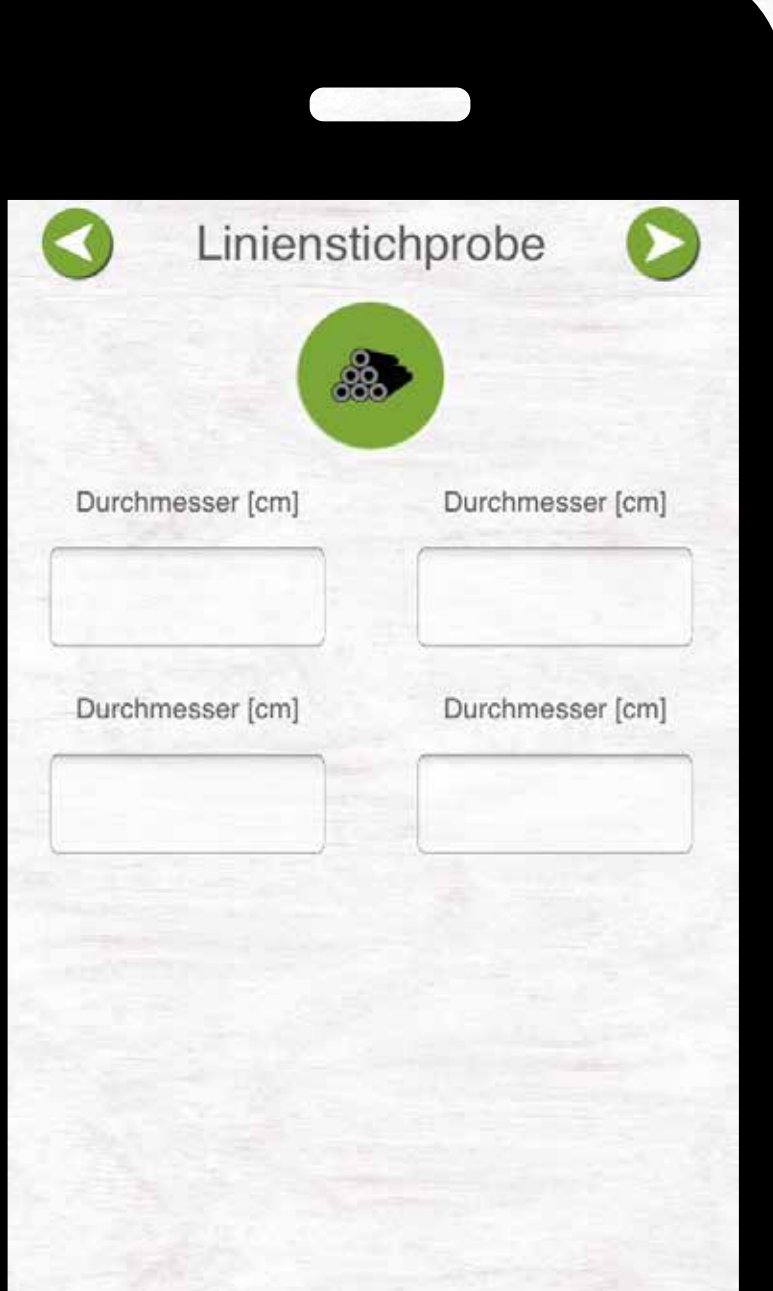

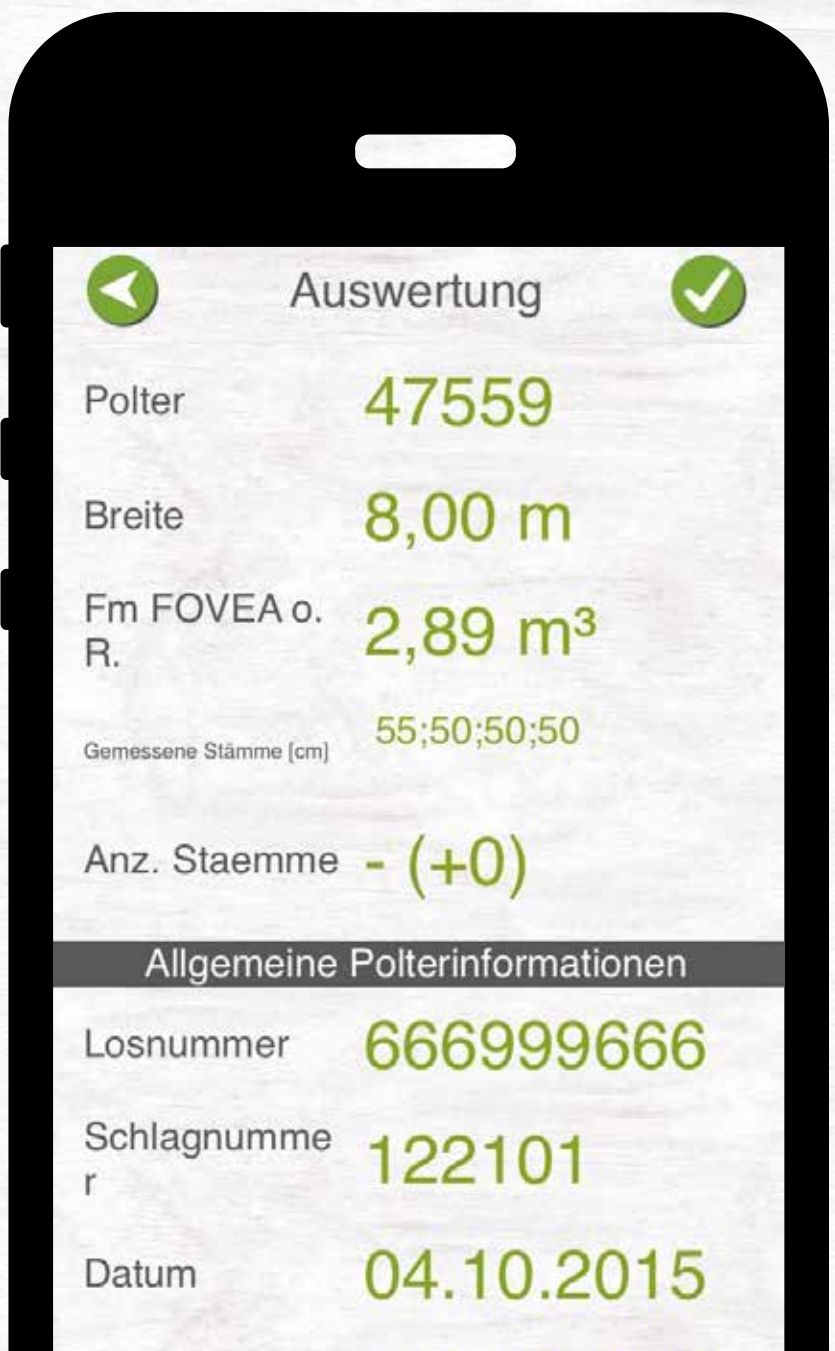

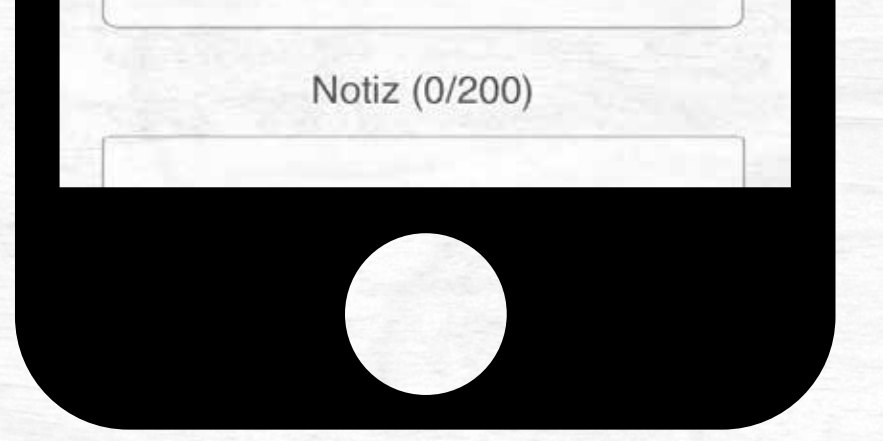

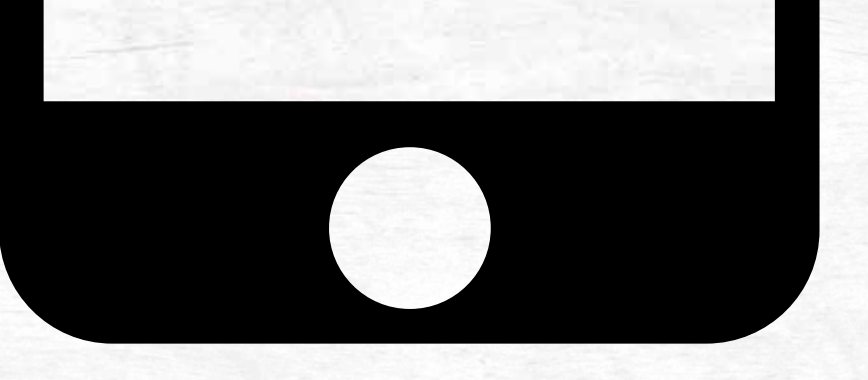

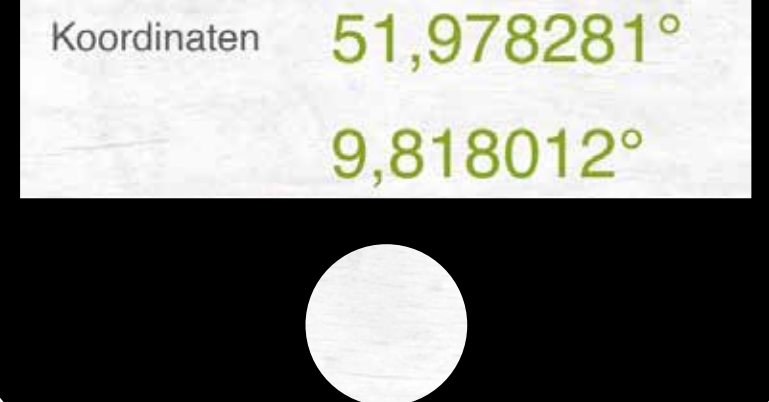

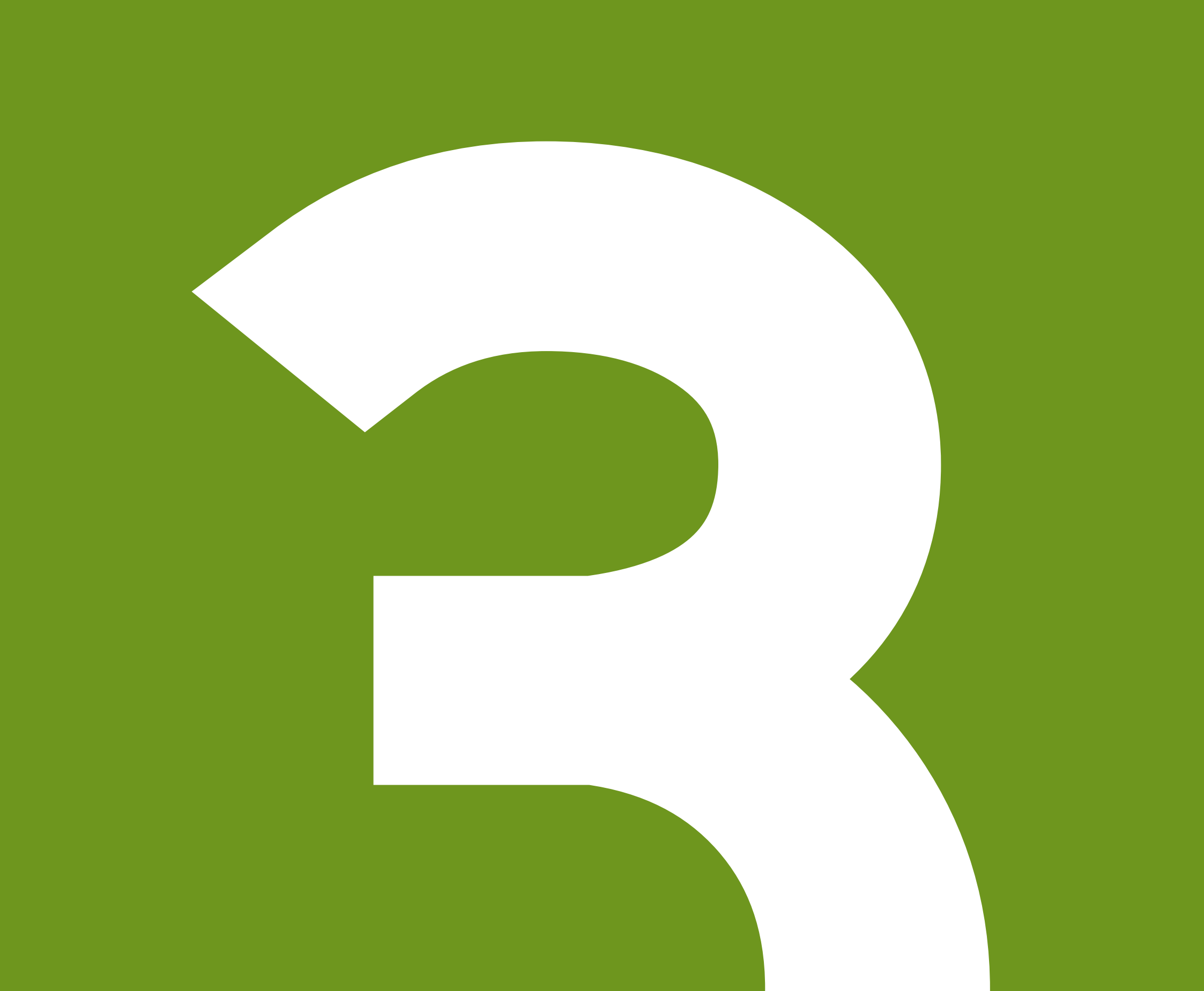

# LOSE 2 SCHLÄGE

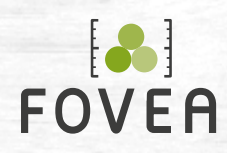

#### **Polter auf Karte anzeigen**

**Schläge ansehen und anlegen** 

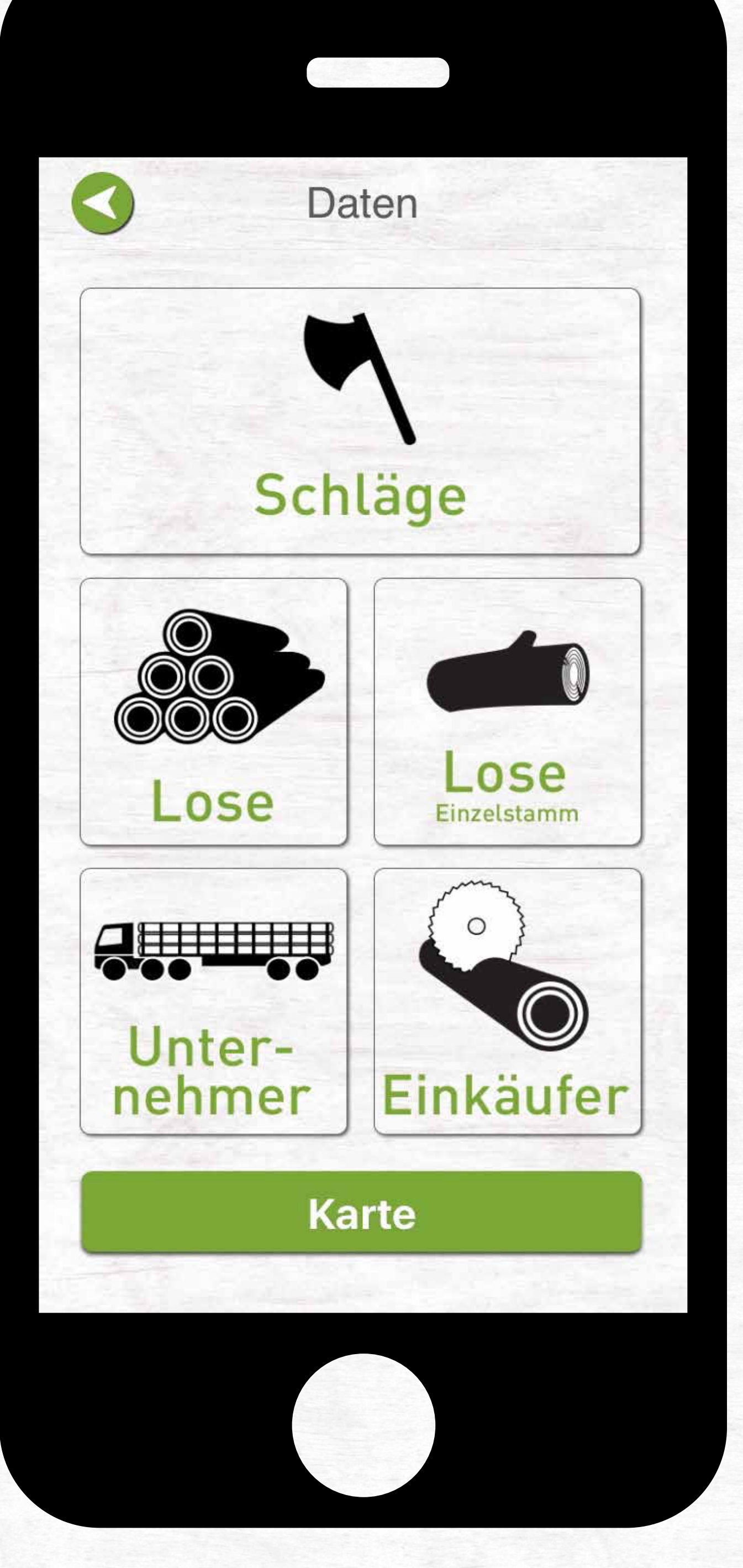

**Lose ansehen und anlegen**

**Unternehmer/ Einkäufer ansehen und anlegen**

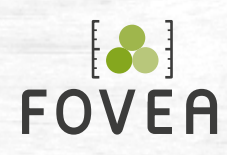

#### 3. LOSE & SCHLÄGE

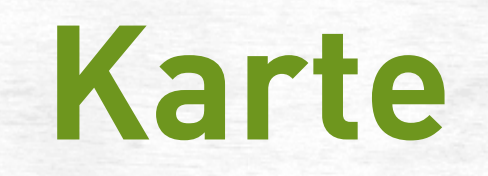

122101

122102

122103

122104 Beginn: 11.10.2014 Ende:

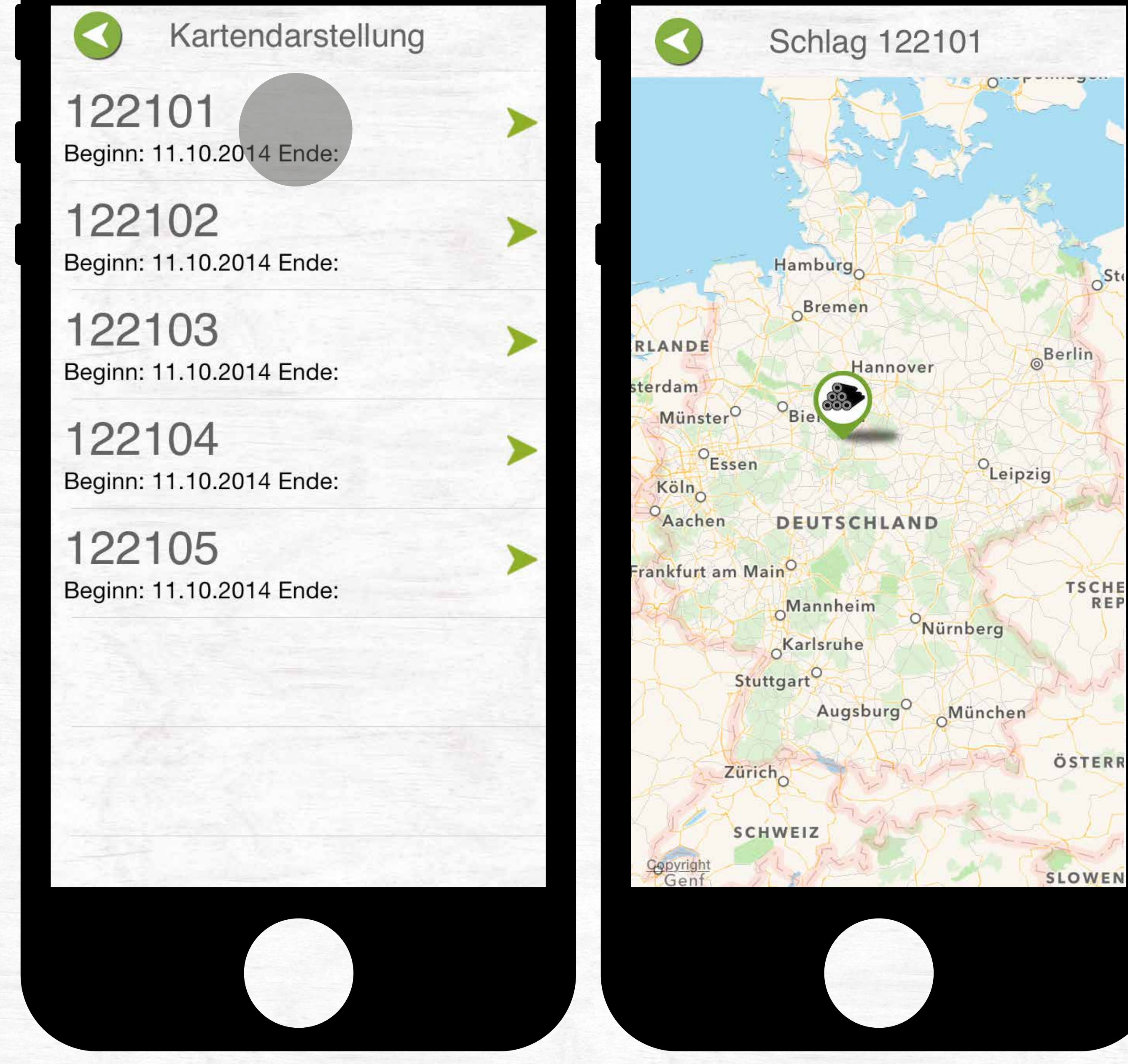

Wählen Sie aus der Liste den Schlag aus, der auch der Karte angezeigt werden soll.

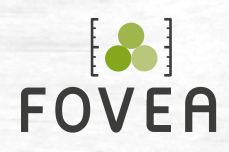

Lose

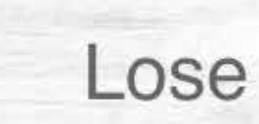

#### Los hinzufügen

**BU** 

2256 Länge: 4.00 Güte: BK Baumart: BU

**DGL** 

2259 Länge: 5.00 Güte: B Baumart: DGL

2260 Länge: 5.00 Güte: IN Baumart: DGL

#### Los anlegen

## **Los-Liste** Informationen

2261 Länge: 6.00 Güte: BK Baumart: DGL

LÄ 2258 Länge: 3.00 Güte: B Baumart: LÄ

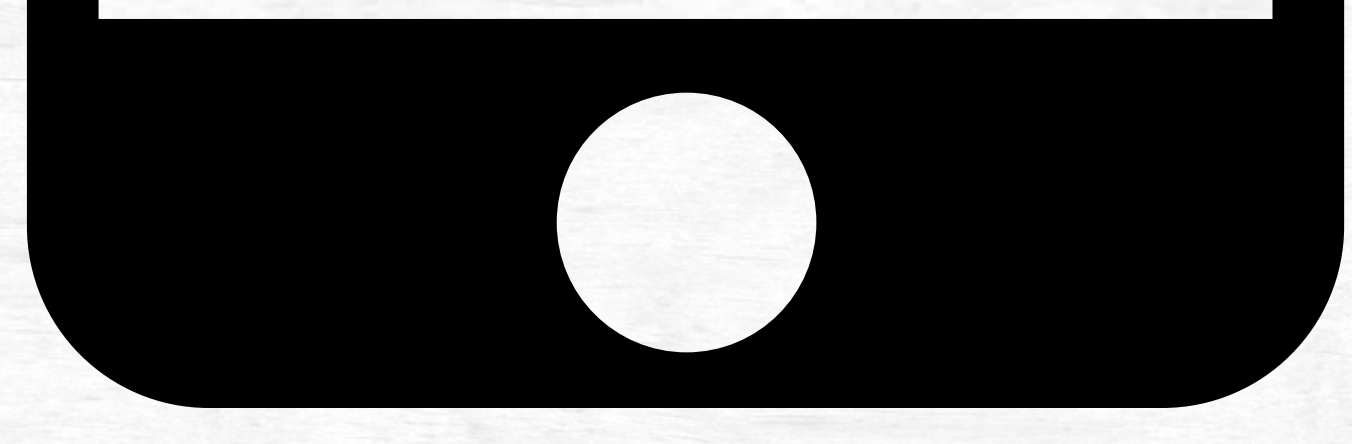

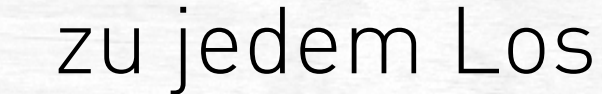

 $\bullet$ 2256 LÄ **Baumart** B Güte **Nein** Industrie Sorte  $5,00 \text{ m}$ Stammlänge **Nein** Entrindet Farbplättchen Einkäufer - Kein Holzeinkäufer -04.10.2015 Datum Einzelstamm-**Nein** Los

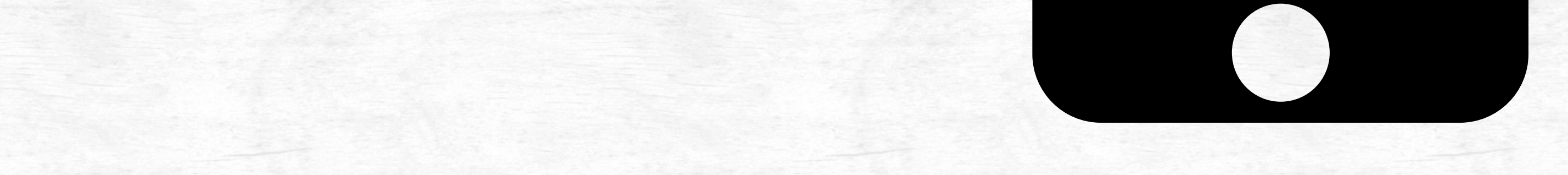

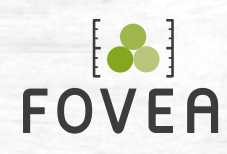

#### FOVEA 3. LOSE & SCHLÄGE

## **Los anlegen**

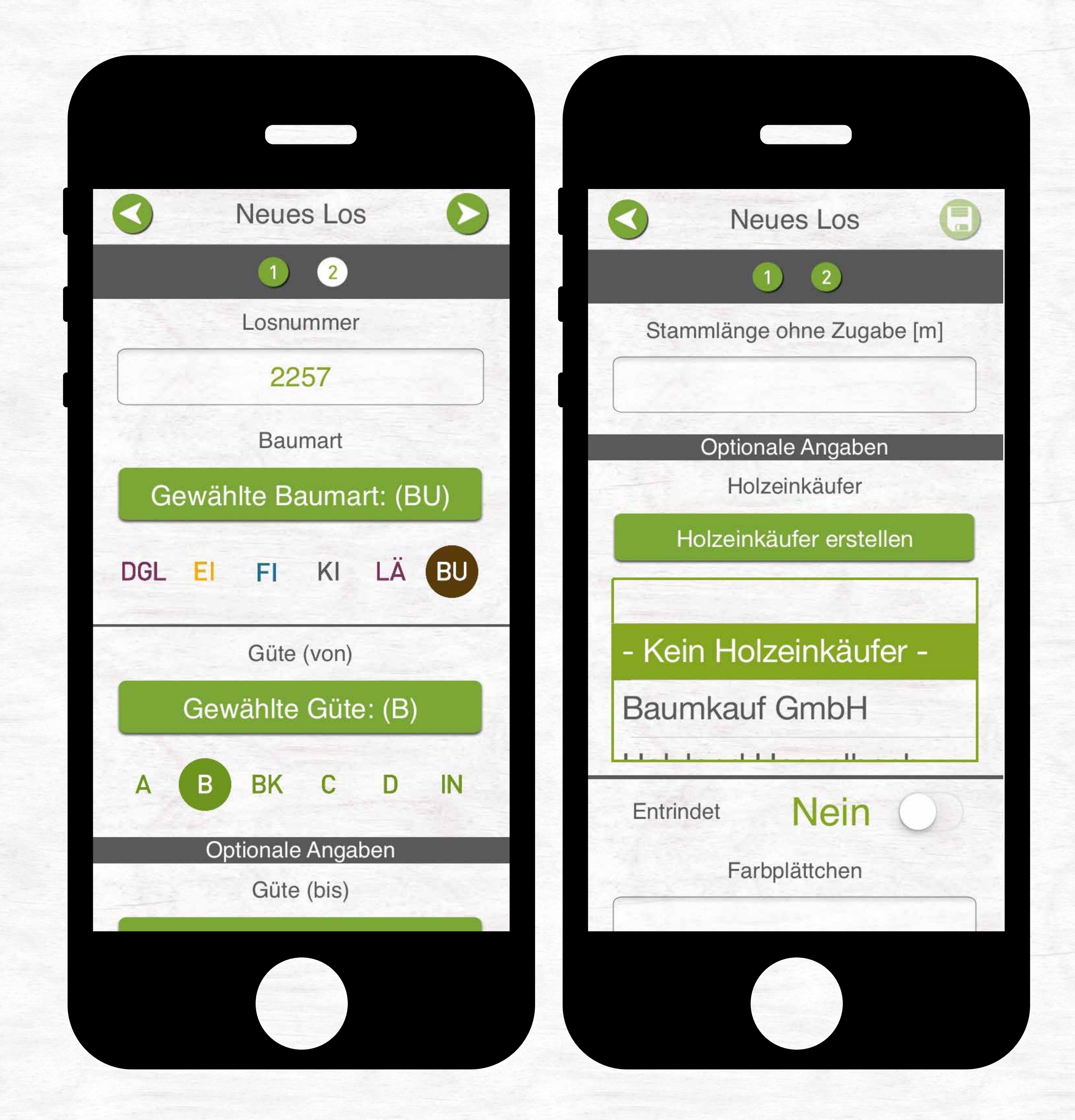

- Geben Sie eine Los-Nummer ein und wählen Sie die Güte sowie die Baumart des Holzes. **Wenn Sie nur die**  Raummeter ermitteln wollen, wählen Sie "IN" **(Industrieholz) bei der Güte.**
- Geben Sie die Länge ohne Zugabe ein und wählen/ erstellen Sie einen Holzeinkäufer. Die "Länge ohne **Zugabe" nimmt Einfluss auf die Ergebnisse und ist gleich der Poltertiefe.**

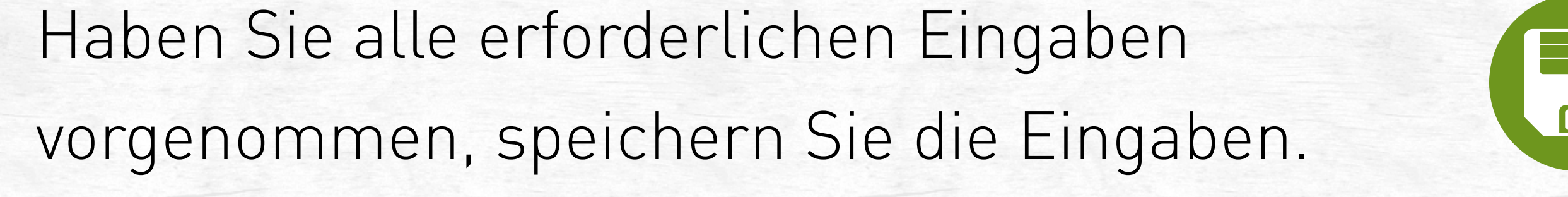

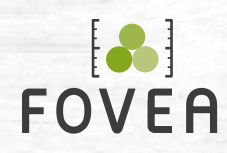

#### FOVEA 3. LOSE & SCHLÄGE

**Schläge**

### **Schlag-Liste** Informationen

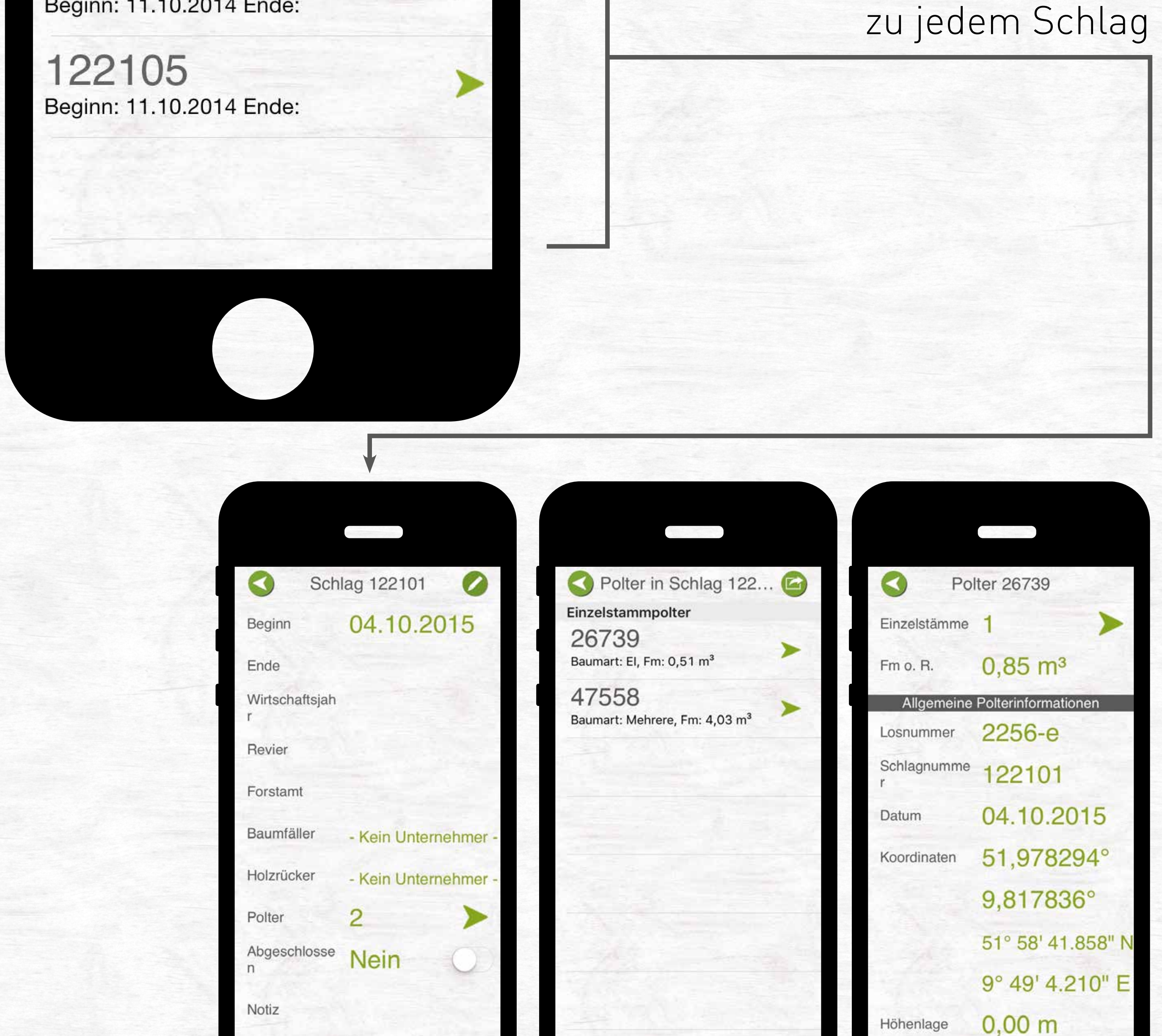

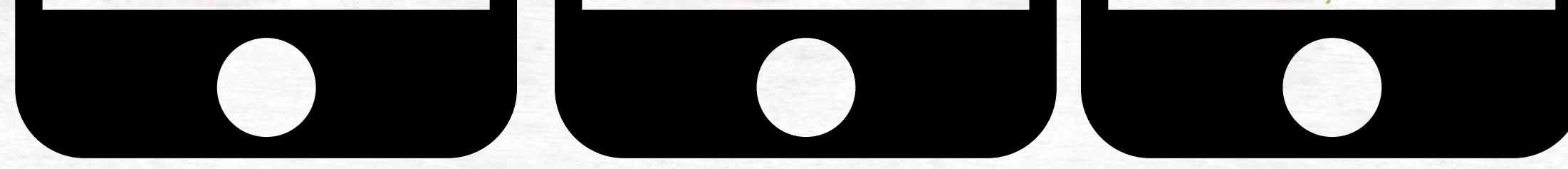

#### **Schlag anlegen**

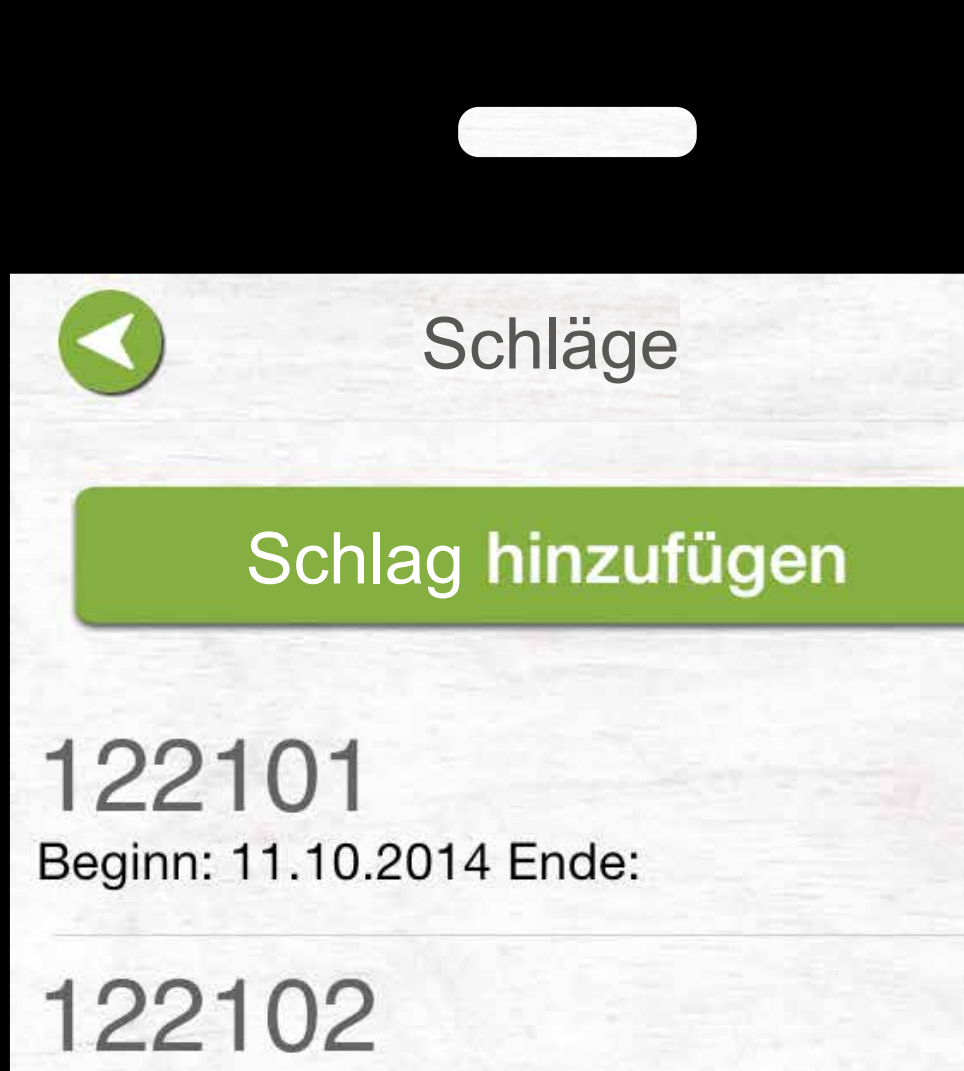

Beginn: 11.10.2014 Ende:

122103 Beginn: 11.10.2014 Ende:

122104 Beginn: 11.10.2014 Ende:

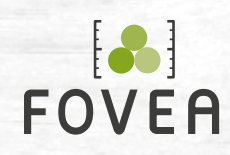

#### FOVEA 3. LOSE & SCHLÄGE 40

## **Schlag anlegen**

**1.** Wählen Sie Beginn/Ende und Nummer des Schlags.

**Die Schlagnummer wird automatisch generiert. Sie können sie auch manuell verändern.**

**2.** Wählen/Erstellen Sie ggf. einen Baumfäller und Holzrücker.

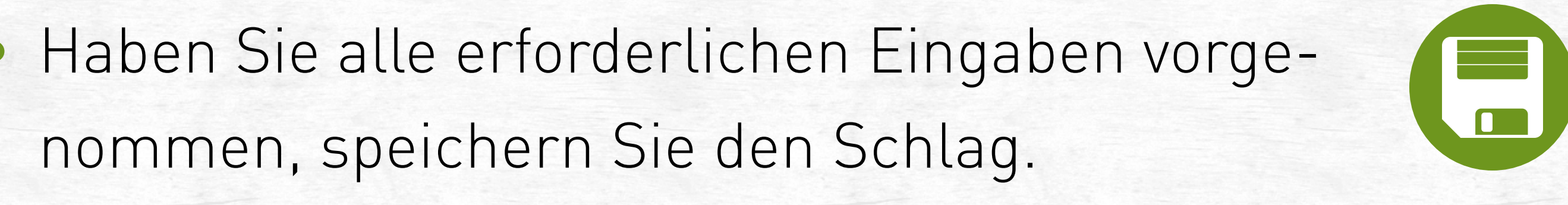

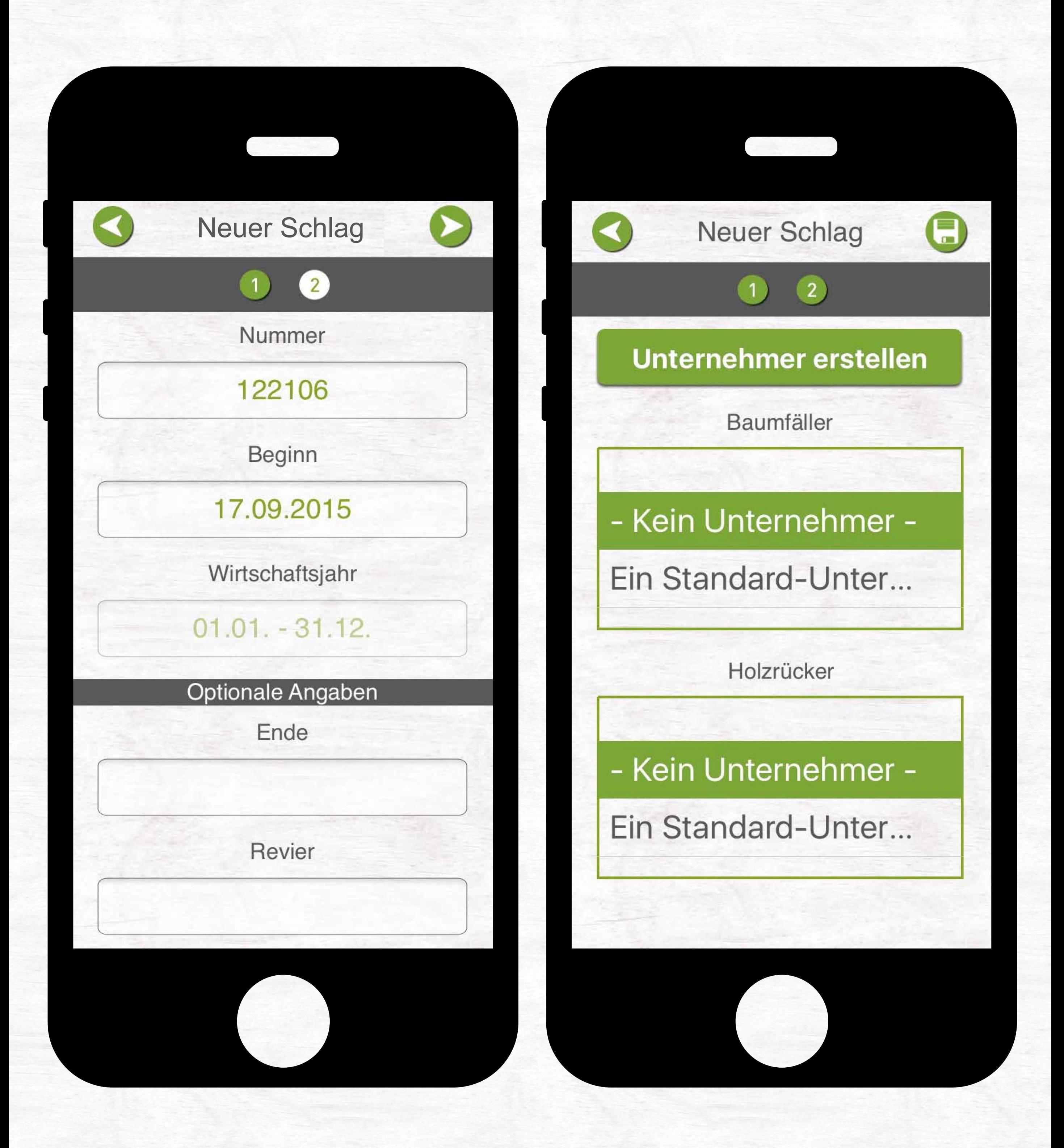

![](_page_40_Picture_0.jpeg)

# DATEN EXPORTIEREN

![](_page_41_Picture_0.jpeg)

#### FOVEA 4 DATEN EXPORTIEREN 42

# **(1) Los/Schlag wählen**

Im Folgenden erläutert am Beispiel "Los". Der Ablauf ist bei Schlag ähnlich.

![](_page_41_Picture_4.jpeg)

Wählen Sie ein Los bzw. einen Schlag aus der Liste und lassen Sie sich die Detailinformationen anzeigen.

![](_page_42_Picture_0.jpeg)

#### FOVEA 4 DATEN EXPORTIEREN 43

## **(2) Polter wählen**

![](_page_42_Figure_3.jpeg)

![](_page_42_Picture_4.jpeg)

Polter in Los 2256 Fotooptisch vermessene Polter 47559 Baumart BU, Güte: BK, Breite: 8,00 m 47560 Baumart BU, Güte: BK, Breite: 8,00 m

47561 Baumart BU, Güte: BK, Breite: 7,00 m

![](_page_42_Picture_8.jpeg)

![](_page_42_Figure_9.jpeg)

![](_page_42_Picture_10.jpeg)

- Wählen Sie in der Detailansicht des Loses/Schlags den Polter aus.
- Betätigen Sie die Export-Schaltfläche.

![](_page_42_Picture_13.jpeg)

![](_page_43_Picture_0.jpeg)

#### FOVEA 4 DATEN EXPORTIEREN 44

## **(3) Auswahl zum Exportieren erstellen**

![](_page_43_Picture_3.jpeg)

![](_page_43_Picture_4.jpeg)

**Fotooptisch vermessene Polter** 

47559 Baumart BU, Güte: BK, Breite: 8,00 m

47560 Baumart BU, Güte: BK, Breite: 8,00 m

47561 Baumart BU, Güte: BK, Breite: 7,00 m

![](_page_43_Picture_9.jpeg)

![](_page_43_Picture_10.jpeg)

![](_page_43_Picture_11.jpeg)

**Fotooptisch vermessene Polter** 47559

Baumart BU, Güte: BK, Breite: 8,00 m

47560 Baumart BU, Güte: BK, Breite: 8,00 m

47561 Baumart BU, Güte: BK, Breite: 7,00 m

![](_page_43_Picture_16.jpeg)

![](_page_43_Picture_17.jpeg)

- Wählen Sie die Polter aus, die exportiert werden sollen.
- Es werden automatisch alle Polter für den Export aus gewählt (erkennbar am grünen Punkt, Abb. oben links). Nur die Polter mit einem grünen Punkt werden exportiert.
	-

![](_page_43_Picture_98.jpeg)

![](_page_44_Picture_0.jpeg)

## **(4) Dateiformat wählen und exportieren**

![](_page_44_Picture_3.jpeg)

![](_page_44_Picture_4.jpeg)

![](_page_44_Picture_82.jpeg)

![](_page_44_Figure_7.jpeg)

![](_page_44_Figure_8.jpeg)

![](_page_44_Picture_9.jpeg)

• Über die Haken-Schaltfläche starten Sie den Export.

![](_page_44_Picture_11.jpeg)

- Wählen Sie ein Dateiformat für den Export (XML, PDF, CSV, ELDAT).
- Versenden Sie die Datei als E-Mail an die gewünschte E-Mail-Adresse.

![](_page_45_Picture_0.jpeg)

#### 4 DATEN EXPORTIEREN

## Export aus Losen

![](_page_45_Picture_3.jpeg)

![](_page_45_Picture_4.jpeg)

46

![](_page_45_Picture_6.jpeg)

![](_page_45_Picture_80.jpeg)

![](_page_45_Picture_81.jpeg)

![](_page_45_Picture_9.jpeg)

![](_page_45_Picture_10.jpeg)

![](_page_45_Picture_82.jpeg)

![](_page_46_Picture_0.jpeg)

#### 4 DATEN EXPORTIEREN

## Export aus Schlägen

![](_page_46_Picture_3.jpeg)

![](_page_46_Picture_4.jpeg)

![](_page_46_Picture_6.jpeg)

![](_page_46_Picture_7.jpeg)

Baumart BU, Güte: BK, Breite: 8,00 m

47561 Baumart BU, Güte: BK, Breite: 7,00 m

⋗

➤

Einzelstammpolter

26739 Baumart: El, Fm: 0,51 m<sup>3</sup>

47558 Baumart: Mehrere, Fm: 4,03 m<sup>3</sup> Baumart BU, Güte: BK, Breite: 8,00 m

47561 Baumart BU, Güte: BK, Breite: 7,00 m

Einzelstammpolter 26739 Baumart: El, Fm: 0,51 m<sup>3</sup>

47558 Baumart: Mehrere, Fm: 4,03 m<sup>3</sup>

![](_page_46_Picture_17.jpeg)

![](_page_46_Picture_133.jpeg)

![](_page_47_Picture_0.jpeg)

![](_page_47_Picture_1.jpeg)

# INFOS

**FM FOVEA** ist eine Vollstirnflächenkluppung und berechnet sich über die Stirnfläche der Stämme. Das Verhältnis zwischen RM und FM FOVEA wird als Faktor (Fak.) angegeben.

![](_page_48_Picture_4.jpeg)

**FM HKS** ergibt sich aus den RM Brutto \* 0,6.

![](_page_48_Picture_0.jpeg)

FOVEA 5. INFOS 49 5. INFOS

**RM Brutto** bezeichnet den Polygonenzug um den Holzpolter.

![](_page_48_Picture_8.jpeg)

**RM Netto** bezeichnet den Wert, der sich aus dem RM Brutto \* 1/1,04 (je nach gewünschtem Abzug) ergibt.

## **Wie ergeben sich die Ergebniswerte?**

![](_page_49_Picture_0.jpeg)

## **Rindenabzüge** Abzüge bei FM FOVEA

![](_page_49_Picture_105.jpeg)

Kiefer Spiegelrinde konstant 1 cm bis Stärkeklasse 1b konstant 1 cm Stärkeklasse 2a bis 3a konstant 2 cm ab Stärkeklasse 3b konstant 3 cm

Douglasie, Lärche bis Stärkeklasse 1 b Stärkeklasse 2a/2b Stärkeklasse 3 a/3 b ab Stärkeklasse 4

![](_page_49_Picture_106.jpeg)